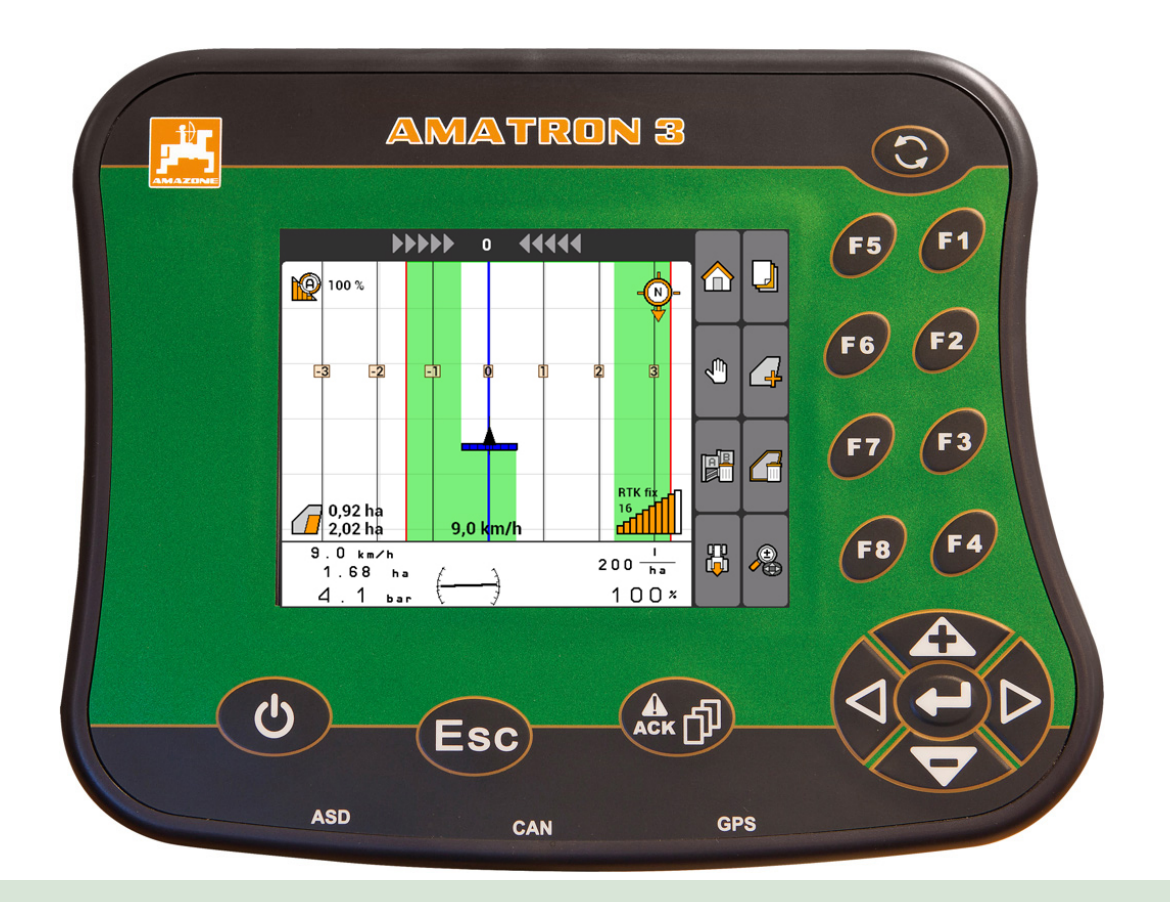

# **Käyttöpääte**

# **AMATRON 3**

**Tämä käyttöohjekirja pätee alkaen ohjelmistoversiosta: 01.09.00**

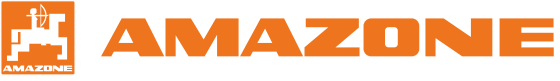

Alkuperäinen käyttöohje

# SISÄLLYSLUETTELO

# **1 [Yleistä](#page-6-0) 1**

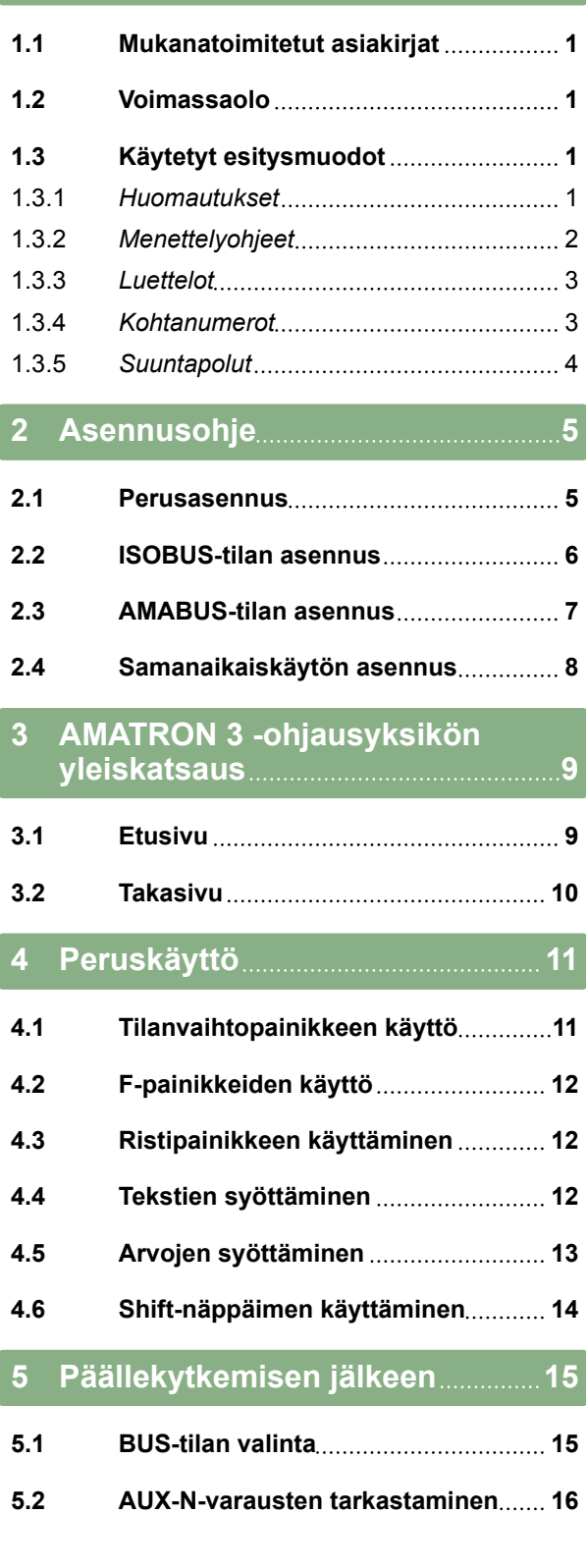

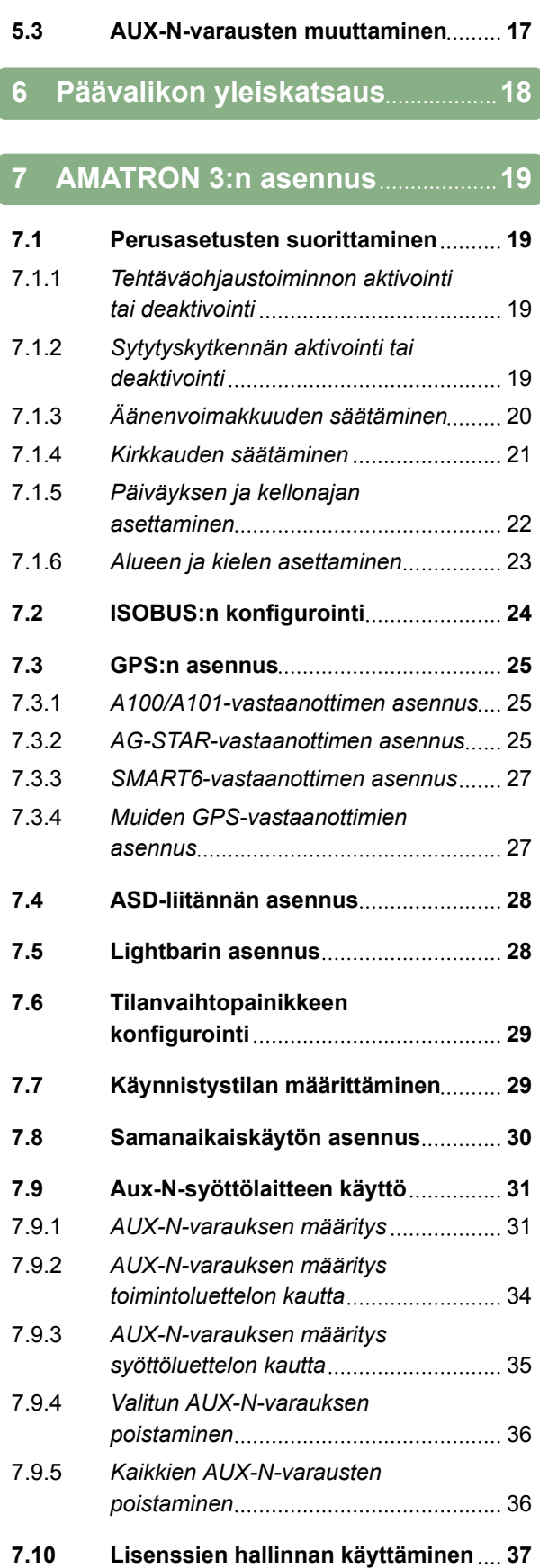

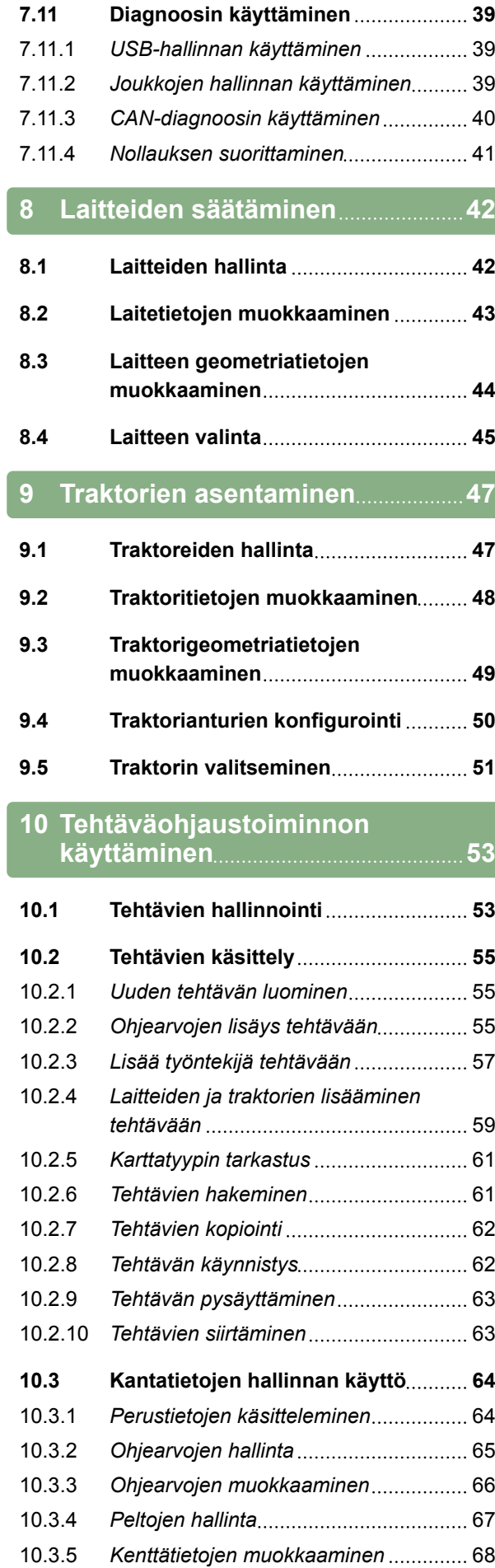

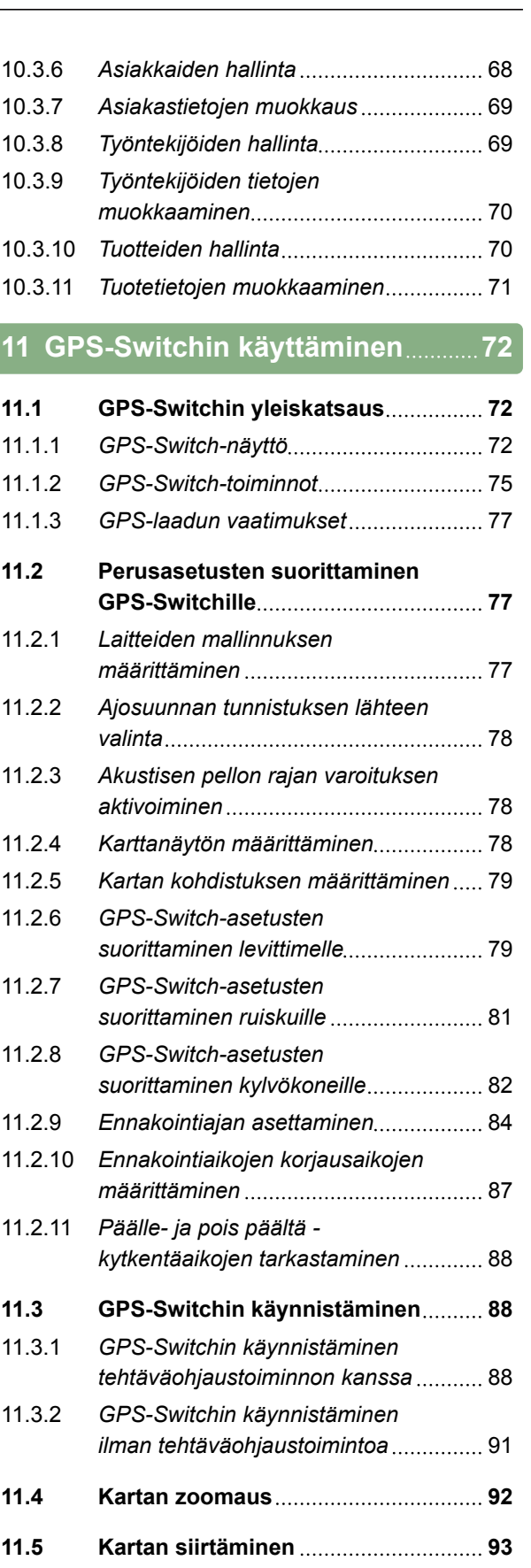

**11.6 [Traktorimerkin suunnan](#page-98-0) [kääntäminen](#page-98-0) 93 11.7 [Esteen merkitseminen](#page-99-0) 94 11.8 [Estemerkinnän poistaminen](#page-100-0) 95**

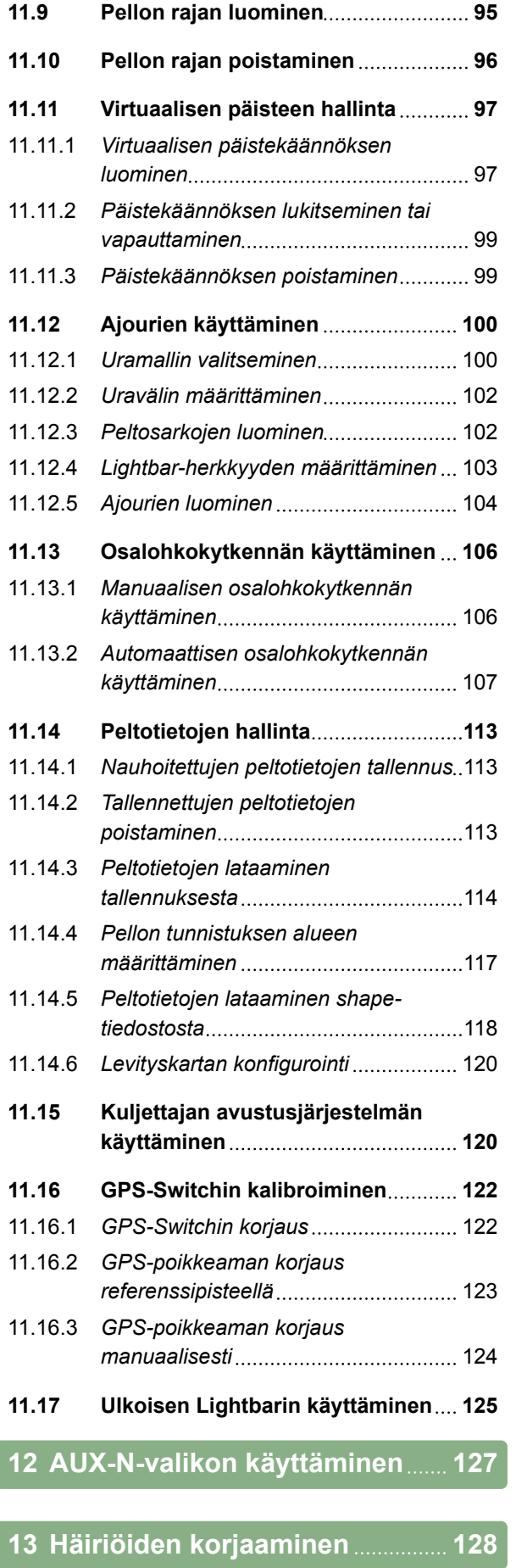

# **14 [Kuvakaappauksen luominen](#page-136-0) 131**

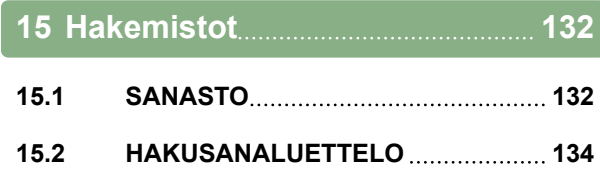

<span id="page-6-0"></span>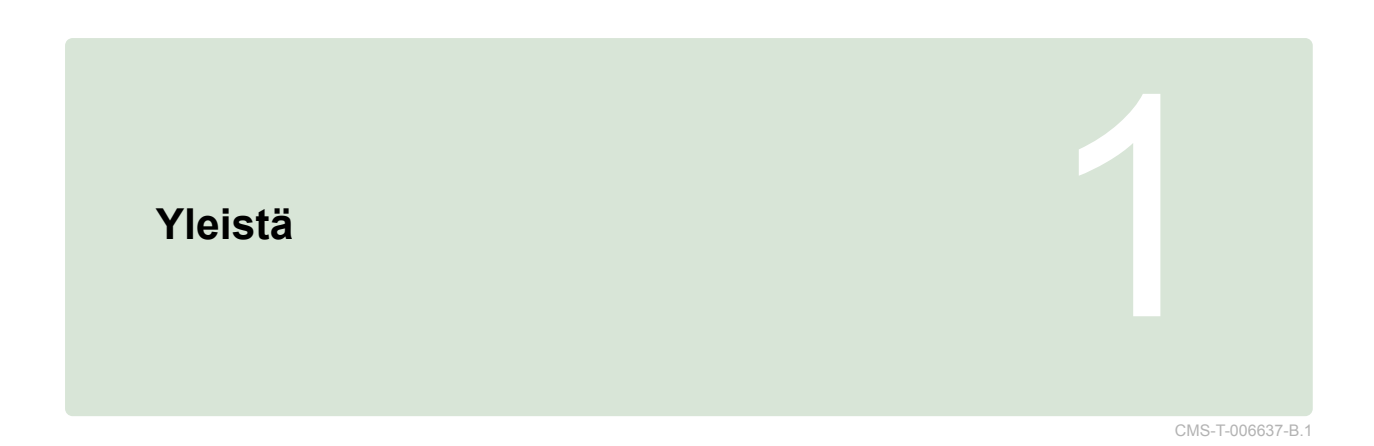

# **1.1 Mukanatoimitetut asiakirjat**

CMS-T-00000217-A.1

CMS-T-006632-A.1

- GPS-vastaanottimen käyttöohje  $\bullet$
- Koneen ohjelmiston käyttöohje  $\bullet$

#### **1.2**

#### **Voimassaolo**

Tämä käyttöohje on voimassa ohjelmistoversiolle 01.09.00

Ohjelmistoversion tiedot: *"Asetus"* > *"Diagnoosi"* > *"Ohjelmistoversiot"*

# **1.3**

#### **Käytetyt esitysmuodot**

CMS-T-00000320-B.1

#### **1.3.1 Huomautukset**

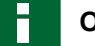

#### **OHJE**

Kuvaa käyttövinkkejä ja ohjeita, jotka auttavat käyttämään optimaalisesti laitteen kaikkia toimintoja.

CMS-T-00000174-A.1

#### <span id="page-7-0"></span>**1.3.2 Menettelyohjeet**

#### **Numeroidut menettelyohjeet**

Menettelyt, jotka on suoritettava tietyssä järjestyksessä, on kuvattu numeroituina menettelyohjeina. Seuraavaa menettelyjärjestystä on noudatettava.

Esimerkki:

- 1. Menettelyohje 1
- 2. Menettelyohje 2

#### **1.3.2.1 Menettelyohjeet ja reaktiot**

Menettelyohjeet ja reaktiot on merkitty nuolella.

Esimerkki:

- 1. Menettelyohje 1
- Reaktio menettelyohjeeseen 1
- 2. Menettelyohje 2

#### **1.3.2.2 Vaihtoehtoiset menettelyohjeet**

Vaihtoehtoiset toimintaohjeet aloitetaan sanalla *"tai"*.

Esimerkki:

1. Menettelyohje 1

tai

Vaihtoehtoinen menettelyohje

2. Menettelyohje 2

#### **Menettelyohjeet vain yhdellä toiminnalla**

Menettelyohjeita, joissa on vain yksi toiminta, ei numeroida, vaan ne esitetään nuolella.

CMS-T-00000473-B.1

CMS-T-005217-B.1

CMS-T-005678-B.1

CMS-T-00000110-B.1

CMS-T-005211-C.1

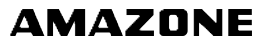

<span id="page-8-0"></span>Esimerkki:

Menettelyohje

#### **Menettelyohjeet ilman järjestystä**

Menettelyohjeet, joissa ei tarvitse noudattaa tiettyä järjestystä, kuvataan luettelona nuolilla.

Esimerkki:

- **Menettelyohje**
- Menettelyohje
- Menettelyohje  $\blacktriangleright$

#### **1.3.3 Luettelot**

Luetteloja käytetään esimerkiksi eri valintamahdollisuuksien kuvaukseen. Luetteloiden kirjaukset aloitetaan pisteillä.

#### **Esimerkki:**

- Kirjaus 1  $\bullet$
- Kirjaus 2  $\bullet$
- **•** Kirjaus 3

#### **1.3.4 Kohtanumerot**

Tekstin tai selitysten kohtanumerot viittaavat vieressä tai yllä olevien kuvien kohtanumeroihin. Kuvien kohtanumerot voivat olla yhdistetyt kohtaviivoilla.

CMS-T-005214-C.1

CMS-T-001852-A.1

CMS-T-001857-A.1

#### <span id="page-9-0"></span>**1 | Yleistä Käytetyt esitysmuodot**

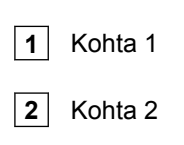

**3** Kohta 3

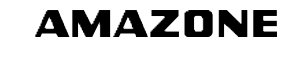

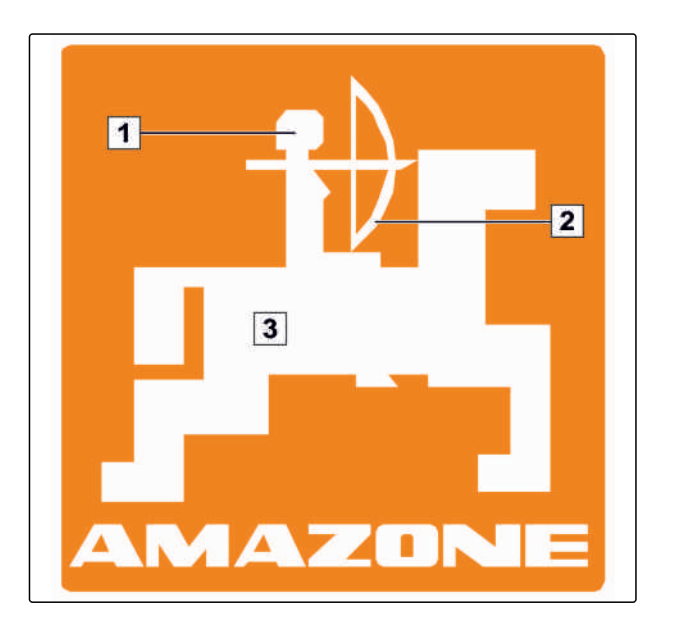

#### **1.3.5 Suuntapolut**

Nopeaa orientoitumista varten, erityisesti luettaessa käyttöohjetta valikoiden ja etsien ratkaisua tiettyyn ongelmaan, on käytettävissä suunnistuspolut, jotka on sijoitettu toiminnan aloittavan kappaleiden alkuun. Esimerkki: *"Asetus"* > *"Diagnoosi"* > *"Ohjelmistoversiot"*

CMS-T-00000021-A.1

<span id="page-10-0"></span>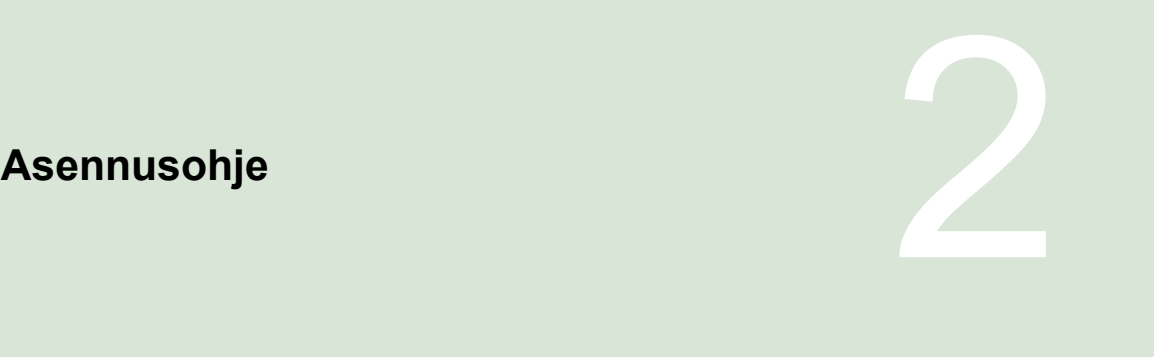

CMS-T-00004668-A.1

#### **2.1**

#### **Perusasennus**

CMS-T-006367-B.1

- 1. Asenna GPS-vastaanotin traktoriin GPSvastaanottimen käyttöohjeen mukaisesti.
- 2. *Käyttöpääte AMATRON 3 voidaan liittää traktorin perusvarustukseen tai ISOBUSkaapelointiin.* Asenna traktorin perusvarustus (konsoli ja jakelija) kuljettajan oikealle puolelle näkö- ja käyttöalueelle värinättömästi sekä sähköä johtaen ohjaamoon. Radiopuhelimen ja antennin välisen etäisyyden tulisi olla vähintään 1 m.
- 3. Poista maali asennuskohdista elektrostaattisen latauksen välttämiseksi.

# <span id="page-11-0"></span>**ISOBUS-tilan asennus**

CMS-T-006370-A.1 **AMATRON 3**  $O_0$ GPS oo **FRIDAE**  $\circledcirc$ CMS-I-001583

*Koneille, jotka on liitetty ISOBUS-traktoriin ISOBUS Light -kaapeloinnilla.* Deaktivoi traktorin päätteen ISOBUS-toiminto.

# <span id="page-12-0"></span>**AMABUS-tilan asennus**

CMS-T-006473-B.1

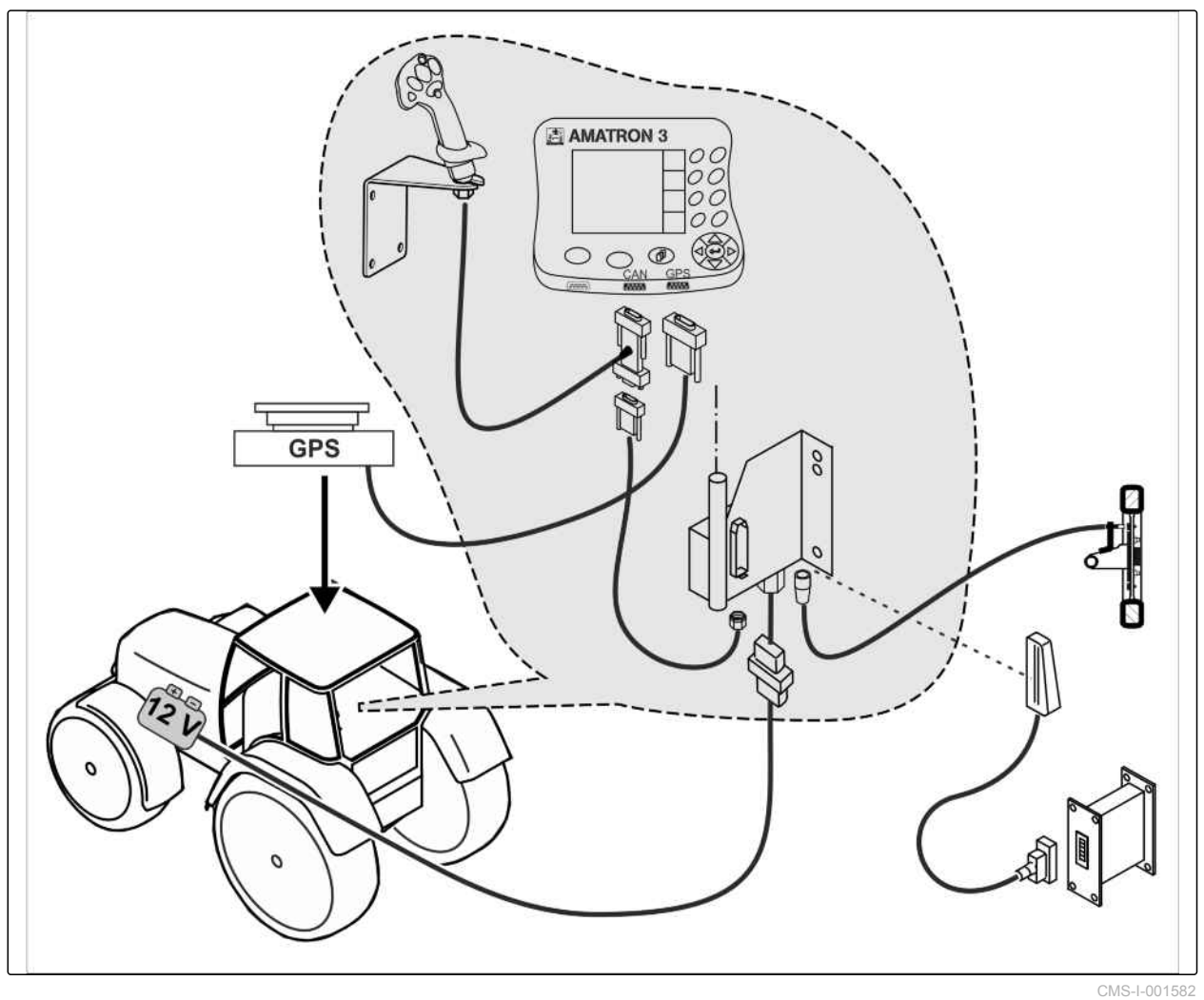

# <span id="page-13-0"></span>**Samanaikaiskäytön asennus**

CMS-T-006476-B.1

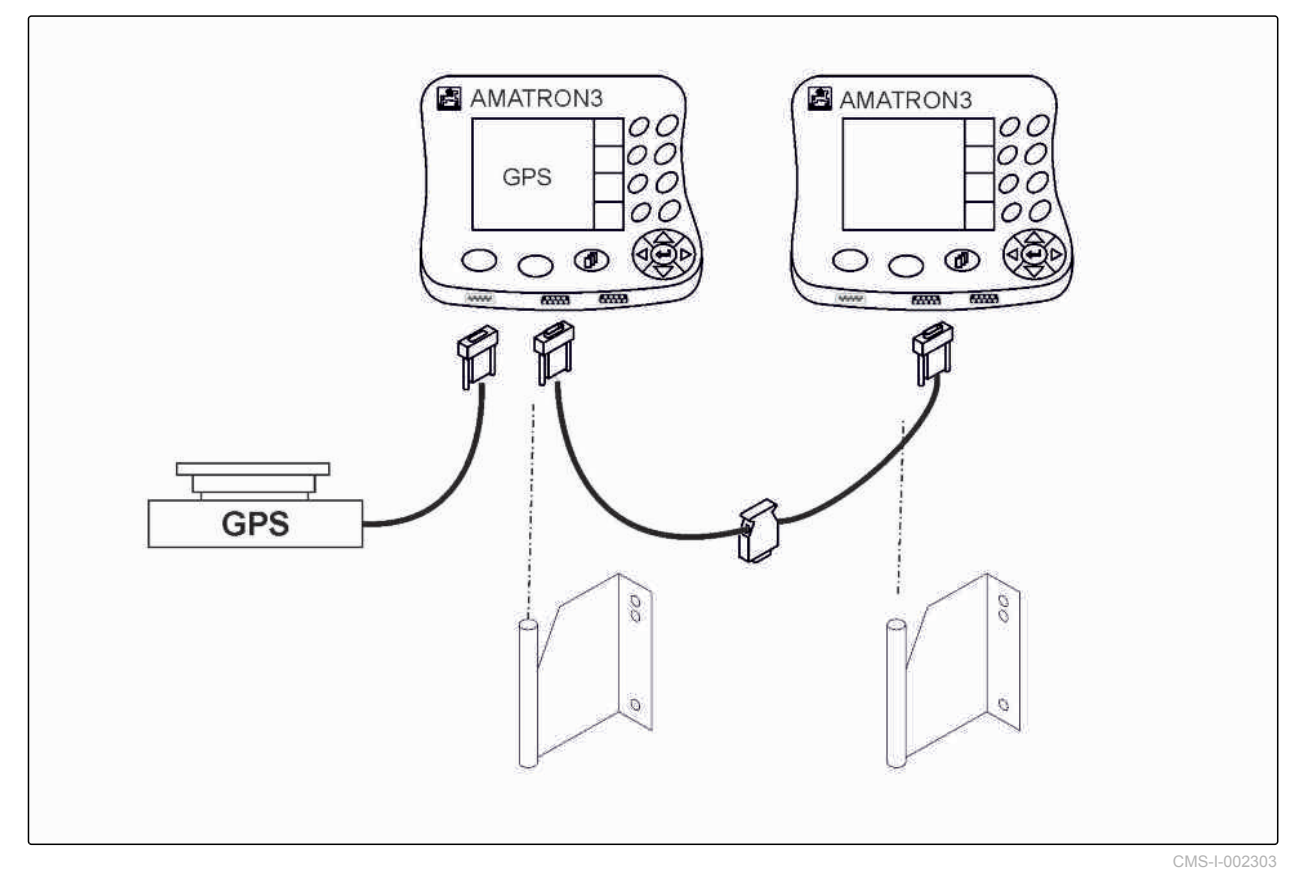

# <span id="page-14-0"></span>**AMATRON 3 -ohjausyksikön yleiskatsaus**<br>
3 **yleiskatsaus**<br>
3 **yleiskatsaus**<br>
3 **yleiskatsaus**

CMS-T-005005-B.1

# **3.1**

**Etusivu**

CMS-T-005009-A.1

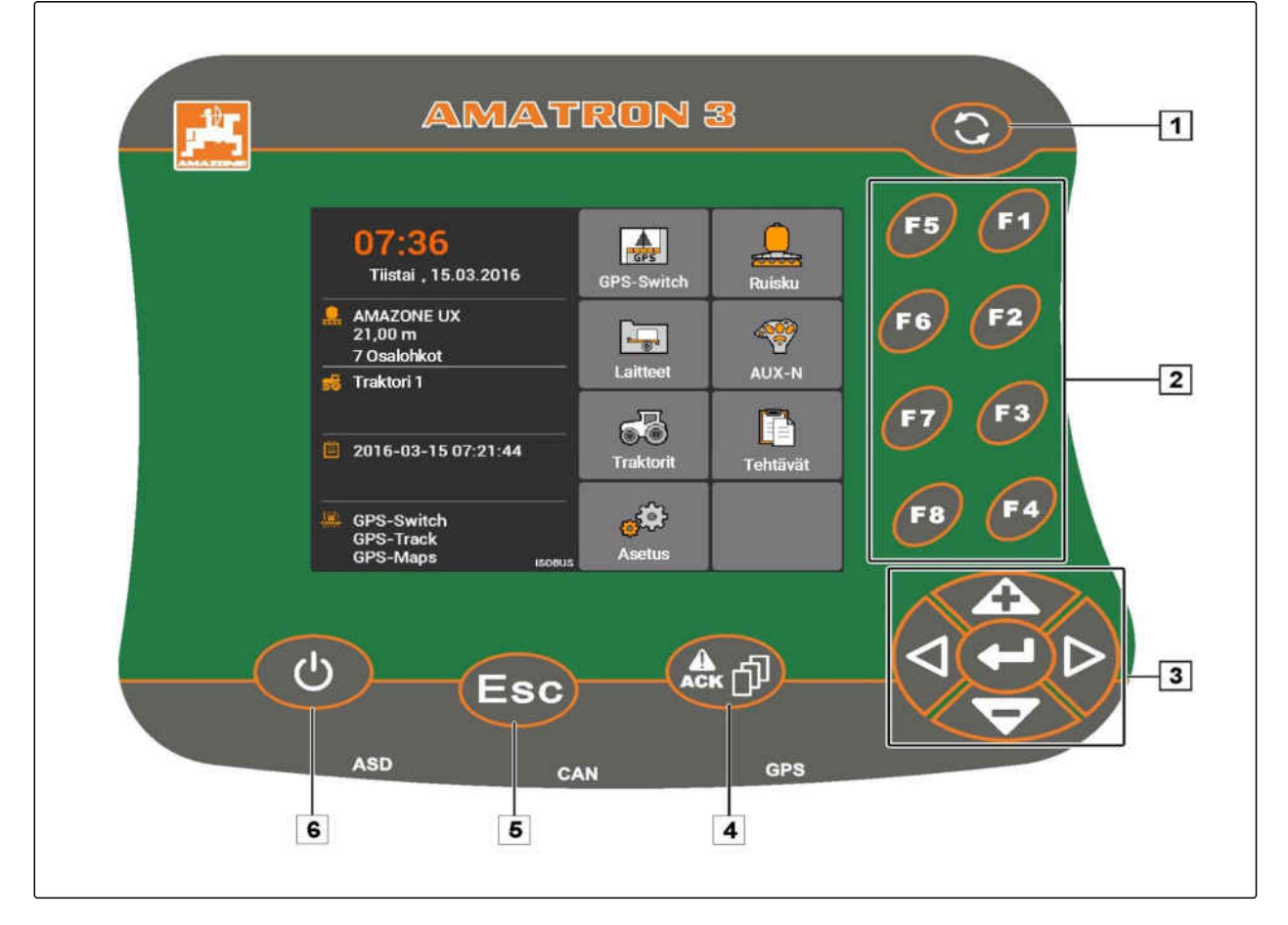

**1** Tilanvaihtopainike: vaihto valittujen valikkojen ja käyttösovellusten välillä

**2** F-painikkeet: näytön painikkeiden painaminen

**3** Ristipainike: valinnan muuttaminen näytöllä, arvojen muuttaminen, valinnan vahvistaminen

**4** ACK: yleispäätteen ilmoitusten vahvistaminen. AMABUS-tilassa: selaus koneen ohjauksen läpi

**5** Escape: takaisin, keskeytä

**6** Painike päälle/pois: AMATRON 3 -ohjausyksikön päälle- ja poiskytkeminen

<span id="page-15-0"></span>**3 | AMATRON 3 -ohjausyksikön yleiskatsaus Takasivu** 

# **AMAZONE**

# **3.2**

# **Takasivu**

CMS-T-00004670-A.1

CMS-T-005609-A.1

#### **Shift-näppäin**

**1** Shift-näppäin koneen ohjauksen työvalikkoa varten

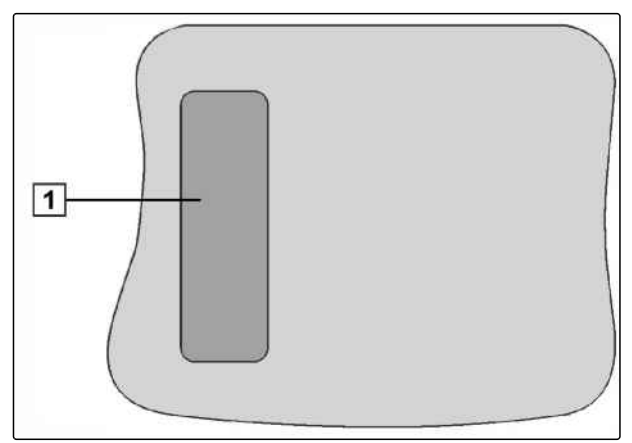

CMS-I-001943

#### **Konekilpi ja CE-tunnusmerkintä**

**Konekilvessä ilmoitetaan seuraavat tiedot:**

**1** Laitteen tunnusnro

**2** Tyyppi

CMS-T-005605-A.1

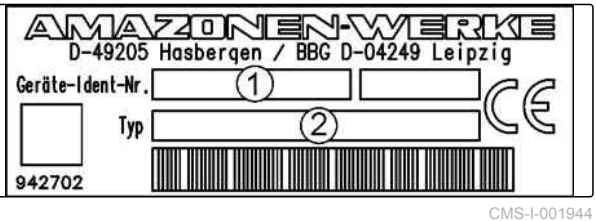

CMS-T-005654-C.1

CMS-T-001877-B.1

# <span id="page-16-0"></span>**Peruskäyttö** 4

#### **4.1**

#### **Tilanvaihtopainikkeen käyttö**

Tilanvaihtopainikkeella **1** voidaan vaihtaa valittujen valikoiden välillä.

- *Vaihtaaksesi valittujen valikkojen järjestystä:*  $\blacktriangleright$ Paina lyhyesti painiketta ...
- *Siirtyäksesi takaisin päävalikkoon:* Pidä painiketta **D** painettuna.

#### **OHJE**

Tilanvaihtopainikkeiden valikot voidaan valita asetusvalikosta, [katso sivu 29](#page-34-0).

Tehdasasetuksissa GPS-Switch-kytkimen vakiotila on aktivoitu. Jos bussissa on muita laitteita, kuten ruisku, AmaPilot**<sup>+</sup>** tai uusia, ISOBUS-käyttöisiä laitteita, ne aktivoidaan automaattisesti.

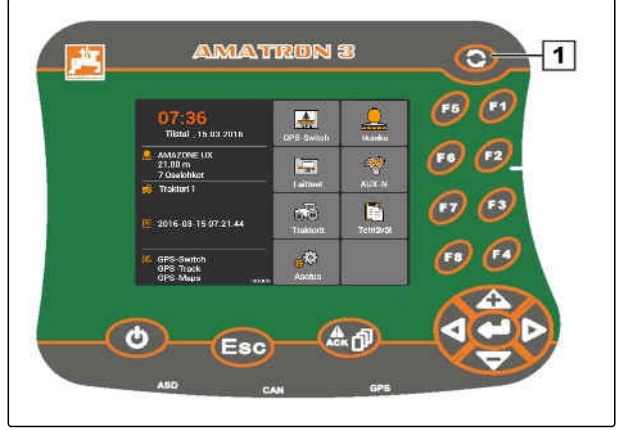

CMS-I-002162

CMS-T-001882-B.1

#### <span id="page-17-0"></span>**4.2**

#### **F-painikkeiden käyttö**

Painikkeiden *"F1"* ... *"F8"* järjestys vastaa näytön painikkeiden järjestystä. Toimenpiteiden selventämiseksi käyttöohjeessa käytetään kuvia painikkeiden päällä. Toimenpiteiden toteuttamiseksi on painettava vastaavia F-painikkeita.

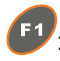

<sup>E1</sup>: yläoikealla olevan painikkeen valitsemiseksi

: ylävasemmalla olevan painikkeen valitsemiseksi

AMATRON 3  $\overline{\mathbf{C}}$  $\sqrt{1}$ (Fs)  $\frac{1}{2\pi}$ 36<br>Lista 2010 C G b. Ÿ € (Fz)  $\sqrt{6}$  $\blacksquare$ 2016-03-15:07:21:44  $(1)$ 6,  $e^{i\theta}$ GPS-Switch<br>GPS-Track  $\blacktriangleleft$ Ack  $\mathcal{O}$ Esc

CMS-I-001942

**4.3**

# **Ristipainikkeen käyttäminen**

 ja : siirrä valintaa ylös tai alas d ja  $\triangleright$ : siirrä valintaa vasemmalle tai oikealle : luvun valinta

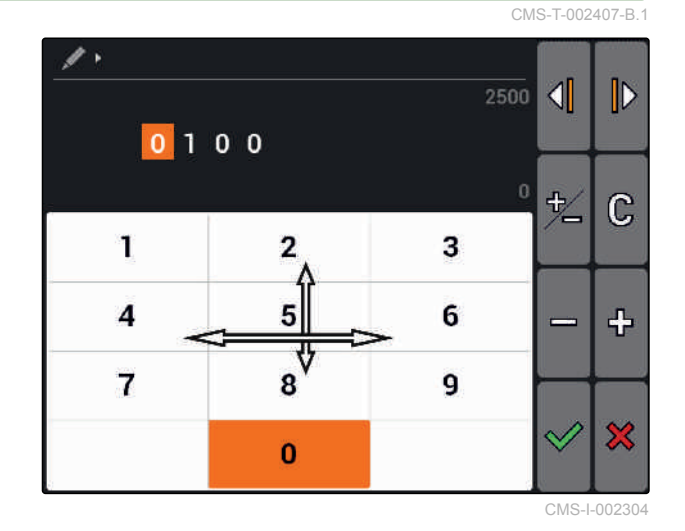

#### **4.4**

#### **Tekstien syöttäminen**

CMS-T-005121-A.1

Tekstin syöttöä varten avautuu valikko, jossa on merkkikenttä ja ylimääräisiä painikkeita.

#### <span id="page-18-0"></span>**Tekstivalikon yleiskatsaus**

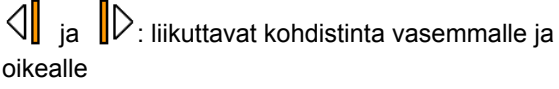

**(X)**: poistaa merkin kohdistimen edellä

 $\mathbb{A}\mathbb{B}$ ,  $\mathbb{a}\mathbb{b}$  tai  $\mathbb{A}\mathbb{b}$ ; vaihto isojen ja pienten kirjaimien välillä

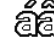

de.<br>Cei: näyttää kirjaimet aksenttimerkkien kanssa

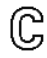

: tyhjentää syöttökentän

- 1. Valitse haluamasi merkki merkkikentästä ristipainikkeella.
- 2. Lisää valittu merkki syöttökenttään painikkeella

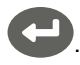

3. Vahvista syöttö painikkeella  $\vee$ 

tai

keskeytä syöttö painikkeella  $\mathbf{\mathcal{X}}$ .

#### **4.5**

#### **Arvojen syöttäminen**

Arvojen syöttöä varten avautuu valikko, jossa on numeromerkkikenttä ja ylimääräisiä painikkeita.

#### **Numeromerkkikentän yleiskatsaus**

 $\text{L}_{\text{ia}}$   $\text{D}_{\text{i}}$  liikuta kohdistinta vasemmalle tai oikealle

ב<sub>ו</sub>בן<br>∴ muuttaa etumerkin

: muuttaa merkattua numeroa yhtä suuremmaksi

: muuttaa merkattua numeroa yhtä pienemmäksi

 $\mathbb{G}$ : tyhjentää syöttökentän

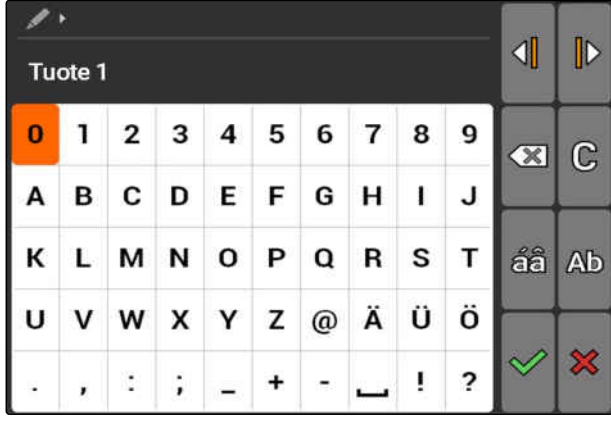

CMS-T-005126-A.1

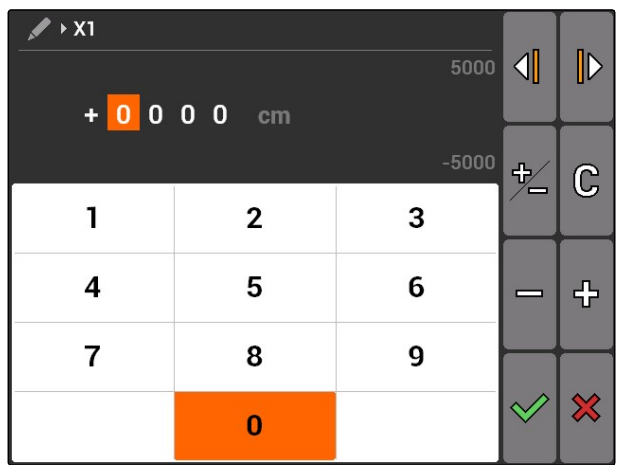

CMS-T-005601-A.1

#### <span id="page-19-0"></span>**4 | Peruskäyttö Shift-näppäimen käyttäminen**

- 1. Valitse haluamasi numero numeromerkkikentästä ristipainikkeella.
- 2. Lisää valittu numero syöttökenttään painikkeella

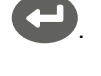

#### **OHJE**

Maksimiarvo ja minimiarvo näytetään syöttökentän oikealla puolella.

3. Vahvista syöttö painikkeella  $\vee$ 

tai

Keskeytä syöttö painikkeella  $\mathbf{\times}$ .

# **4.6 Shift-näppäimen käyttäminen**

Shift-näppäintä tarvitaan koneen ohjauksen työvalikossa. Kun Shift-näppäin on aktiivinen, se näytetään näytöllä.

- Paina painiketta **AMATRON 3:n**  $\blacktriangleright$ takapuolella.
- Muiden toimintokenttien näyttö muuttaa toimintopainikkeiden varausta.

# <span id="page-20-0"></span>**Päällekytkemisen jälkeen** 5

CMS-T-00004671-A.1

#### **5.1**

#### **BUS-tilan valinta**

CMS-T-003915-A.1

AMATRON 3:n käynnistyksen jälkeen on mahdollista valita kahden BUS-tilan välillä. BUS-tilan valinta riippuu liitetystä laitteesta.

#### **BUS-tilat:**

- AMABUS
- ISOBUS  $\bullet$

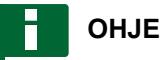

AMATRON 3 käynnistyy automaattisesti 10 sekunnin jälkeen viimeiseksi valitussa BUStilassa. Jos AMATRON 3 halutaan käynnistää viimeksi valitussa BUS-tilassa, on kyseinen tila aktivoitava asetuksissa, [katso sivu 29](#page-34-0).

#### <span id="page-21-0"></span>**5 | Päällekytkemisen jälkeen AUX-N-varausten tarkastaminen**

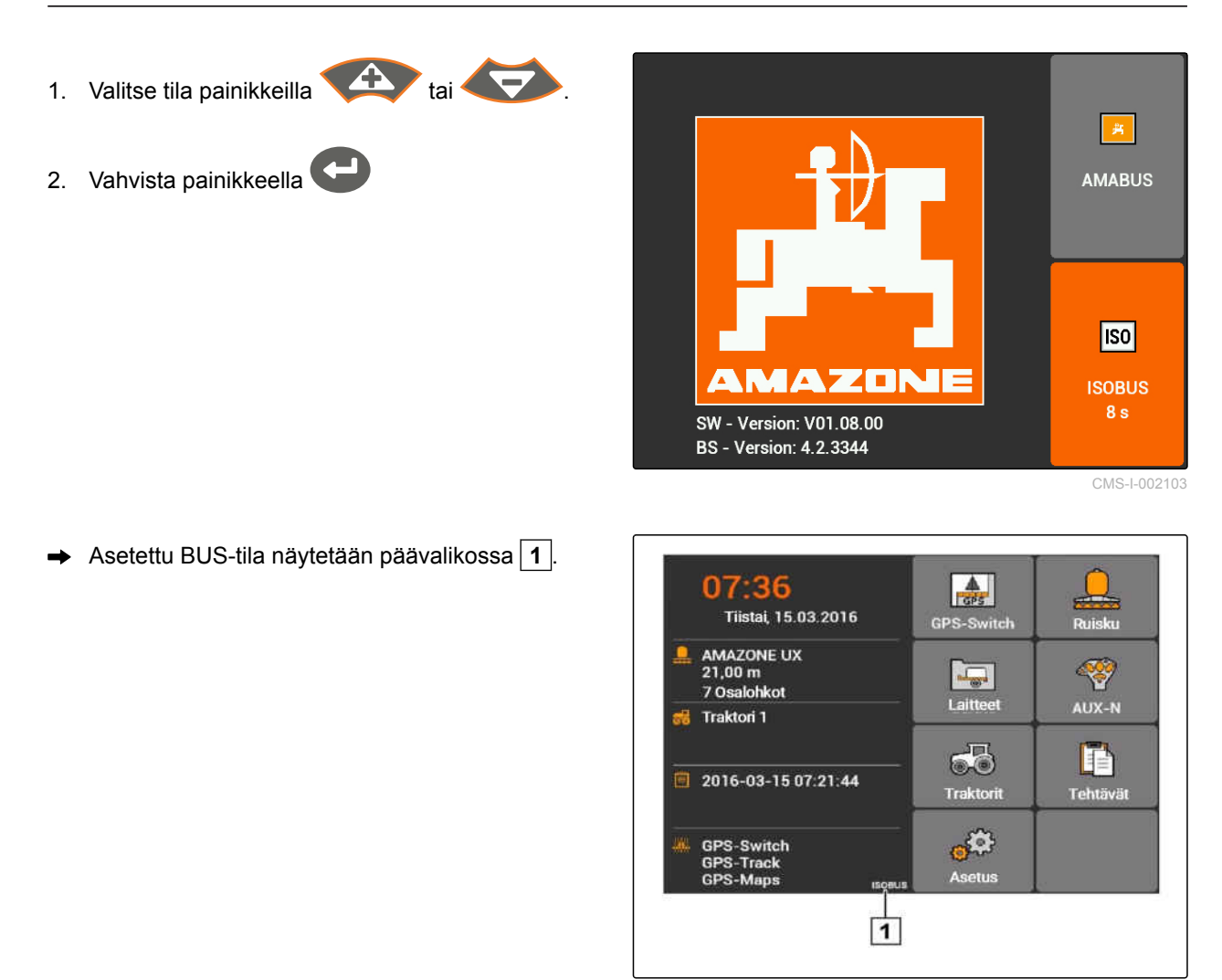

CMS-I-002124

#### **5.2**

#### **AUX-N-varausten tarkastaminen**

Jokaisen AMATRON 3:n uudelleenkäynnistyksen jälkeen on turvallisuussyistä tarkastettava ja vahvistettava ulkoisten syöttölaitteiden varaukset. AMATRON 3 tunnistaa ulkoiset syöttölaitteet ainoastaan ISOBUS-tilassa.

CMS-T-003920-A.1

<span id="page-22-0"></span>Luettelo kaikista käytettävissä olevista toiminnoista avataan. Luettelo sisältää AMATRON 3:n toiminnot sekä liitettyjen laitteiden toiminnot.

1. Selaa varausluetteloa painikkeilla

.

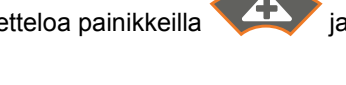

2. *Kun halutaan muuttaa AUX-N-varauksia,* katso sivu 17

tai

*kun AUX-N-varaukset ovat oikein,* vahvista AUX-N-varaukset.

#### **5.3**

#### **AUX-N-varausten muuttaminen**

1. Valitse haluamasi toiminto luettelosta painikkeella

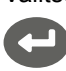

.

Syöttönäppäimien luettelo avataan.

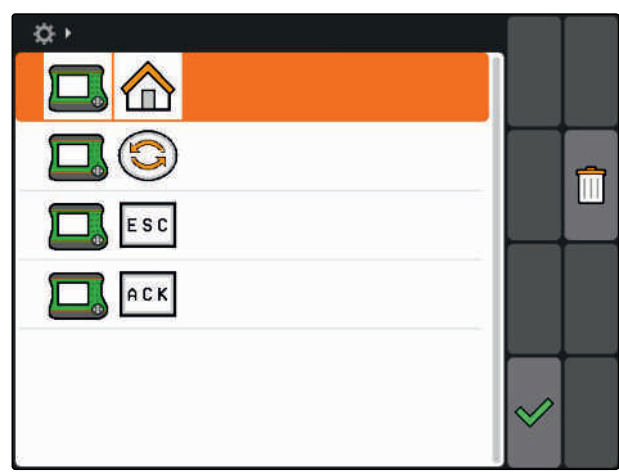

CMS-I-001449

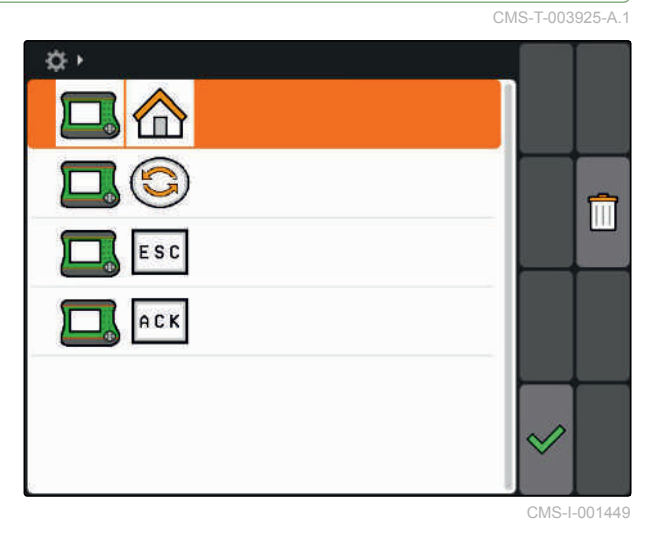

2. Valitse haluamasi syöttönäppäin painikkeella .

- → Syöttönäppäimeen on kohdistettu valittu toiminto.
- 3. Lisätoimintojen varaaminen

tai

Vahvista varaukset painikkeella  $\triangle$ 

#### **OHJE**

Näppäinvarausta voidaan aina muuttaa asetuksissa, [katso sivu 31.](#page-36-0)

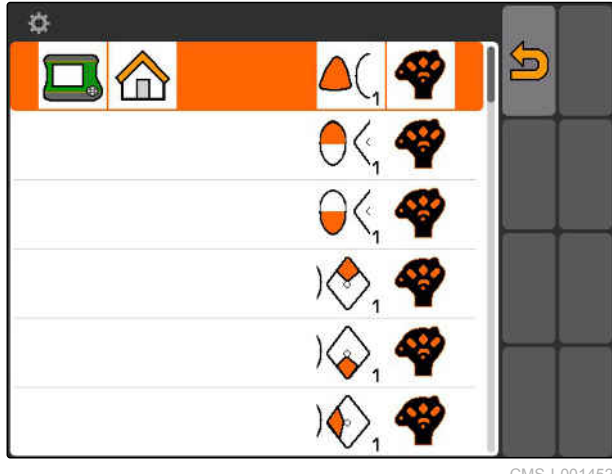

CMS-I-001452

CMS-T-003525-A.1

# <span id="page-23-0"></span>**Päävalikon yleiskatsaus** 6

**1** Kellonaika ja päiväys

- **2** Valittu laite
- **3** Valittu traktori
- **4** Aloitettu tehtävä
- **5** Aktivoidut GPS-sovellukset, joiden jäljellä oleva aika näytetään tunneissa

**AD**: avaa GPS-Switchin. Käytä GPS-Switchia, [katso](#page-77-0) [sivu 72](#page-77-0)

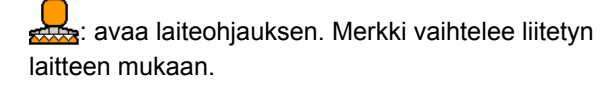

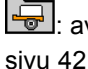

avaa laitehallinnan. Asenna laite, [katso](#page-47-0)

 $\circled{3}$ : avaa AUX-N-varausten yleiskatsauksen. Käytä AUX-N-varausten yleiskatsausta, [katso sivu 127](#page-132-0)

avaa traktorihallinnan. Asenna traktorit, [katso](#page-52-0) [sivu 47](#page-52-0)

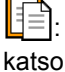

 $\boxed{\triangleq}$ : avaa tehtäväohjaustoiminnon. Ohjaa tehtäviä, katso sivu

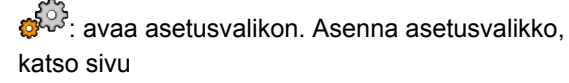

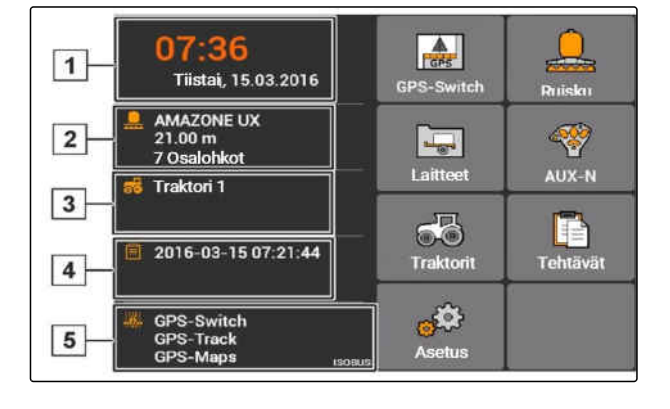

**7.1**

# <span id="page-24-0"></span>**AMATRON 3:n asennus** 7

CMS-T-00000267-B.1

**Perusasetusten suorittaminen**

CMS-T-00004672-A.1

#### **7.1.1 Tehtäväohjaustoiminnon aktivointi tai deaktivointi**

CMS-T-004829-A.1

Tehtävänohjaustoiminnolla voidaan käsitellä ISO-XML-muodossa olevia tehtäviä. Tehtävänohjaustoiminto voidaan aktivoida tai deaktivoida. Tehtäväohjaustoiminto on perusasetuksissa deaktivoitu. Kun tehtävänohjaustoiminto on aktivoitu, GPS-Switchiä voidaan käyttää vain ISO-XML-muodossa käynnistetyllä tehtävällä.

- 1. Valitse *"Asetus"* > *"Säädöt"* > *"Perusasetukset"*.
- 2. Tehtäväohjaustoiminnon aktivointi tai deaktivointi
- 3. Käynnistä AMATRON 3 uudelleen.

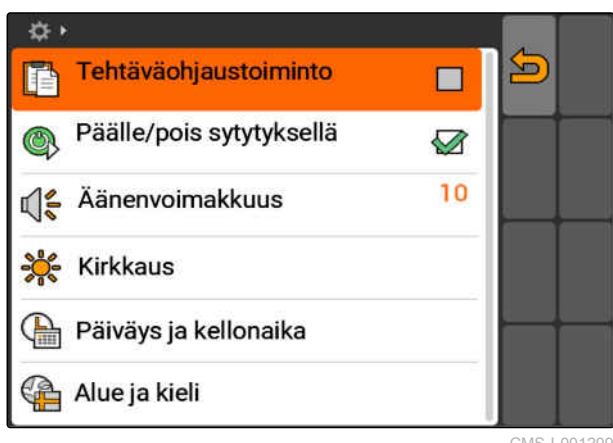

CMS-I-001209

#### **7.1.2 Sytytyskytkennän aktivointi tai deaktivointi**

CMS-T-004834-A.1

Tällä säädöllä määritetään, kytketäänkö AMATRON 3 ajoneuvon sytytykseen.

#### <span id="page-25-0"></span>**EDELLYTYKSET**

- AMATRON 3 on ISOBUS-tilassa, [katso sivu 15](#page-20-0)
- 1. Valitse *"Asetus"* > *"Säädöt"* > *"Perusasetukset"*.

#### **Mahdolliset asetukset:**

: kun ajoneuvon sytytys kytketään tai sammutetaan, AMATRON 3 kytkeytyy päälle tai pois päältä.

: AMATRON 3 on kytkettävä tai sammutettava manuaalisesti.

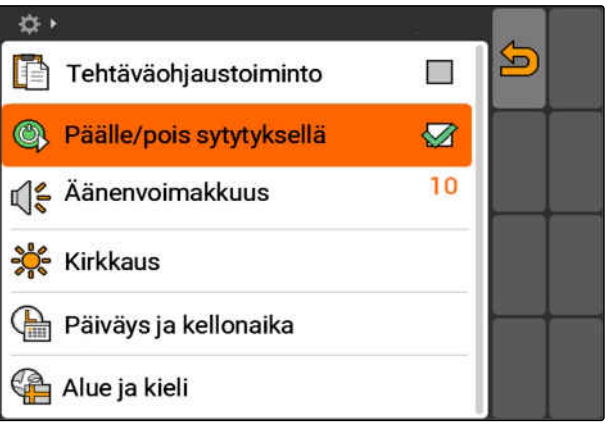

CMS-I-002050

2. Aktivoi tai deaktivoi sytytyskytkin.

#### **7.1.3 Äänenvoimakkuuden säätäminen**

CMS-T-005131-A.1

Tässä valikossa voidaan säätää signaaliäänimerkkien voimakkuus.

- 1. Valitse *"Asetus"* > *"Säädöt"* > *"Perusasetukset"* > *"Äänenvoimakkuus"*.
- 2. Syötä arvo 1–20.
- 3. Vahvista syöttö.

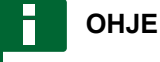

AMATRON 3:a ei voida kytkeä äänettömäksi.

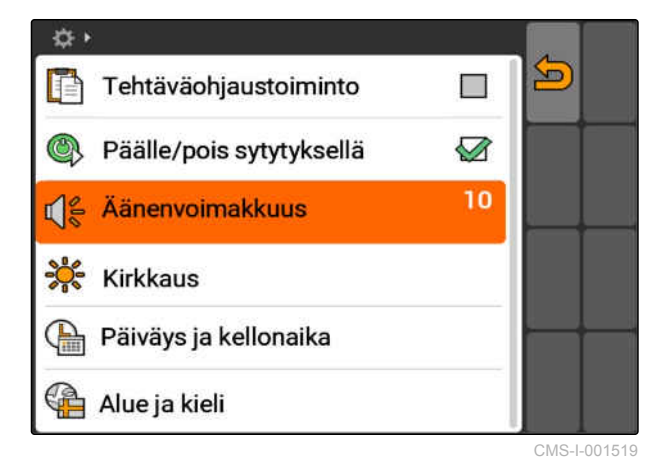

#### <span id="page-26-0"></span>**7.1.4 Kirkkauden säätäminen**

Valitse *"Asetus"* > *"Säädöt"* > *"Perusasetukset"* > *"Kirkkaus"*.

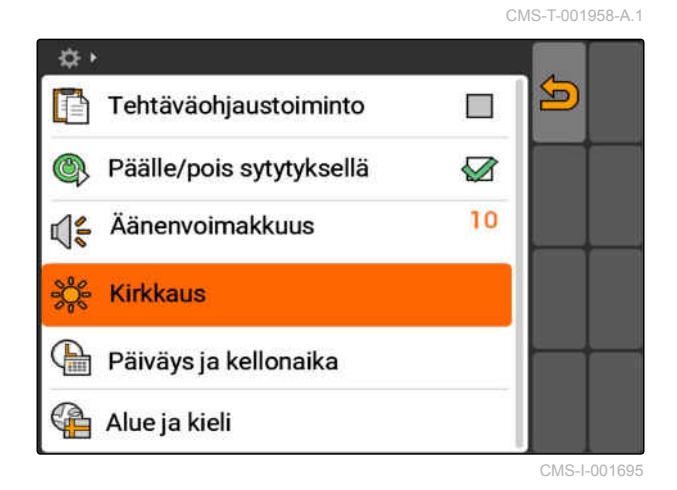

#### **Mahdolliset asetukset:**

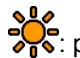

ses<br>
Fist: prosenttiarvo näytön kirkkaudelle päivällä

و0<br>ولي =<br>∂ne: prosenttiarvo näytön kirkkaudelle yöllä

: säätää näytön kirkkauden kohdassa *"Kirkkaus yökäytössä"* annettuun arvoon.

ses<br> *C*ie: prosenttiarvo näppäinvalaistuksen kirkkaudelle AMATRON 3:ssa

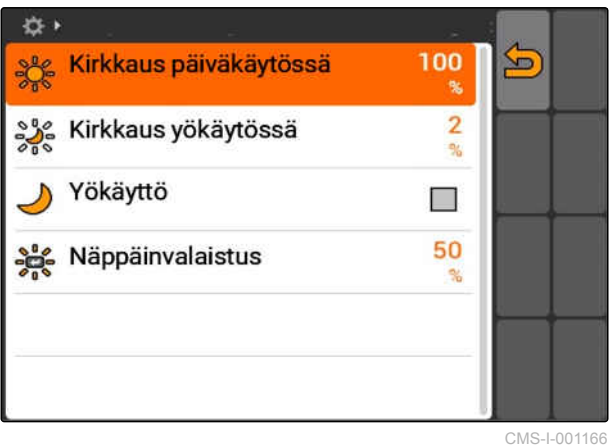

#### <span id="page-27-0"></span>**7.1.5 Päiväyksen ja kellonajan asettaminen**

Valitse *"Asetus"* > *"Säädöt"* > *"Perusasetukset"* > *"Päiväys ja kellonaika"*.

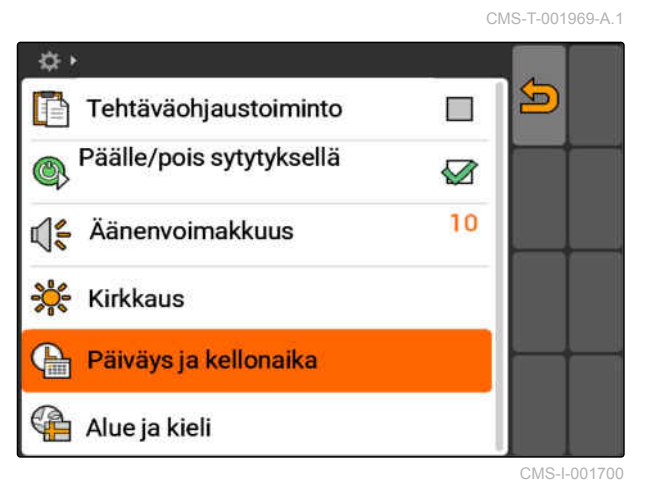

#### **Mahdolliset asetukset:**

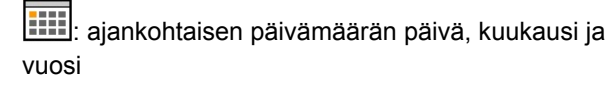

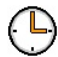

: ajankohtaisen kellonajan tunnit ja minuutit

**ikka**: arvo välillä -13 ja +12 vastaavalle aikavyöhykkeelle

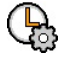

: 24 tunnin näyttö tai 12 tunnin näyttö

: erilaiset päiväysmallit, *"PP"* päivän, *"KK"* kuukauden, *"VVVV"* vuoden näytölle

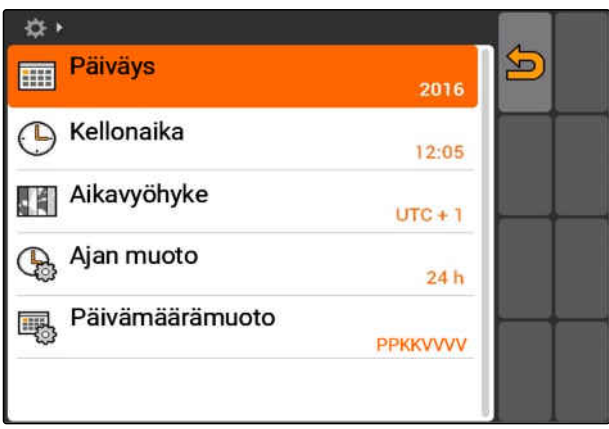

CMS-I-001200

#### <span id="page-28-0"></span>**7.1.6 Alueen ja kielen asettaminen**

Valitse *"Asetus"* > *"Säädöt"* > *"Perusasetukset"* > *"Alue ja kieli"*.

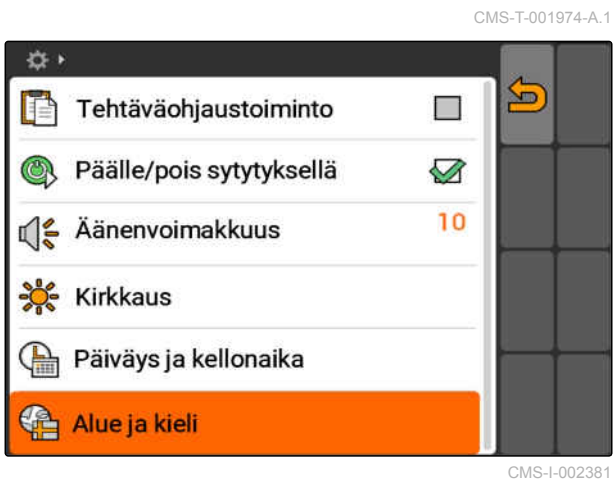

#### **Mahdolliset asetukset:**

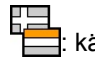

**Etaalise käyttöliittymän kieli** 

 $\overline{2}$ ).<br>P: piste tai pilkku desimaalilukujen erottimena (0.1 tai 0,1)

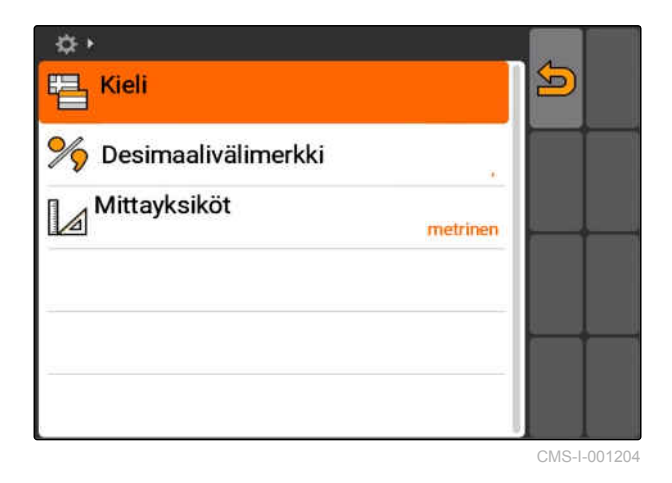

 $\mathbb{Z}$ : mittayksikköjärjestelmä

#### <span id="page-29-0"></span>**ISOBUS:n konfigurointi**

CMS-T-001933-A.1

#### **EDELLYTYKSET**

- ISOBUS voidaan konfiguroida vain ISOBUStilassa, [katso sivu 15](#page-20-0)
- 1. Valitse *"Asetus"* > *"Säädöt"* > *"ISOBUS"*.

AMATRON 3:ssa on yleispäätteelle yksikäsitteinen tunnusnumero, ISOBUS-UT-numero. Kun laiteohjaus on tarkoitus näyttää AMATRON 3:lla, ISOBUS-UTnumeron on vastattava laitteen ISOBUS-UTnumeroa. Jos AMATRON 3 on ainoa liitetty terminaali, laite ottaa automaattisesti AMATRON 3:n ISOBUS-UT-numeron.

2. Syötä AMATRON 3:n yleispäätteen tunnusnumero kohtaan *"ISOBUS-UT-numero"*.

AMATRON 3:ssa on tehtävädokumentaatiolle yksikäsitteinen tunnusnumero, tehtäväohjauksen tunnus. Jos tehtävädokumentaatio on tarkoitus tallentaa AMATRON 3:lle, tehtäväohjauksen tunnuksen on vastattava laitteen tehtäväohjaustunnusta. Jos AMATRON 3 on ainoa liitetty terminaali, laite ottaa AMATRON 3:n tehtäväohjauksen tunnuksen automaattisesti omakseen.

3. Syötä AMATRON 3:n tehtäväohjauksen tunnusnumero kohtaan *"Tehtäväohjauksen tunnus (TC-ID)"*.

Jos liitetty traktori ei lähetä geometria- tai anturitietoja tai traktorin tietoja ei haluta käyttää, AMATRON 3 voi simuloida traktorin. AMATRON 3:ssa on simuloidulle traktorille yksikäsitteinen tunnusnumero, TC-ID TECU. Jotta simuloitua TECU:a voidaan käyttää, TECU-ID:n on vastattava tehtäväohjauksen tunnusta.

4. Syötä tunnusnumero simuloidulle Tractor-ECU:lle kohtaan *"TC-ID TECU"*.

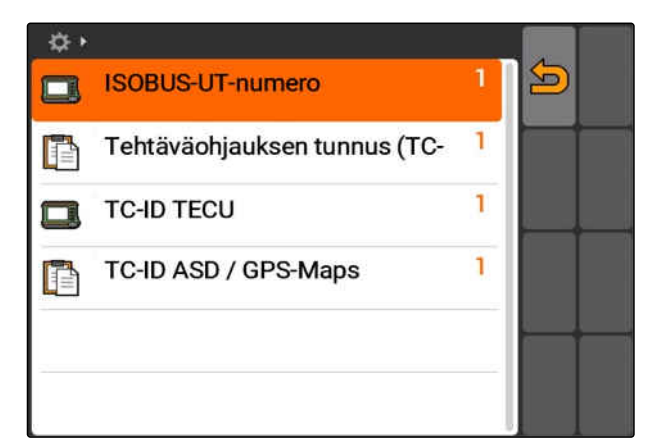

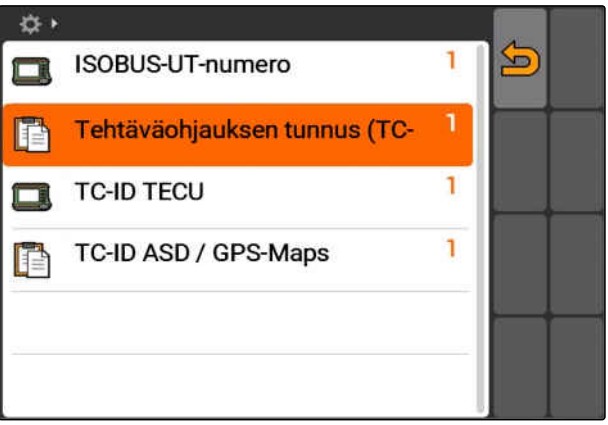

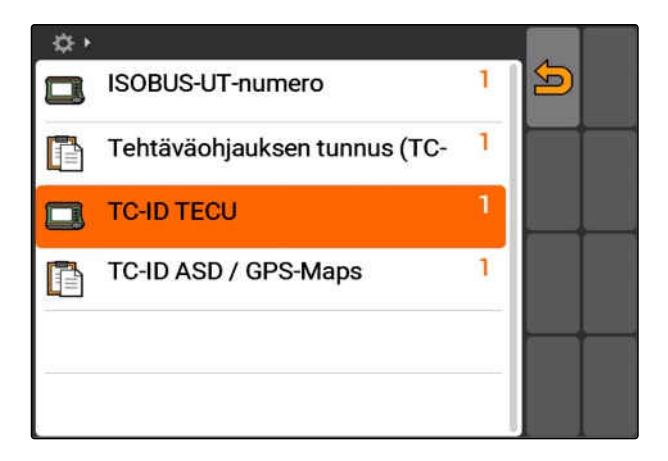

<span id="page-30-0"></span>Jos ASD-liitäntä on liitetty laitteeseen, määritetään kohdassa TC-ID ASD/GPS-Maps paikka, johon sisääntulevat tiedot lähetetään. Jotta ASD-liitäntää ja GPS-Mapseja voidaan käyttää, TC-ID ASD/GPS-Maps on vastattava tehtäväohjauksen tunnusta.

5. Syötä ASD-liitännän ja GPS-Mapsien tunnusnumero kohtaan *"TC-ID ASD/GPS-Maps"*.

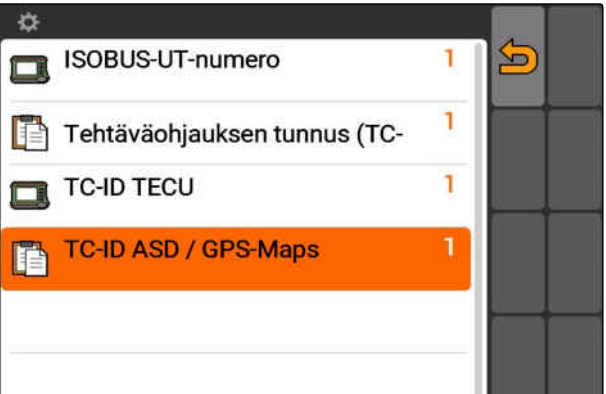

# **7.3 GPS:n asennus**

**7.3.1 A100/A101-vastaanottimen asennus**

Tämän GPS-vastaanottimen avulla voit säätää molemmat korjaussatelliitit manuaalisesti. Korjaussatelliitit lähettävät korjaustiedot vastaanottimelle. Korjaustiedot parantavat tarkkuutta.

- 1. Valitse *"GPS-ohjain"* > *"A100/101"*.
- 2. Valitse *"Satelliitti 1"* ja *"Satelliitti 2" "Auto"*.
- Asetuksella *"Auto"* GPS-vastaanotin hakee automaattisesti oikeat satelliitit.

☆→ So **GPS-ohiain** \$8,<sub>m</sub> A100 / A101 Auto Satelliitti 1 136 SES-5 ቯ Auto Satelliitti 2 B 120 Inmarsat 3F2 AOR-E EGNOS EU m

#### **7.3.2 AG-STAR-vastaanottimen asennus**

Tätä GPS-vastaanotinta voidaan käyttää erilaisilla konfiguraatioilla. Konfiguraatioissa on eroja satelliittijärjestelmän ja korjaussatelliittien suhteen. GPS-vastaanotin voidaan säätää alueen ja korjauspalveluiden saatavuuden mukaan.

CMS-T-005816-B.1

CMS-T-00000268-A.1

CMS-T-005811-B.1

#### **OHJE**

SBAS-signaalin avulla on käytössä tarkka signaali, niin kauan kuin SBAS-korjaussignaalia vastaanotetaan.

SBAS-järjestelmään kuuluvat korjauspalvelut EGNOS, WAAS ja MSAS. Katso lisätietoja satelliittivastaanottimen käyttöohjeesta.

Ilman korjaussignaalia vastaanotetun signaalin korjaa ainoastaan ohjelmisto. Voi kulua 5 minuuttia ennen kuin korjattu signaali on käytettävissä.

Jos korjattua signaalia ei ole käytössä, käsitelty peltoalue näytetään keltaisena GPS-Switchissä. Jos korjattu signaalia on käytössä, käsitelty peltoalue näytetään vihreänä.

#### **AG-STAR:n mahdolliset asetukset SBASkorjaussignaalilla:**

- SBAS GPS
	- Soveltuu Pohjois-Amerikkaan, Eurooppaan ja Venäjälle
	- o 12 GPS-satelliittia
	- 2 SBAS-satelliittia
- SBAS GPS / GLONASS
	- Soveltuu Pohjois-Amerikkaan, Eurooppaan ja Venäjälle
	- o 8 GPS-satelliittia
	- o 4 GLONASS-satelliittia
	- 2 SBAS-satelliittia

#### **AG-STAR:n mahdolliset asetukset ilman SBASkorjaussignaalia:**

- **GPS / GLONASS 1** 
	- Soveltuu maailmanlaajuisesti, jos SBASsignaalia ei ole käytössä
	- 10 GPS-satelliittia
	- 4 GLONASS-satelliittia
- GPS / GLONASS 2
	- Soveltuu maailmanlaajuisesti, jos SBASsignaalia ei ole käytössä
	- o 8 GPS-satelliittia
	- 6 GLONASS-satelliittia

- <span id="page-32-0"></span>1. Valitse *"GPS-ohjain"* > *"AG-STAR/SMART6"*.
- 2. Valitse haluamasi korjaussignaali kohdassa *"Korjaussignaali"*.

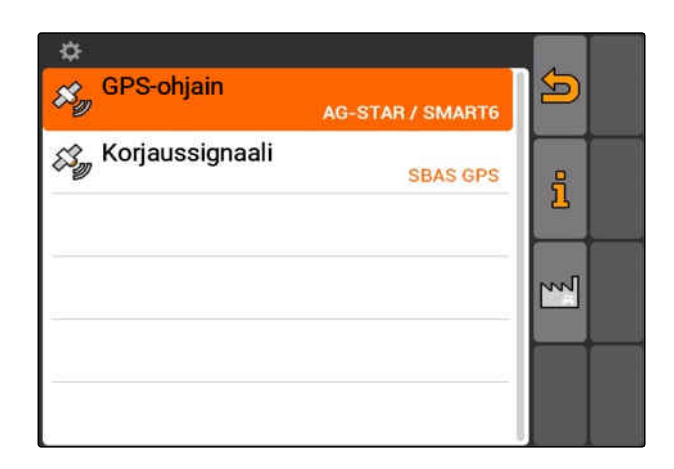

#### **7.3.3 SMART6-vastaanottimen asennus**

SMART6 pystyy vastaanottamaan TerraStarkorjaussignaalin ja tarjoaa näin paremman tarkkuuden.

#### **SMART6:n mahdolliset asetukset:**

- SBAS  $\bullet$
- **TerraStar**
- 1. Valitse *"GPS-ohjain"* > *"AG-STAR/SMART6"*.
- 2. Valitse haluamasi korjaussignaali kohdassa *"Korjaussignaali"*.

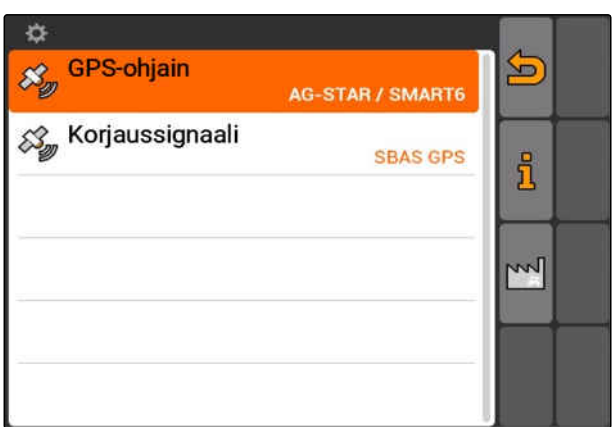

#### **7.3.4 Muiden GPS-vastaanottimien asennus**

- 1. Valitse *"GPS-ohjain"* > *"Muut"*.
- 2. Syötä GPS-vastaanottimen baudinopeus kohtaan *"Baudinopeus"*.

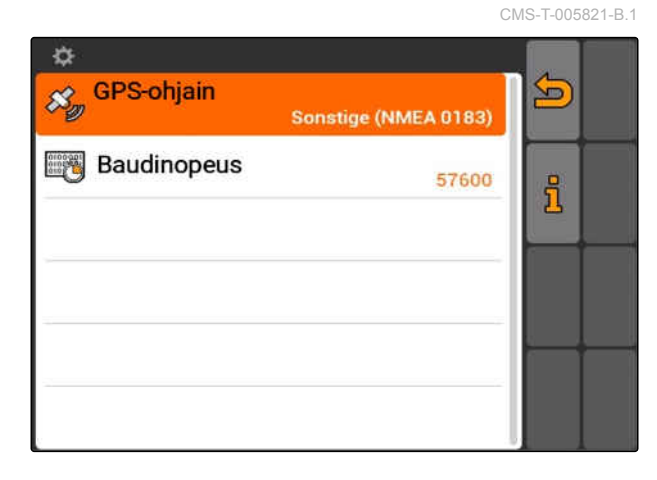

MG5560-FI-II | E.1 | 21.04.2020 27

CMS-T-00000274-A.1

#### <span id="page-33-0"></span>**OHJE**

Lisätietoja baudinopeudesta saat GPSvastaanottimen käyttöohjeesta.

**Liitetyn vastaanottimen on lähetettävä terminaalille seuraavat viestit:**

- GGA
- GSA
- VTG

#### **7.4**

#### **ASD-liitännän asennus**

CMS-T-006321-A.1

Anturi voi välittää levitysmäärän ohjearvot ASDliitännän kautta. Jotta näitä ohjearvoja voidaan käyttää, ohjearvot on lisättävä tehtävään, [katso](#page-60-0) [sivu 55](#page-60-0).

ASD-liitännän asentamiseksi on valittava baudinopeus liitetyn laitteen tiedonsiirtonopeudelle. Oikea baudinopeus löytyy laitteen käyttöohjeesta.

Valitse *"Asetus"* > *"Säädöt"* > *"Liitännät"* > *"ASD-* $\blacktriangleright$ *baudinopeus"*.

#### **Mahdolliset asetukset:**

- 57600 baudia
- 19200 baudia

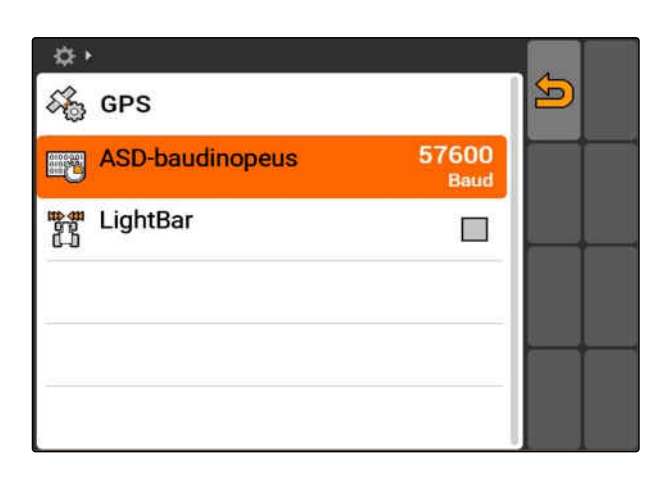

#### **7.5**

# **Lightbarin asennus**

Lightbar **1** näyttää traktorin poikkeamaa ohjausurasta ja mahdollistaa näin ohjausuran tarkan seuraamisen.

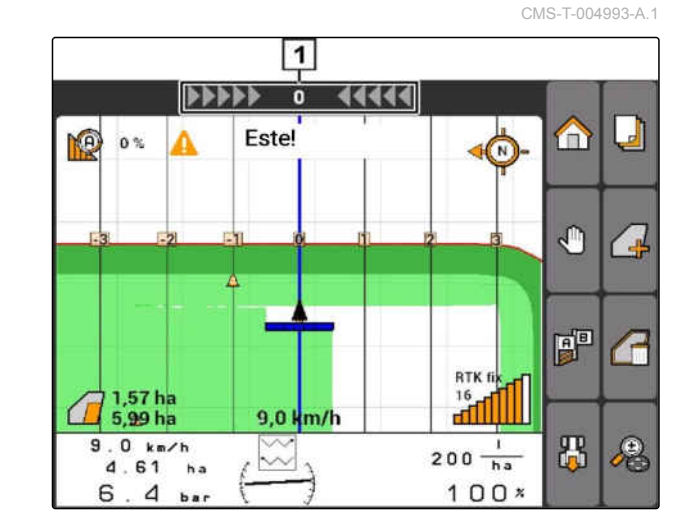

- <span id="page-34-0"></span>1. Valitse *"Asetus"* > *"Säädöt"* > *"Liitännät"* > *"Lightbar"*.
- 2. Lightbarin aktivointi tai deaktivointi
- 3. Käynnistä AMATRON 3 uudelleen.

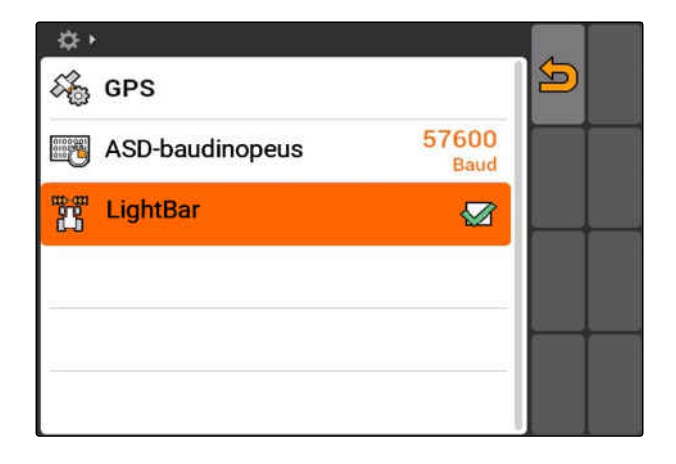

# **7.6 Tilanvaihtopainikkeen konfigurointi**

Painikkeella **voidaan vaihtaa valittujen** valikojen ja sovellusten välillä.

- 1. Valitse *"Asetus"* > *"Säädöt"* > *"Tilanvaihtopainike"*.
- 2. Valitse vaikot, joiden tulee olla käytettävissä tilanvaihtopainikkeella.

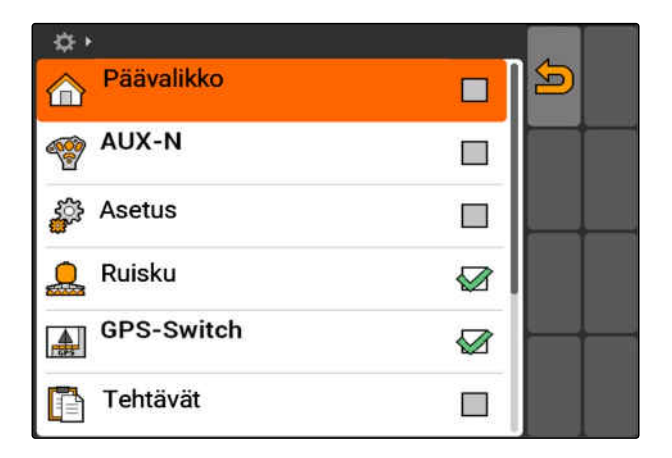

# **7.7 Käynnistystilan määrittäminen**

CMS-T-001948-A.1

CMS-T-001943-A.1

AMATRON 3 voidaan käynnistää kolmessa eri tilassa.

<span id="page-35-0"></span>Valitse *"Asetus"* > *"Säädöt"* > *"Käynnistystila"*.

#### **Mahdolliset asetukset:**

**1so :** BUS-tila voidaan valita, kun AMATRON 3 käynnistetään.

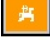

: AMATRON 3 käynnistyy aina AMABUS-tilassa

ISO: AMATRON 3 käynnistyy aina ISOBUS-tilassa

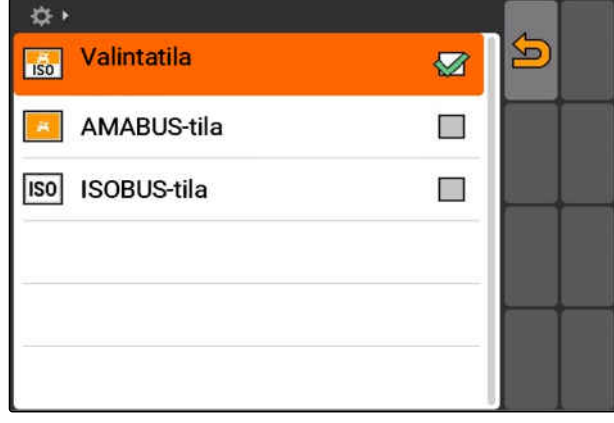

# **7.8 Samanaikaiskäytön asennus**

Useampia terminaaleja voidaan käyttää samanaikaisesti. Jotta useampia terminaaleja voidaan käyttää samanaikaisesti, ISOBUS on konfiguroitava ISOBUS-asetuksissa ja tarvittaessa koneenohjauksessa (UT), [katso sivu 24](#page-29-0). Tässä valikossa määritetään, mitä toimintoja AMATRON 3:n halutaan käyttävän. Jos esimerkiksi käytetään kahta AMATRON 3 -terminaalia, voidaan toisessa AMATRON 3 -terminaalissa näyttää laiteohjaus ja toisessa AMATRON 3 -terminaalissa GPS-toiminnot.

Valitse *"Asetus"* > *"Säädöt"* > *"Samanaikaiskäyttö"*.

#### **Mahdolliset asetukset:**

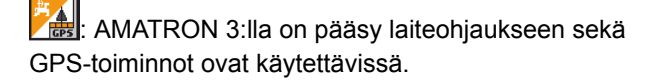

: AMATRON 3:lla on vain pääsy laiteohjaukseen. BUS ottaa tehtäväohjauksen pois käytöstä.

**A**: AMATRON 3:lla on käytössä vain GPStoiminnot. BUS kirjaa UT:n ulos

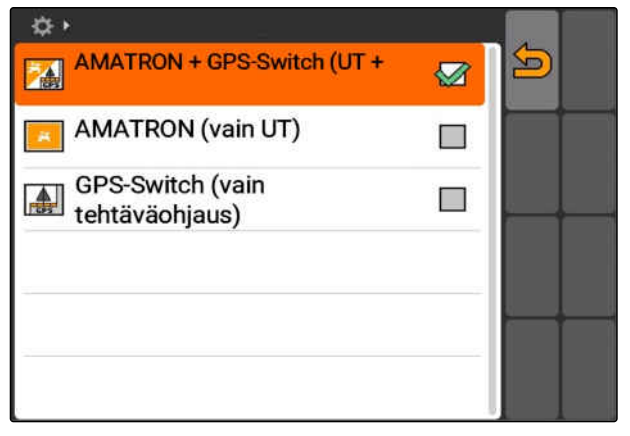

CMS-T-001953-A.1
# **7.9**

# **Aux-N-syöttölaitteen käyttö**

# **7.9.1 AUX-N-varauksen määritys**

AUX-N-varauksella voidaan kohdistaa AMATRON 3:n ja laitteen tietyt toiminnot ulkoisen syöttölaitteen näppäimille. AMATRON 3:n toiminnot voidaan kuitenkin kohdistaa ulkoiselle syöttölaitteelle vain silloin, kun AMATRON 3:n ISOBUS-UT-numero on 1, [katso sivu 24.](#page-29-0) Tällöin kyseinen ulkoinen syöttölaite on esimerkiksi AmaPilot**<sup>+</sup>** . Kun AmaPilot**<sup>+</sup>** :n näppäimiin kohdistetaan laitteen toiminto, se voidaan laukaista kohdistetulla näppäimellä.

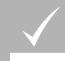

### **EDELLYTYKSET**

- AMATRON 3 on ISOBUS-tilassa, [katso sivu 15](#page-20-0)
- Valitse *"Asetus"* > *"AUX-N-varaus"*.
- Näytölle ilmestyy luettelo käytettävissä olevista toiminnoista.

### **Mahdolliset asetukset:**

AUX-N-varaus määritetään toimintoluettelon kautta, katso sivu 31

AUX-N-varaus määritetään syöttöluettelon kautta, [katso sivu 32](#page-37-0)

冶 Ø, m  $\sim$ ∾ **CONTRACT** AA AA Ċ, Þ G Þ

### **7.9.1.1 AUX-N-varauksen määritys toimintoluettelon kautta**

CMS-T-002245-A.1

AUX-N-varauksessa toimintoluettelon kautta kaikki käytettävissä olevat toiminnot on listattu vasemmalla puolella. Ulkoisen syöttölaitteen näppäimet voidaan varata näillä toiminnoilla.

CMS-T-001913-B.1

CMS-T-00004673-A.1

<span id="page-37-0"></span>1. *Jos toimintoja ei ole listattu vasemmalla puolella:*

Valitse

- 2. Valitse toiminto luettelosta.
- Luettelo käytettävissä olevista näppäimistä avataan.

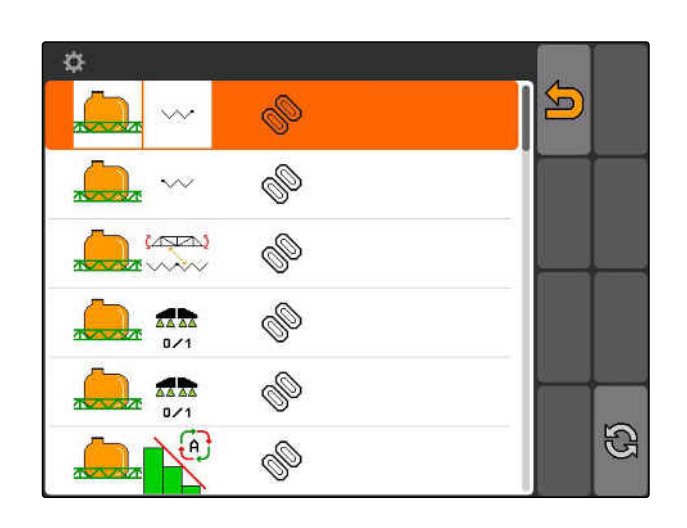

- 3. Valitse näppäin luettelosta.
- Valittu näppäin varataan valitulla toiminnolla.

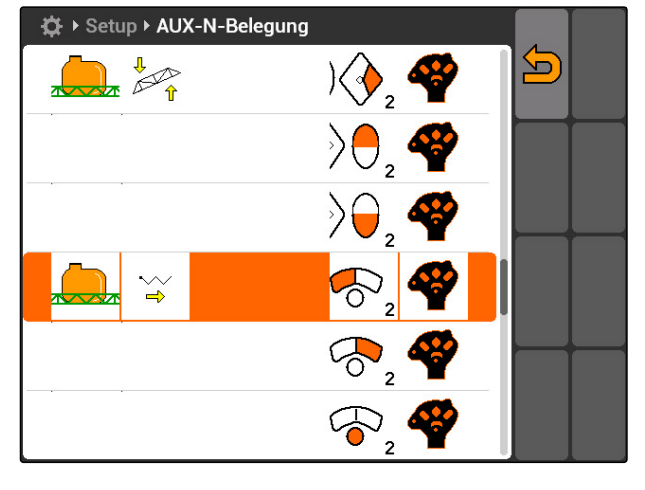

# **7.9.1.2 AUX-N-varauksen määritys syöttöluettelon kautta**

CMS-T-002235-A.1

AUX-N-varauksessa syöttölaitteen kautta kaikki käytettävissä olevat näppäimet on listattu vasemmalla puolella. Nämä näppäimet voidaan varata toiminnoilla.

1. *Jos näppäimiä ei ole listattu vasemmalla puolella:*

Valitse **Q**.

- 2. Valitse näppäimet luettelosta.
- **→** Luettelo käytettävissä olevista toiminnoista avataan.

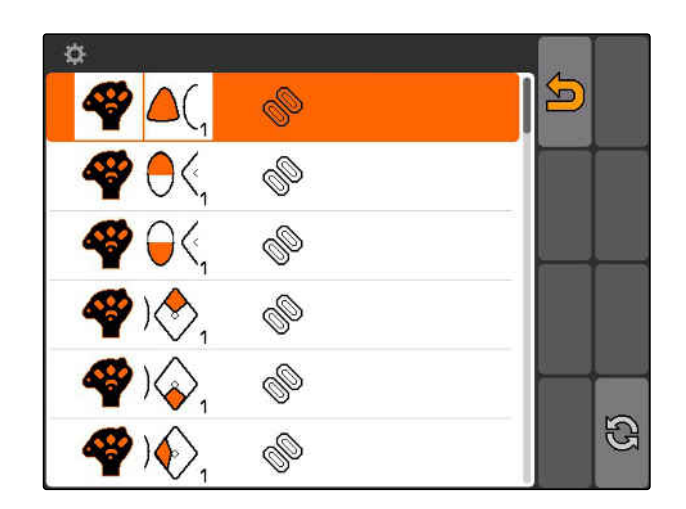

- 3. Valitse toiminto luettelosta.
- Valittu näppäin varataan valitulla toiminnolla.

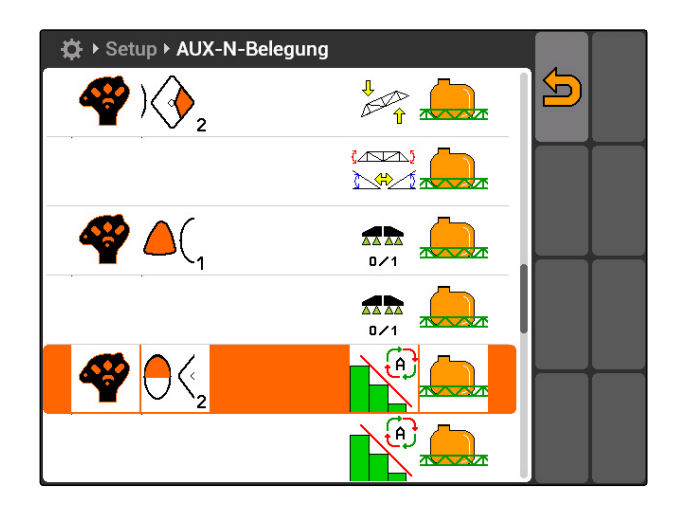

### **7.9.1.3 Valitun AUX-N-varauksen poistaminen**

- 1. Valitse haluamasi varaus luettelosta.
- 2. Valitse  $\mathbb{G}$  .

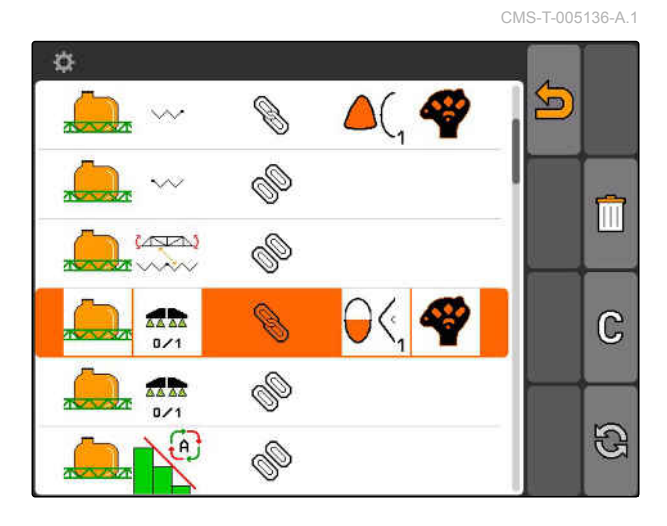

- 3. Vahvista painikkeella *"kyllä"*.
- **→** Varaus poistetaan.

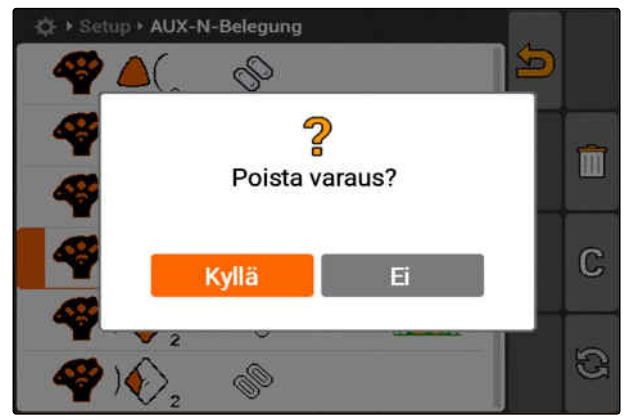

### **7.9.1.4 Kaikkien AUX-N-varausten poistaminen**

1. Valitse  $\boxed{||}$ .

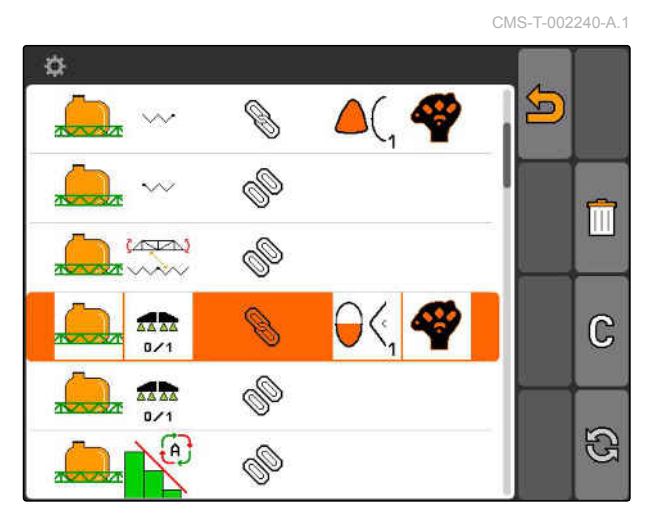

- 2. Vahvista painikkeella *"kyllä"*.
- $\rightarrow$  Varaus poistetaan.

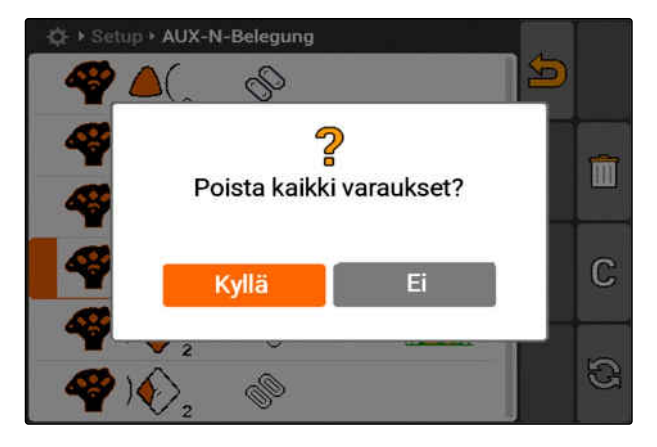

# **7.9.2 AUX-N-varauksen määritys toimintoluettelon kautta**

CMS-T-002245-A.1

AUX-N-varauksessa toimintoluettelon kautta kaikki käytettävissä olevat toiminnot on listattu vasemmalla puolella. Ulkoisen syöttölaitteen näppäimet voidaan varata näillä toiminnoilla.

1. *Jos toimintoja ei ole listattu vasemmalla puolella:*

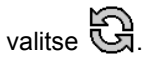

- 2. Valitse toiminto luettelosta.
- Luettelo käytettävissä olevista näppäimistä avataan.

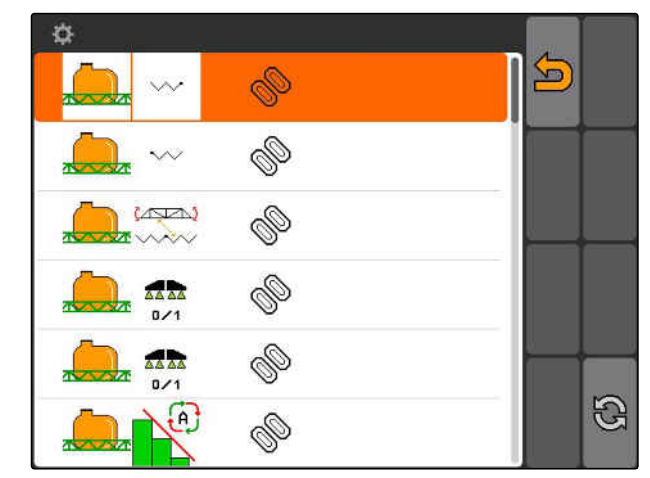

- 3. Valitse näppäin luettelosta.
- Valittu näppäin varataan valitulla toiminnolla.

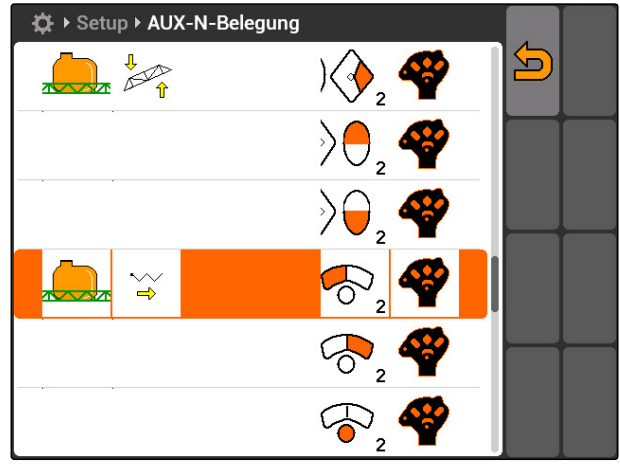

CMS-I-001171

# **7.9.3 AUX-N-varauksen määritys syöttöluettelon kautta**

CMS-T-002235-A.1

AUX-N-varauksessa syöttölaitteen kautta kaikki käytettävissä olevat näppäimet on listattu vasemmalla puolella. Nämä näppäimet voidaan varata toiminnoilla.

1. *Jos näppäimiä ei ole listattu vasemmalla puolella:*

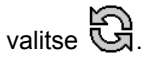

- 2. Valitse näppäimet luettelosta.
- Luettelo käytettävissä olevista toiminnoista avataan.

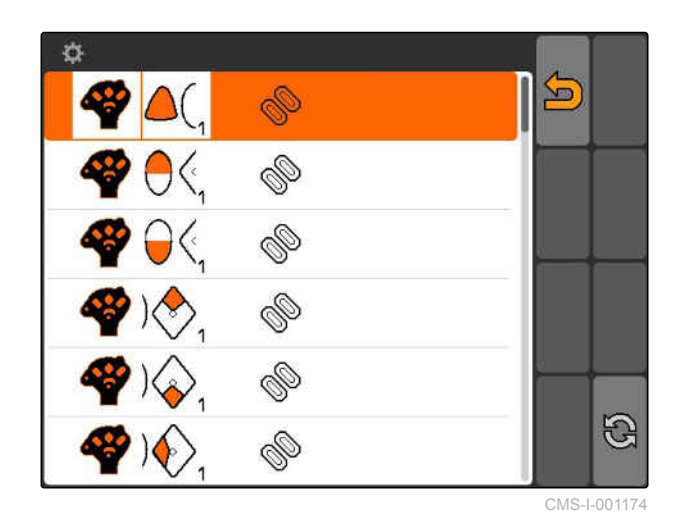

- 3. Valitse toiminto luettelosta.
- Valittu näppäin varataan valitulla toiminnolla.

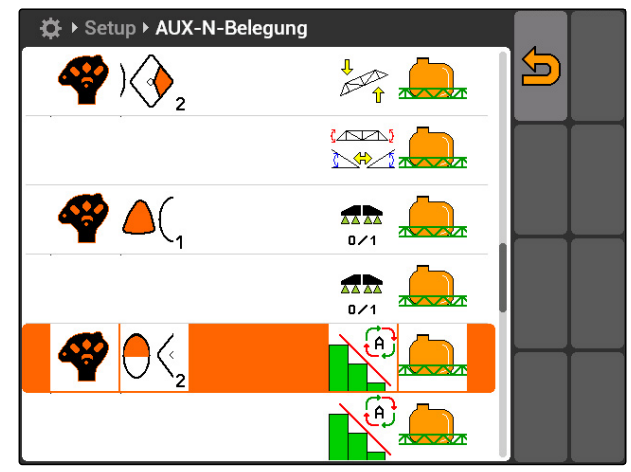

# **7.9.4 Valitun AUX-N-varauksen poistaminen**

- 1. Valitse haluamasi varaus luettelosta.
- 2. valitse  $\mathbb{G}$  .

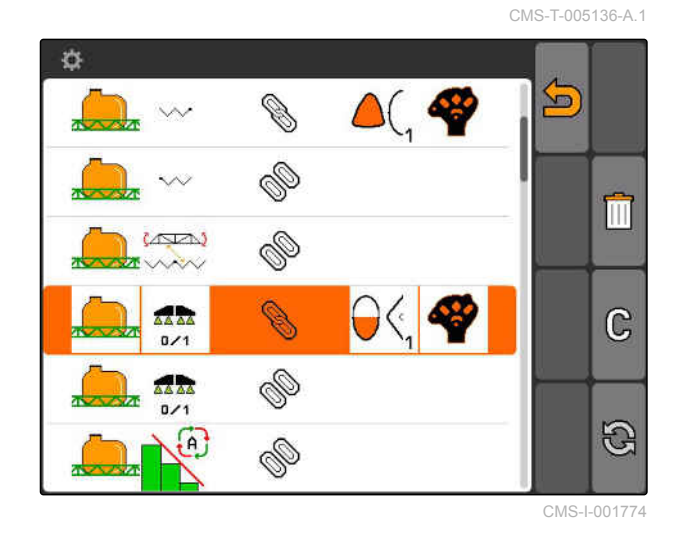

- 3. Vahvista painikkeella *"kyllä"*.
- Varaus poistetaan.  $\rightarrow$

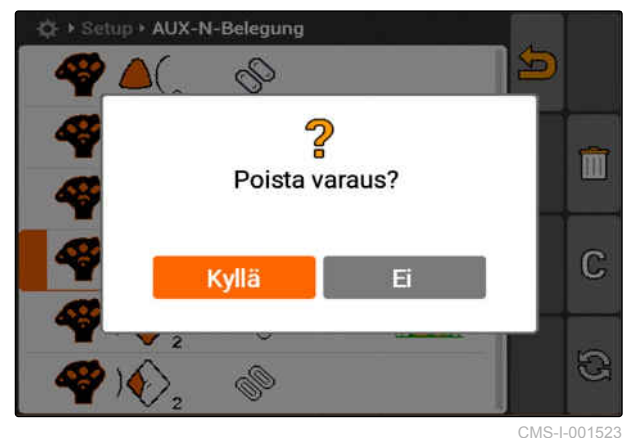

# **7.9.5 Kaikkien AUX-N-varausten poistaminen**

1. valitse  $\begin{bmatrix} \boxed{11} \end{bmatrix}$ .

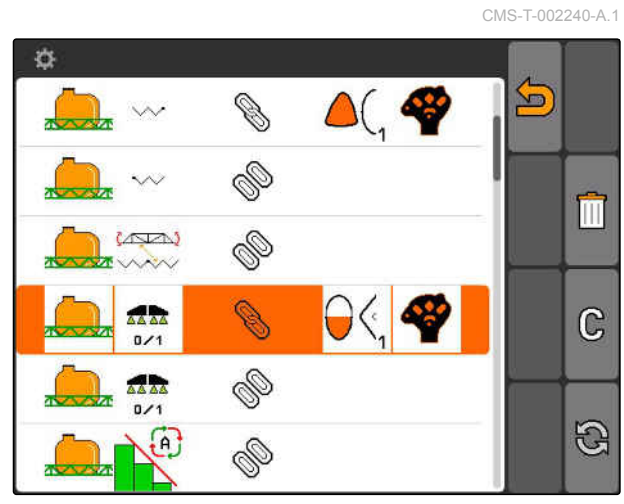

- 2. Vahvista painikkeella *"kyllä"*.
- $\rightarrow$  Varaus poistetaan.

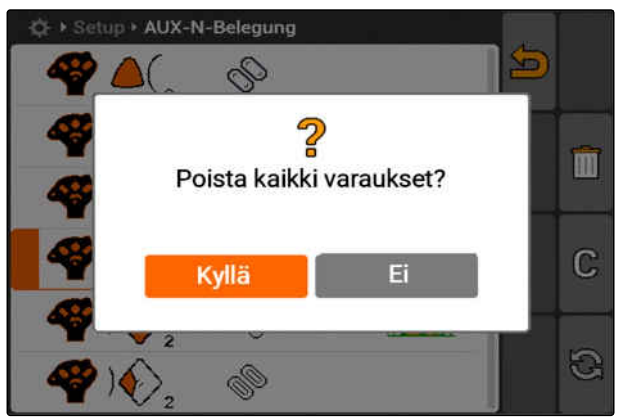

CMS-I-001527

# **7.10**

# **Lisenssien hallinnan käyttäminen**

CMS-T-001918-A.1

### **AMATRON 3:lla voidaan käyttää seuraavia kolmea sovellusta:**

- GPS-Switch  $\bullet$
- GPS-Track
- GPS-Maps

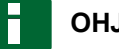

### **OHJE**

Kolme sovellusta on vapautettu 50 tuntia kestävään käyttöön. Jotta sovelluksia voidaan käyttää rajoittamattomasti, on hankittava lisenssiavain AMAZONELTA.

Lisenssien hallinnan avulla AMATRON 3:n kolme toimintoa voidaan vapauttaa, jotta sovelluksia voidaan käyttää jatkuvasti.

Seuraavassa taulukossa on yleiskatsaus toiminnoista, jotka vapautetaan lisenssien kanssa.

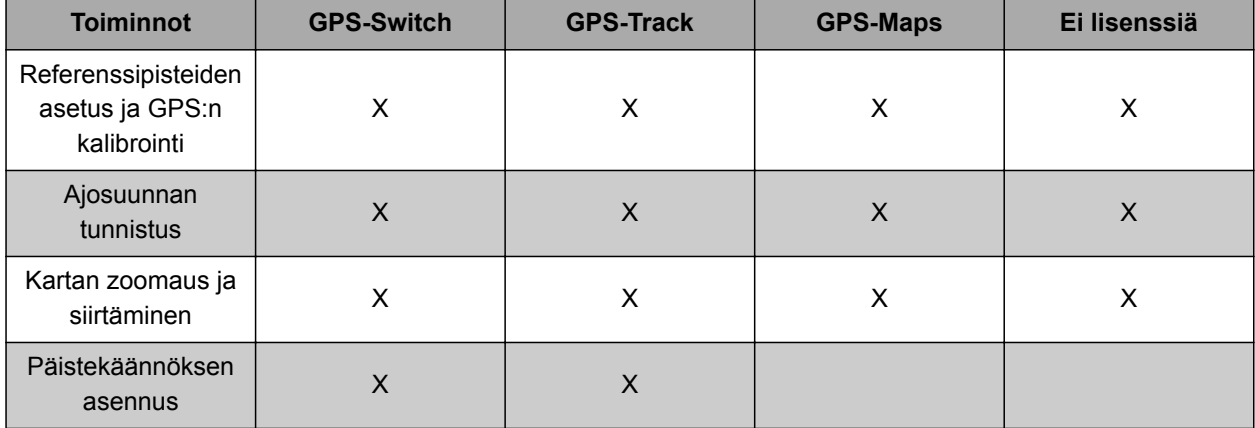

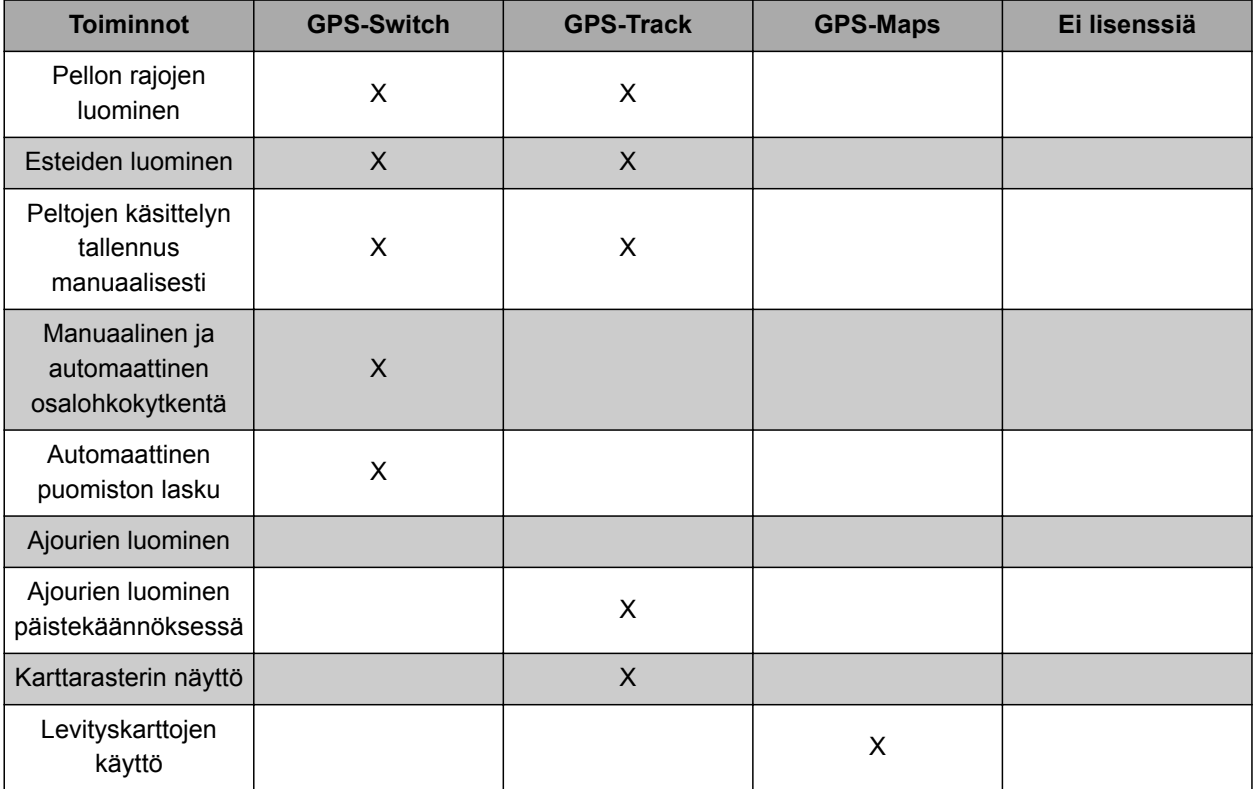

- 1. Valitse *"Asetus"* > *"Säädöt"* > *"Lisenssien hallinta"*.
- 2. Valitse halutut sovellukset

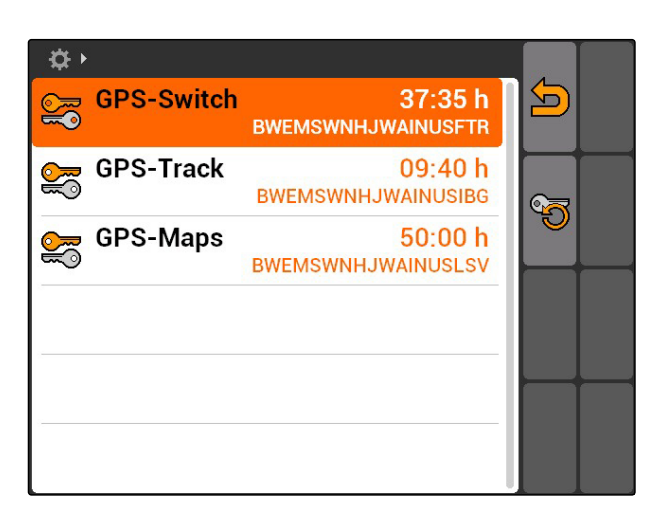

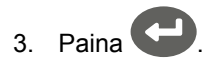

- 4. Syötä ja vahvista lisenssiavain.
- Sovellus on vapautettu.  $\rightarrow$

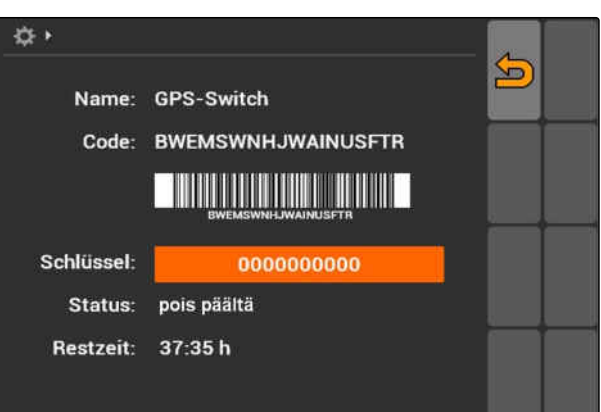

Jos lisenssiavain poistettiin tahattomasti, palauta

se uudelleen painamalla painiketta

# **7.11**

# **Diagnoosin käyttäminen**

# **7.11.1 USB-hallinnan käyttäminen**

### **USB-tikun tyhjentäminen**

- 1. *Jos kaikki tiedot on tarkoitus poistaa USBtikulta:*
	- valitse
- 2. Vahvista painikkeella *"Kyllä"*.
- **→** USB-tikku tyhjennetään.

### **Tiedoston tai kansion poistaminen USB-tikulta**

- 1. Valitse luettelosta haluamasi tiedosto tai kansio.
- 2. valitse  $\boxed{||}$
- 3. Vahvista painikkeella *"Kyllä"*.
- $\rightarrow$  Tiedosto tai kansio poistetaan.

### **Tietojen tallennus USB-tikulle**

Tällä toiminnolla kaikki kerätyt tehtävätiedot tallennetaan USB-tikulle.

### **EDELLYTYKSET**

- Tehtäväohjaustoiminto aktivoitu, [katso sivu 19](#page-24-0)
- valitse
- Tehtävätiedot kirjoitetaan USB-tikulle.

# **7.11.2 Joukkojen hallinnan käyttäminen**

"Joukoksi" kutsutaan tiedostoa, joka kuvaa laiteohjelmiston näyttöä päätteellä. Laitteen CMS-T-00004700-A.1

CMS-T-002061-A.1

CMS-T-002066-A.1

CMS-T-002071-A.1

CMS-T-001990-A.1

ensimmäisen liitännän tai päivityksen jälkeen laitteen joukko ladataan automaattisesti uudelleen ja tallennetaan päätteelle. Joukko voidaan ladata uudelleen, jos se on aiemmin poistettu joukkojen hallinnasta ja kone on käynnistetty uudelleen.

- 1. Valitse *"Asetus"* > *"Säädöt"* > *"Diagnoosi"* > *"Joukkojen hallinta"*.
- "Joukkojen" luettelo avataan.
- 2. Valitse joukko
- 3. valitse  $\overline{||}\overline{||}$
- 4. Vahvista poisto.
- 5. Käynnistä AMATRON 3 uudelleen.

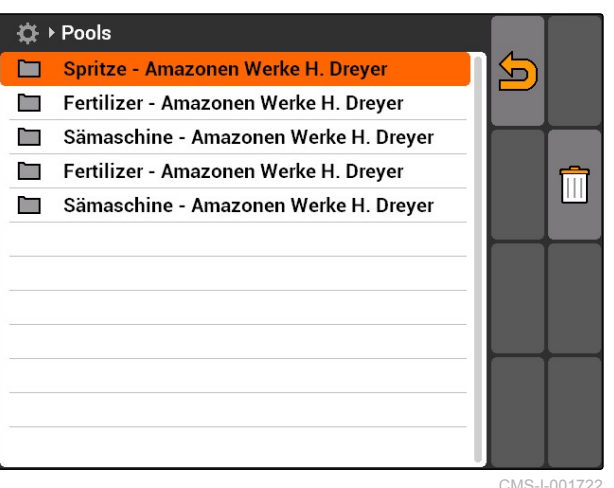

CMS-I-001722

CMS-T-001995-A.1

# **7.11.3 CAN-diagnoosin käyttäminen**

CAN-diagnoosi on tarkoitettu ainoastaan huoltohenkilökunnalle huoltotehtäviin.

### **EDELLYTYKSET**

- USB-tikku on kytketty kiinni
- 1. Valitse *"Asetus"* > *"Säädöt"* > *"Diagnoosi"* > *"CAN-diagnoosi"*.
- 2. Aseta kohdassa *"CAN-Trace-aktivointi"*, käynnistetäänkö CAN-Trace manuaalisesti tai AMATRON 3:n uudelleenkäynnistyksen jälkeen.
- 3. Aseta tallennuskesto minuutteina kohdassa *"Käyttöaika"*.

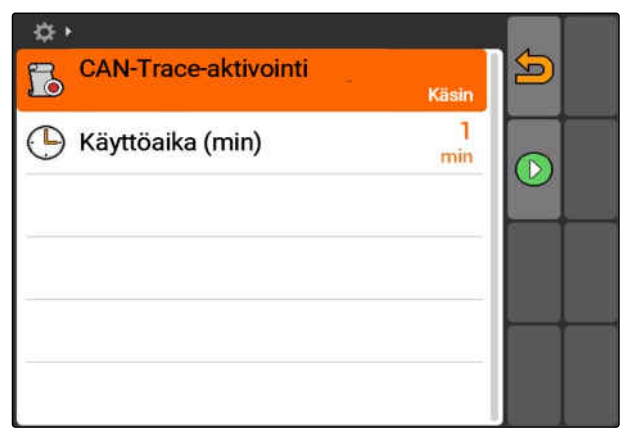

4. *Jos kohdassa "CAN-Trace-aktivointi" tila on "käsin",*

käynnistä CAN-trace painikkeella

tai

*jos kohdassa "CAN-Trace-aktivointi" tila on "päätteen uudelleenkäynnistyksen jälkeen",* käynnistä AMATRON 3 uudelleen.

- **→** CAN-Trace on käynnistetty.
- 5. *CAN-Tracen pysäyttämiseksi:*

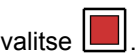

# **7.11.4 Nollauksen suorittaminen**

Tässä valikossa voidaan nollata GPS-Switchasetukset ja AMATRON 3 -asetukset.

- 1. Valitse *"Asetus"* > *"Säädöt"* > *"Diagnoosi"* > *"Nollaus"*.
- 2. *GPS-Switch-asetusten nollaamiseksi:* Valitse *"Palauta GPS-Switch/Track"*.
- 3. *AMATRON 3 -asetusten nollaamiseksi ja tietojen poistamiseksi:* Valitse *"Tehdasasetukset"*.
- 4. Vahvista nollaus.

 $\hat{\mathbf{w}}$ Palauta GPS-Switch/Track  $\sum$ M Tehdasasetukset

CMS-I-002209

CMS-T-002000-A.1

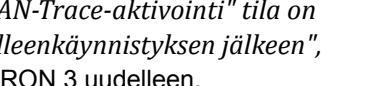

# <span id="page-47-0"></span>**Laitteiden säätäminen** 8

**8.1**

# **Laitteiden hallinta**

### **Jotta GPS-Switch-toimintoja voidaan käyttää, on säädettävä seuraavat laitteet:**

- AMABUS-laitteet
- Laitteet, jotka eivät voi kommunikoida päätteen kanssa

Syötettyjen laitetietojen avulla AMATRON 3 voi ohjata liitettyä laitetta.

### **Seuraavat laitetiedot on syötettävä:**

- Laitteen nimi
- **•** Laitetyyppi
- **•** Geometriatiedot
- Osalohkotiedot

ISOBUS-laitteet kirjautuvat sisään automaattisesti eikä niitä tarvitse asettaa mitenkään

CMS-T-001892-B.1

CMS-T-00004675-A.1

### **8 | Laitteiden säätäminen Laitetietojen muokkaaminen**

<span id="page-48-0"></span>Valitse Päävalikko > *"Laitteet"*.

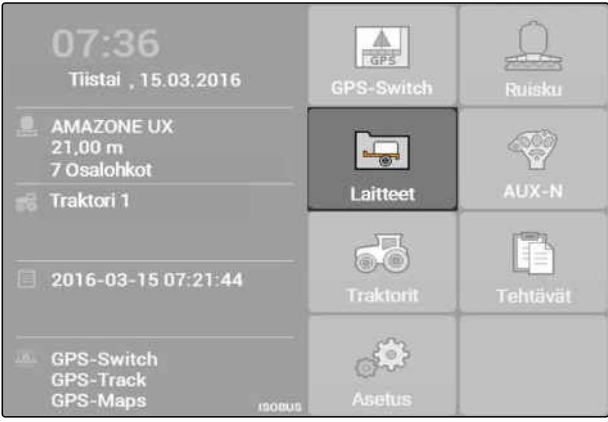

CMS-I-002180

### **Laitevalikon yleiskatsaus**

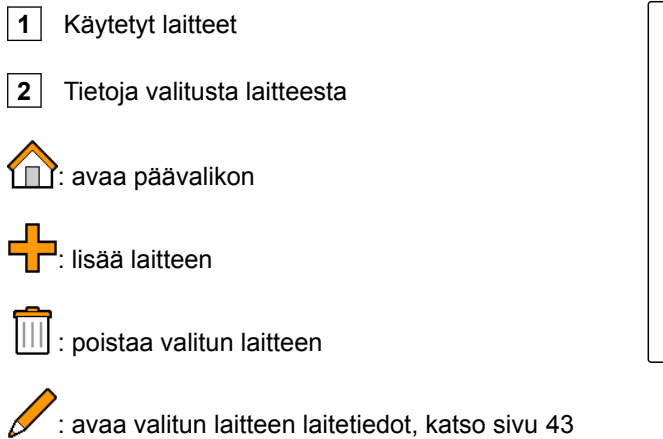

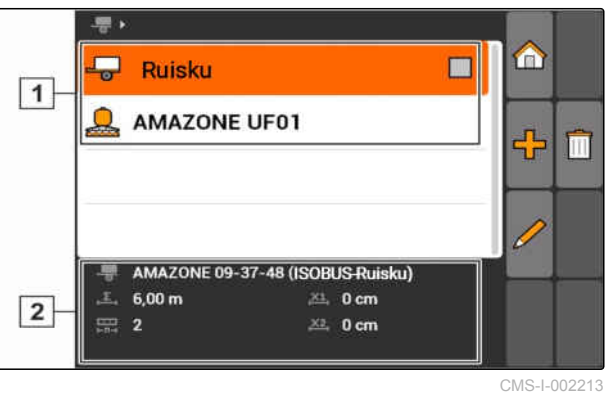

# **8.2**

# **Laitetietojen muokkaaminen**

CMS-T-002023-B.1

ISOBUS-laitteiden tiedot on muokattava laiteohjauksessa UT:n säädöissä.

- 1. Valitse *"Päävalikko"* > *"Laitteet"*.
- 2. Uuden laitteen lisääminen

**OHJE**

### tai

Valitun laitteen muokkaaminen.

Valikko *"Laitetiedot"* avataan.

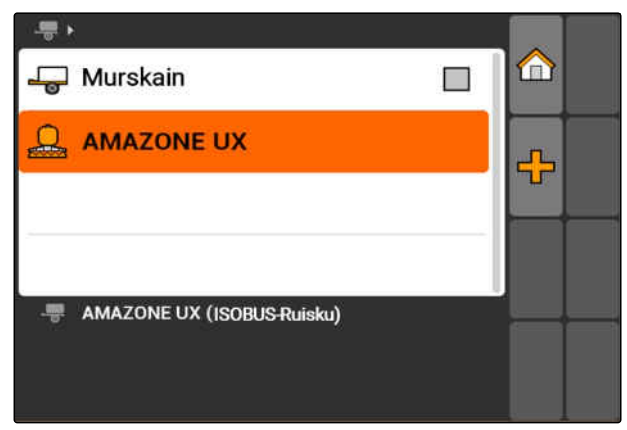

### **8 | Laitteiden säätäminen Laitteen geometriatietojen muokkaaminen**

# **AMAZONE**

- 3. Syötä laitteelle nimi kohtaan *"Nimi"*.
- 4. *Jos AMABUS-laite on liitettynä,* valitse liitetty laite kohdassa *"Laitetyyppi"*.

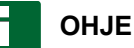

Laitetyyppi voidaan valita vain, jos AMATRON 3 on käynnistetty AMABUS-tilassa, [katso sivu 15](#page-20-0).

- 5. Määritä koneen osalohkojen lukumäärä kohdassa *"Osalohkojen lukumäärä"*.
- 6. *Kohdistaaksesi kaikille osalohkoille saman lohkolevyden,* syötä yhteinen arvo kaikille osalohkoille kohdassa *"Vakio-osalohko"*.
- 7. *Jos on tarkoitus on kohdistaa yksi leveys tietylle osalohkolle,* syötä arvo kyseiselle osalohkolle kohtaan *"Osalohkonro:"*.

**OHJE**

Osalohkot on numeroitu ajosuuntaan nähden vasemmalta oikealle.

# **8.3**

# **Laitteen geometriatietojen muokkaaminen**

Jotta GPS-Switch toimii oikein, vaaditaan laitteen geometriatiedot. Osalohkokytkentä, uraohjaus ja muuttuvat määräohjaukset ovat riippuvaisia oikeista geometriatiedoista.

1. Valitse *"Laitetiedot"* > *"Geometriatiedot"*.

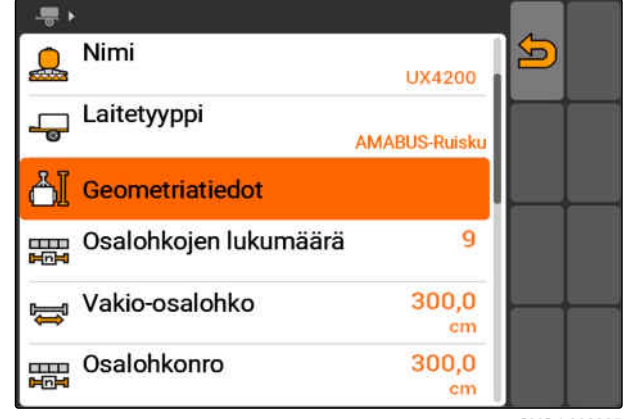

CMS-I-002225

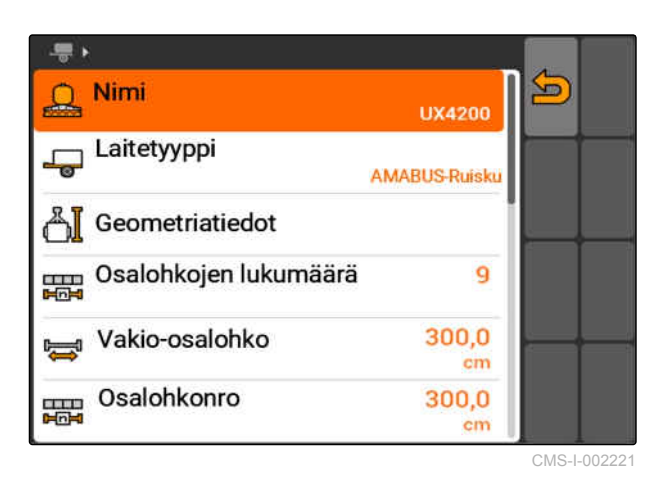

CMS-T-001963-A.1

2. Syötä kytkentäpisteen ja levityspisteen välinen etäisyys kohtaan *"X1"*.

### **OHJE**

### **Levityspisteet:**

- Kasvinsuojeluruiskut: ruiskusuuttimet
- Lannoitteenlevitin: levityskiekkojen keskipiste  $\bullet$
- Kylvökoneet: taempi kylvövannas  $\bullet$
- 3. Syötä kytkentäpisteen ja akselin välinen etäisyys kohtaan *"X2"*.

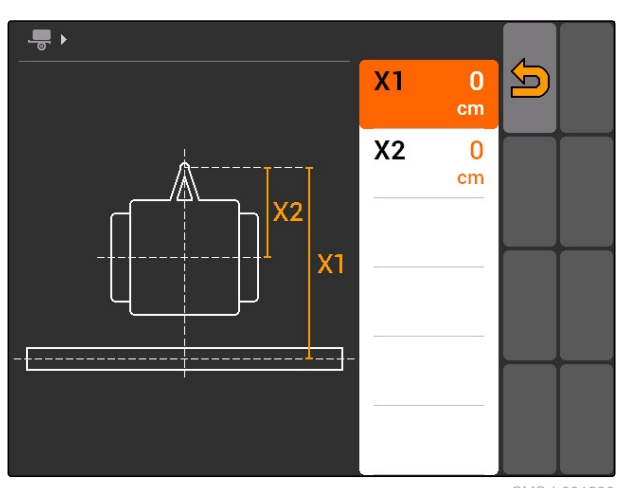

CMS-I-001236

### **OHJE**

- Arvo *"X2"* vaaditaan vain vedettävissä  $\bullet$ laitteissa. Jos GPS-Switch-asetuksissa valitaan laitteiden mallinnus *"vedetty"*, voidaan syöttää arvo *"X2"*, [katso sivu 77](#page-82-0).
- Jos levittimen geometria-arvoja muutetaan, on  $\bullet$ muutettava myös päiste-etäisyys GPS-Switchasetuksissa saman arvon verran, [katso](#page-85-0) [sivu 80.](#page-85-0)

## **8.4**

# **Laitteen valinta**

Jos jokin seuraavista laitteista on liitettynä, on valittava tämä liitetty laite, jotta GPS-Switchiä voidaan käyttää:

- AMABUS-laite
- Laitteet, jotka eivät voi kommunikoida päätteen kanssa

ISOBUS-laitteet kirjautuvat automaattisesti BUS:iin eikä niitä siten tarvitse valita.

CMS-T-004824-A.1

### **8 | Laitteiden säätäminen Laitteen valinta**

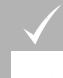

### **EDELLYTYKSET**

Laitetiedot käsitelty, [katso sivu 43](#page-48-0)

Valittavien laitteiden kohdalla on tarkastuslaatikko:

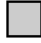

.

 $\blacktriangleright$ Merkitse haluamasi laite.

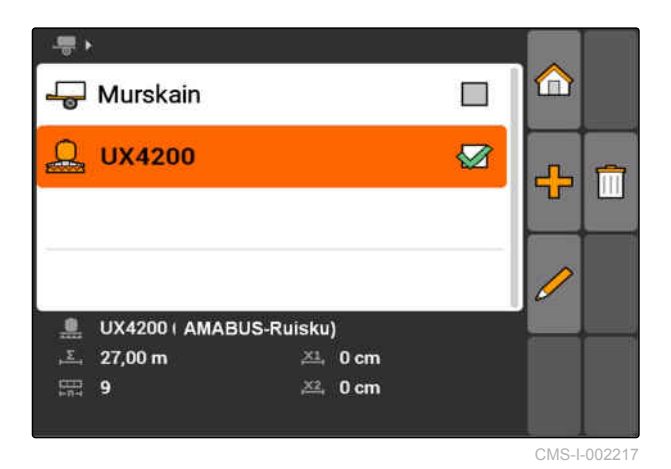

46 MG5560-FI-II | E.1 | 21.04.2020

# <span id="page-52-0"></span>**Traktorien asentaminen** 900 militaria (1990)<br>Traktorien asentaminen<br>Traktorien asentaminen

CMS-T-00004676-A.1

# **9.1**

### **Traktoreiden hallinta**

CMS-T-001903-B.1

Jotta AMATRON 3 voi ohjata oikein liitettyä laitetta, on välitettävä myös käytetyn traktorin tiedot AMATRON 3:lle.

### **Tässä vaaditaan seuraavat traktoritiedot:**

- **•** Geometriatiedot
- Anturitiedot

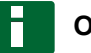

### **OHJE**

ISOBUS-traktorit voivat välittää omat tietonsa itsenäisesti AMATRON 3:lle. Tätä varten ISOBUS-traktorin on oltava konfiguroitu vastaavasti. Lisätietoja saat ISOBUS-traktorin käyttöohjeesta.

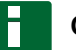

### **OHJE**

**Traktori on oltava säädetty seuraavissa tapauksissa:**

- AMATRON 3 käytetään AMABUS-tilassa
- ISOBUS-traktorin tiedonsiirto on deaktivoitu  $\bullet$
- ISOBUS-traktorin lähetettyjä tietoja ei haluta  $\bullet$ käyttää

### **9 | Traktorien asentaminen Traktoritietojen muokkaaminen**

# **AMAZONE**

Valitse Päävalikko > *"Traktorit"*.  $\blacktriangleright$ 

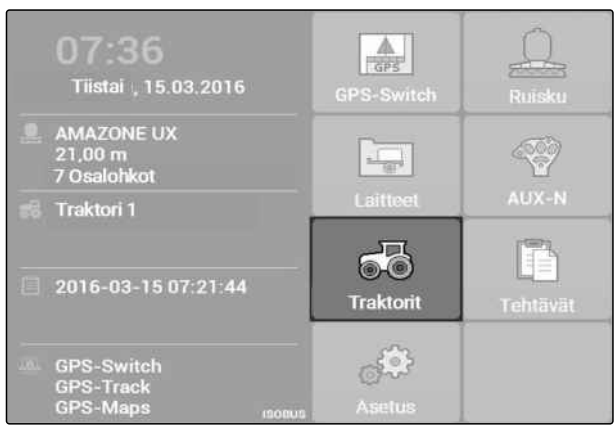

CMS-I-002171

### **Traktorivalikon yleiskatsaus**

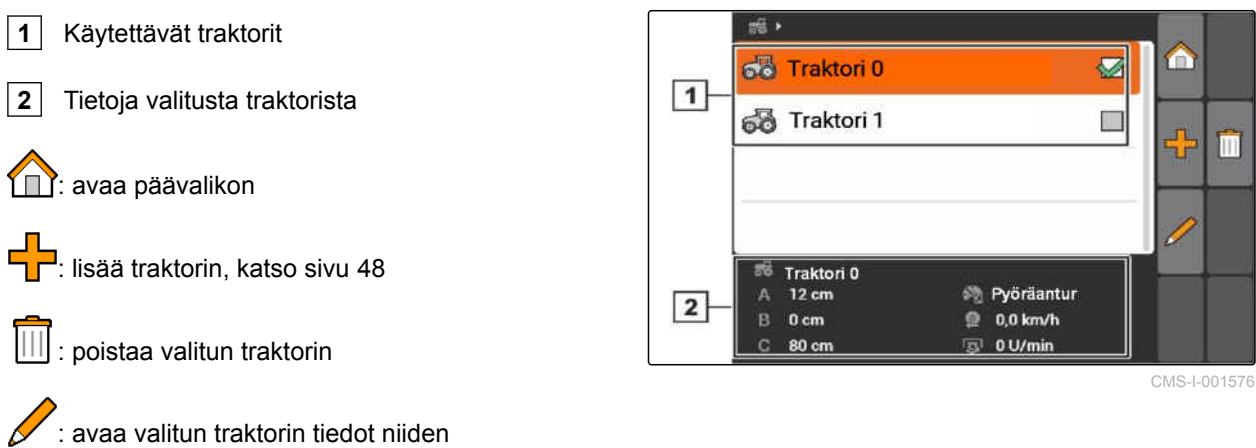

muokkaamista varten.katso sivu 48

# **9.2**

# **Traktoritietojen muokkaaminen**

1. Lisää uusi traktori valikossa *"Traktorit"*

tai

muokkaa valittua traktoria.

Valikko *"Traktoritiedot"* avataan.

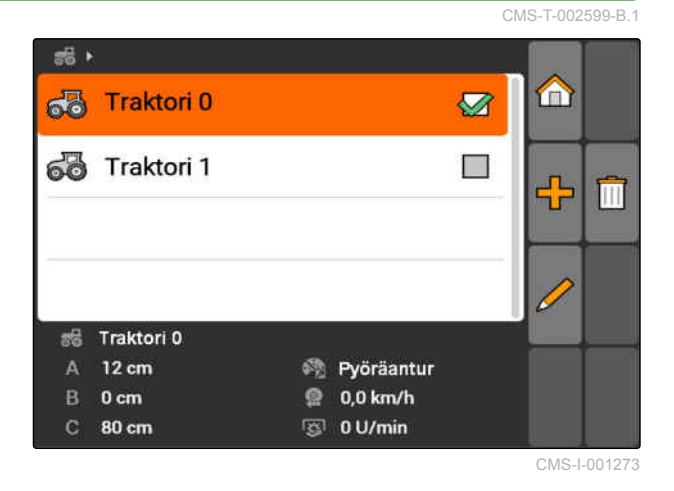

2. Anna traktorille nimi kohdassa *"Nimi"*.

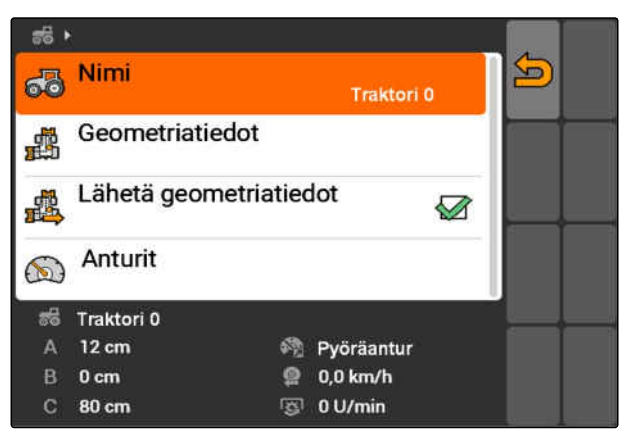

CMS-I-001277

# **9.3**

# **Traktorigeometriatietojen muokkaaminen**

CMS-T-002589-B.1

Traktorigeometriatietoja tarvitaan, jotta GPS-Switch toimii oikein. Sekä osalohkokytkentä, uraohjaus että muuttuva määräohjaus ovat riippuvaisia oikeista geometriatiedoista.

### **Geometriatiedot on annettava seuraavissa tapauksissa:**

- Traktori ei lähetä geometriatietoja.  $\bullet$
- Traktorin lähetettyjä geometriatietoja ei haluta  $\bullet$ käyttää.
- GPS-vastaanotin asennettiin traktoriin myöhemmin.
- 1. *"Traktoritiedot"* > *"Geometriatiedot"*.

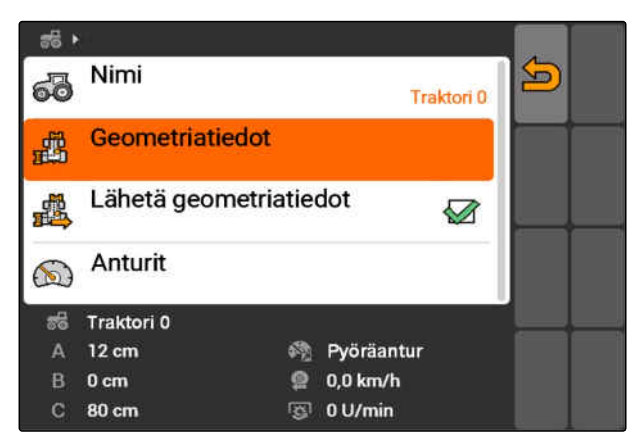

### **9 | Traktorien asentaminen Traktorianturien konfigurointi**

# **AMAZONE**

2. *Jos GPS-vastaanotin on asennettu oikealle akselin keskiosasta,* syötä kohtaan *"A"* positiivinen arvo GPSvastaanottimen ja akselin keskiosan väliselle etäisyydelle

tai

*Jos GPS-vastaanotin on asennettu vasemmalle akselin keskiosasta,*

syötä kohtaan *"A"* negatiivinen arvo GPSvastaanottimen akselin keskiosan väliselle etäisyydelle.

3. *Jos GPS-vastaanotin on asennettu akselin keskiosan eteen,* syötä kohtaan *"B"* positiivinen arvo GPSvastaanottimen akselin keskiosan väliselle etäisyydelle

tai

*Jos GPS-vastaanotin on asennettu akselin keskiosan taakse,* syötä kohtaan *"B"* negatiivinen arvo GPSvastaanottimen akselin keskiosan väliselle etäisyydelle.

- 4. Syötä kohtaan *"C"* taka-akselin ja kytkentäpisteen välinen etäisyys.
- Traktorin geometriatiedot ovat määritetty.
- 5. *Jotta geometriatietoja voidaan käyttää,* aktivoi valikossa *"Traktoritiedot"* toiminto *"Lähetä geometriatiedot"*.

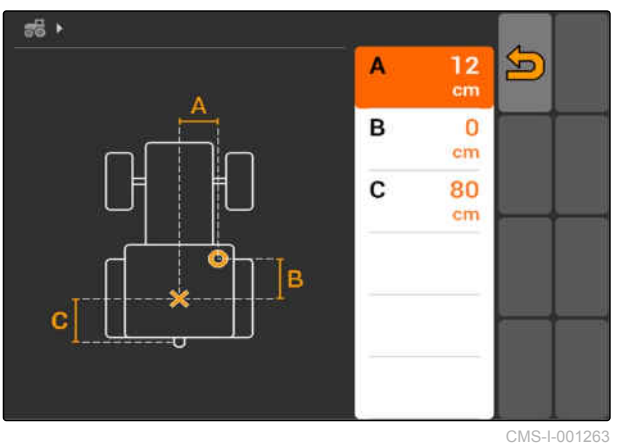

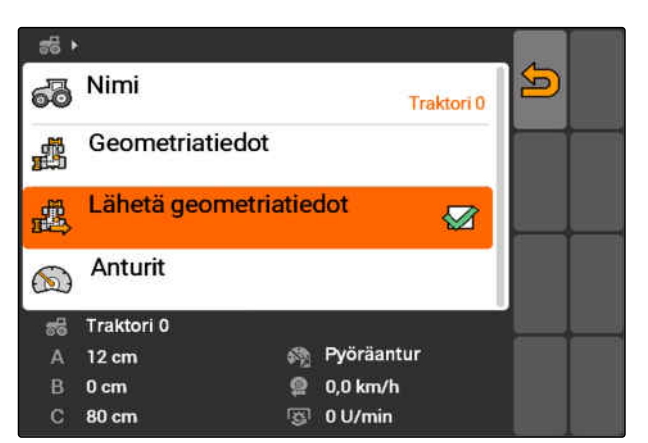

CMS-I-001643

# **9.4**

# **Traktorianturien konfigurointi**

Traktorianturit on konfiguroitava vain, jos traktorissa ei ole nopeusantureita eikä siten lähetä nopeustietoja. CMS-T-002594-B.1

Nopeustiedot voidaan välittää AMATRON 3:lle tässä tapauksessa ulkoisilta antureilta, esimerkiksi pyöräantureilta tai GPS-antureilta.

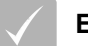

### **EDELLYTYKSET**

- AMATRON 3 käynnistetty ISOBUStilassa,[katso sivu 15](#page-20-0)
- 1. *"Traktoritiedot"* > *"Anturit"*.
- Valikko *"Anturit"* avataan.

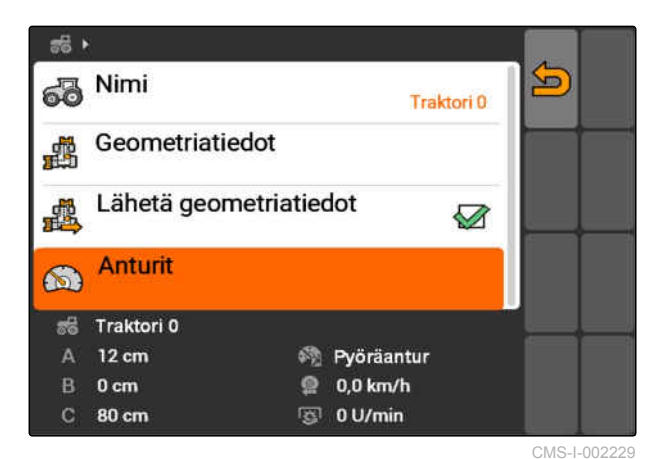

Nopeuslähde

Ulosotto

器 Traktori 0  $12 \text{ cm}$ 

 $0<sub>cm</sub>$ 

80 cm

Pulsseja / 100 m

Pulsseja 100 m sisäänajolla

 $\bigcirc$ 

nunn<br>100m

 $\frac{1}{100m}$ 

皿瓜

 $\Delta$ 

 $\mathbf{B}$ 

- 2. Ilmoita kohdassa *"Nopeuslähde"*, millä tavalla  $\vec{a}$ 
	- traktorin nopeus määritetään.

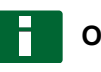

### **OHJE**

Vain ne nopeuslähteet näytetään, joita ei ole ilmoitettu ISOBUS:iin.

- 3. Ilmoita kohdassa *"Ulosotto"* impulsien lukumäärä, jotka ulosotto lähettää kierrosta kohti.
- 4. *Jos kohdassa "Nopeuslähde" on valittu pyöräanturi tai tutka-anturi,* syötä kohtaan *"Pulsseja / 100 m"* impulssien lukumäärä, jotka pyöräanturi- tai tutka-anturi lähettää 100 m:n ajossa

tai

*Jos pulssien lukumäärää 100 metrillä ei tunneta,* valitse *"Pulsseja 100 m sisäänajolla"* ja noudata näytölle tulevia ohjeita.

### **9.5**

# **Traktorin valitseminen**

Jotta GPS-Switchiä voidaan käyttää, traktorin on oltava valittuna.

CMS-T-004819-A.1

CMS-I-001267

S

Pyöräanturi

Pulsseja/kierros

※ Pyöräantur

 $@$  0,0 km/h

图 0 U/min

200

1

### **9 | Traktorien asentaminen Traktorin valitseminen**

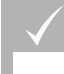

### **EDELLYTYKSET**

- Traktoritiedot käsitelty, [katso sivu 43](#page-48-0)
- Merkitse haluamasi traktori  $\blacktriangleright$
- $\rightarrow$  Traktori on valittu.

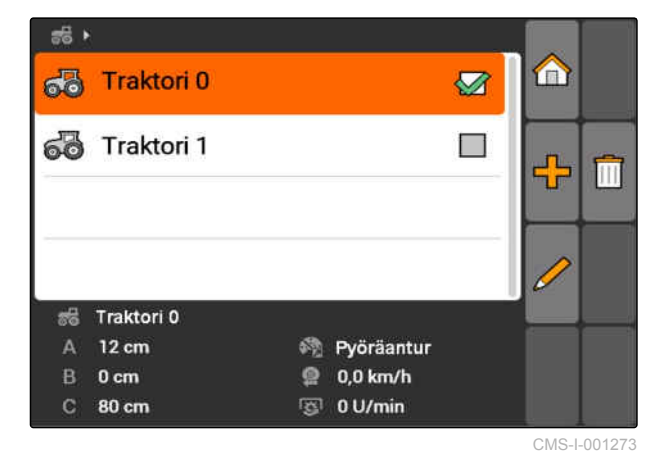

# **Tehtäväohjaustoiminnon käyttäminen**

CMS-T-00004677-B.1

# **10.1**

# **Tehtävien hallinnointi**

Tehtävänohjaustoiminnolla voidaan käsitellä ISO-XML-muodossa olevia tehtäviä. ISO-XML-tehtävät voidaan laatia Farm Management Information System (FMIS) -järjestelmällä ja välittää AMATRON 3:lle USB-tikulla. Vaihtoehtoisesti tehtävät voidaan laatia ja käsitellä AMATRON 3:lla.

Tehtävästä ISO-XML-muodossa voidaan muokata pellon reunat ja levityskartat GPS-Switchsovelluksella.

### **Kahdentyyppisiä levityskarttoja voidaan tuoda:**

- Karttatyyppi 1: tämä karttatyyppi näytetään GPS-Switch-kartalla. Tallennetut ohjearvot siirretään ja käsitellään laitteessa.
- Karttatyyppi 2: tätä karttatyyppiä ei näytetä GPS-Switch-kartalla. Tallennetut ohjearvot siirretään ja käsitellään laitteessa.

Jos AMATRON 3:lla käynnistetään tehtävä, pellon rajat ja levityskartat näytetään GPS-Switch-kartalla ja tehtävätiedot tallennetaan. Tallennettavat tehtävätiedot ovat riippuvaista laaditusta ISO-XMLtehtävästä ja liitetystä laitteesta.

### **Muun muassa voidaan tallentaa seuraavat tehtävätiedot:**

- Levitysmäärät
- Levitysasennot
- Traktoreiden ja laitteiden käyttöaika

Muokattavat tehtävät voidaan siirtää ja käsitellä edelleen Farm Management Information System (FMIS) -järjestelmässä.

CMS-T-00004698-A.1

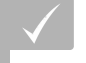

### **EDELLYTYKSET**

- Tehtäväohjaustoiminto aktivoitu, [katso sivu 19](#page-24-0)
- USB-tikku kiinnitetty
- Päävalikko > *"Tehtävät"*.

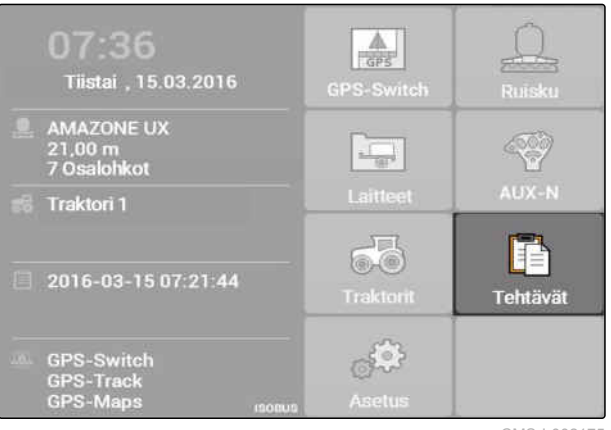

CMS-I-002175

### **Tehtävävalikon yleiskatsaus:**

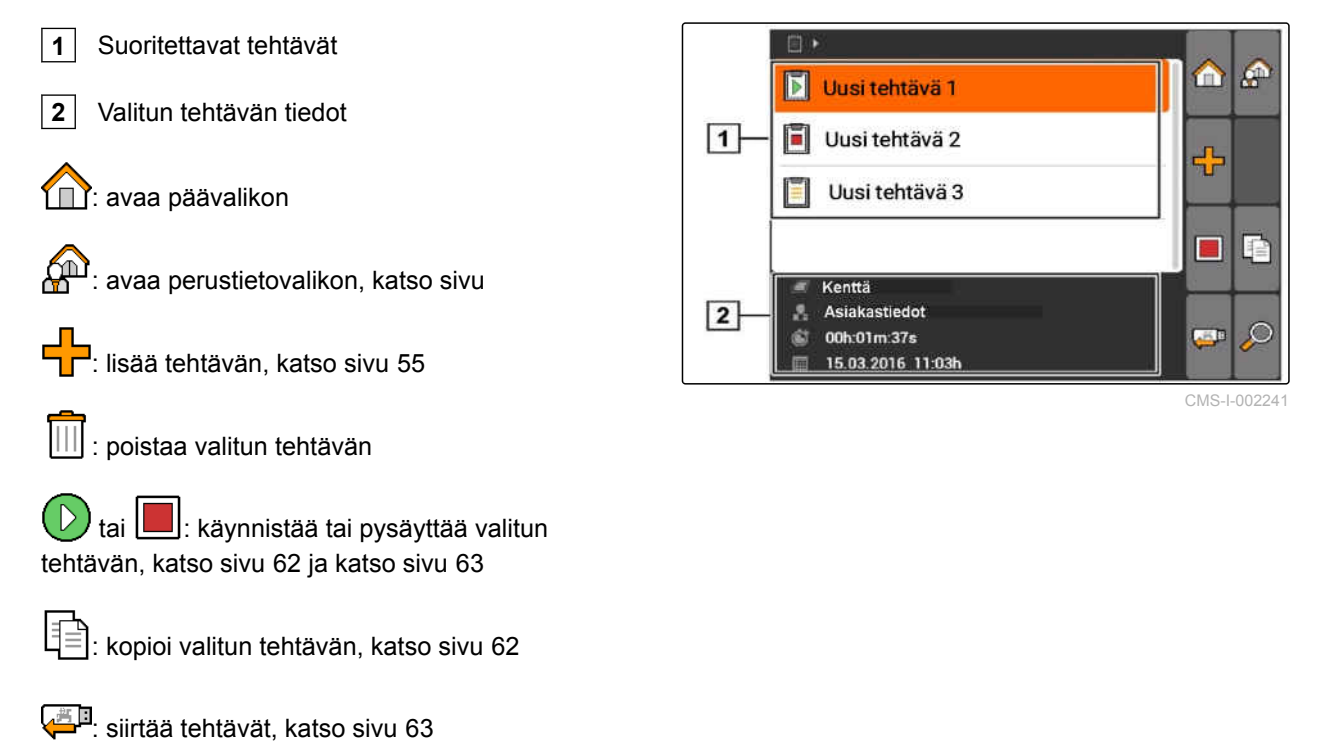

 $\oslash$ : avaa haun, [katso sivu 61](#page-66-0)

## <span id="page-60-0"></span>**10.2**

# **Tehtävien käsittely**

CMS-T-00004679-B.1

CMS-T-002036-B.1

# **10.2.1 Uuden tehtävän luominen**

AMATRON 3:lla voidaan luoda ja muokata tehtäviä ISO-XML-muodossa. Luodut tehtävät voidaan siirtää ja käsitellä edelleen Farm Management Information System (FMIS) -järjestelmässä.

### **Seuraavat lisätiedot voidaan lisätä tehtäviin:**

- Peltotiedot  $\bullet$
- Asiakastiedot  $\bullet$
- Levitysmäärien ohjearvot
- Tuotetiedot
- Työntekijän tiedot  $\bullet$
- Laitetiedot
- **Traktoritiedot**  $\blacksquare$
- 1. Valitse tehtävät >  $\frac{\Box}{\Box}$
- Valikko *"Uusi tehtävä"* avataan.
- 2. Syötä tehtävänimi.
- 3. Valitse kenttä.
- 4. Valitse asiakas.

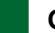

### **OHJE**

Asiakkaan vaIinnan [katso sivu 68](#page-73-0) ja kentän valinnan [katso sivu 67](#page-72-0) valikoissa voidaan myös luoda asiakkaat ja kentät.

5. Vahvista syötöt.

# Kenttä<sub>1</sub>  $\mathcal{R}$ Asiakastiedot  $\left[ \mathbf{D}\right]$ ╳ CMS-I-000348

目▶

Uusi tehtävä

# **10.2.2 Ohjearvojen lisäys tehtävään**

Ohjattavat laite-elementit voidaan kohdistaa ohjearvoihin. Näin esimerkiksi määritetään ruiskun, levittimen tai kylvökoneen levitysmäärät.

CMS-T-004280-B.1

### **Levitysmäärien ohjearvot voivat olla seuraavista lähteistä:**

- AMATRON 3:ssa luodut ohjearvot
- Tuodusta Shape-muodon levityskartasta  $\bullet$
- Ulkoisesta laitteesta ASD-liitännän kautta

### **EDELLYTYKSET**

Tehtävä käynnistetty, [katso sivu 62](#page-67-0)  $\checkmark$ 

### **Jos ohjearvon on tarkoitus olla perustiedoista:**

 $\vee$  Ohjearvo luotu perustietoihin, [katso sivu 65](#page-70-0)

### **Jos ohjearvon on tarkoitus olla Shapemuotoisesta levityskartasta:**

Levityskartta tuotu Shape-muodossa, [katso](#page-123-0) [sivu 118](#page-123-0)

### **Jos ohjearvo halutaan siirtää ASD-liitännällä:**

- ASD-liitäntä luotu, [katso sivu 28](#page-33-0)  $\overline{\mathscr{L}}$
- 1. *"Tehtävät"* > valitse käynnistetty tehtävä.

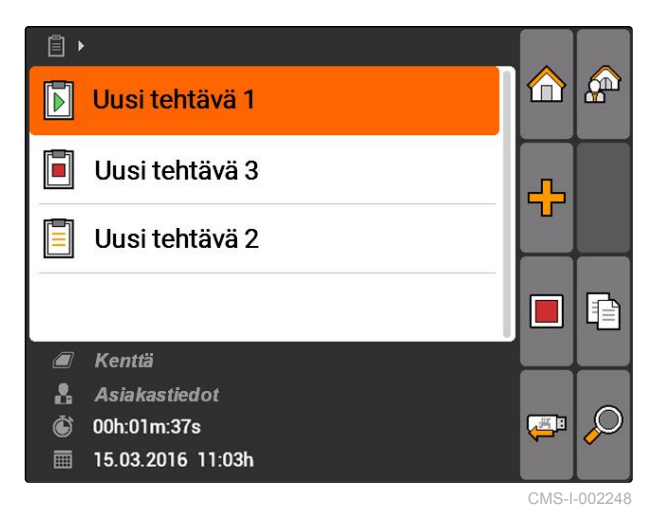

- 2. Valitse *"Ohjearvot"*.
- Valikko *"Ohjearvot"* avataan. Ohjattavat laiteelementit näytetään.

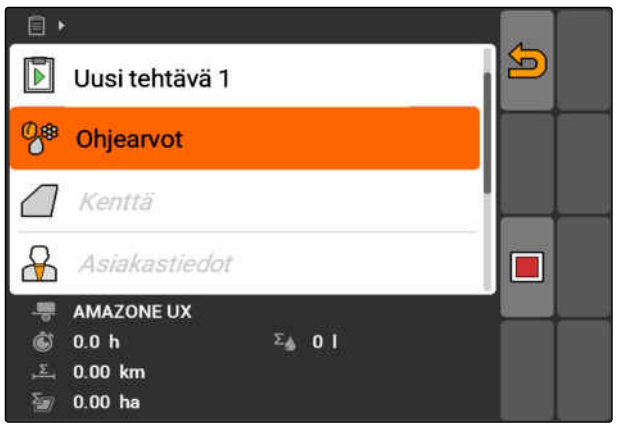

3. Valitse ohjattava laite-elementti.

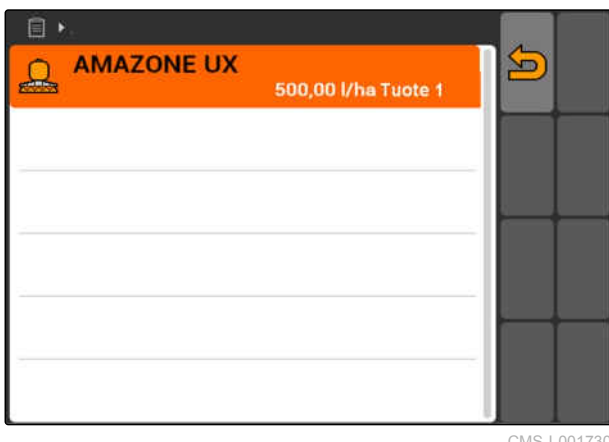

CMS-I-001730

**→** Valikko ohjearvon valitsemiseen avataan. Perustietoihin luodut ohjearvot näytetään.

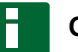

### **OHJE**

Jos ohjearvoja ei ole käytettävissä, AMATRON 3 avaa automaattisesti valikon ohjearvon luomista varten. Tässä tapauksessa, [katso sivu 66.](#page-71-0)

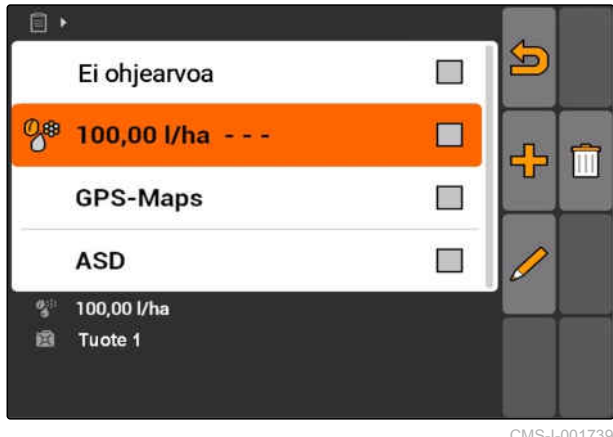

CMS-I-001739

- 4. Valitse haluamasi ohjearvo luettelosta.
- Valittu ohjearvo on kohdistettu ohjattavalle laiteelementille.

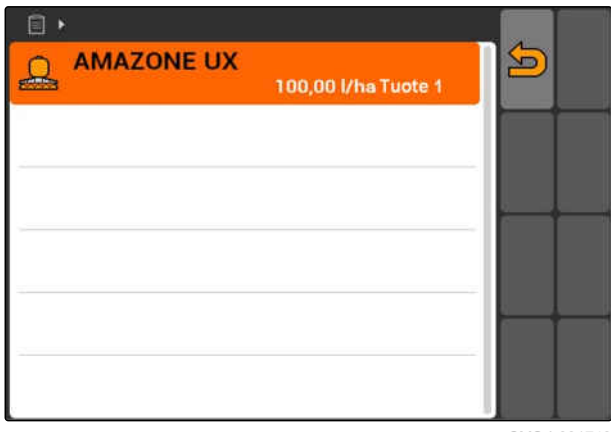

CMS-I-001743

# **10.2.3 Lisää työntekijä tehtävään**

Tehtävään voidaan kohdistaa työntekijä hänen työajan määrittämiseksi.

CMS-T-004382-B.1

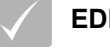

### **EDELLYTYKSET**

- Työntekijä luotu perustietoihin, [katso sivu 65](#page-70-0)
- Tehtävä käynnistetty, [katso sivu 62](#page-67-0)
- 1. *"Tehtävät"* > valitse käynnistetty tehtävä.

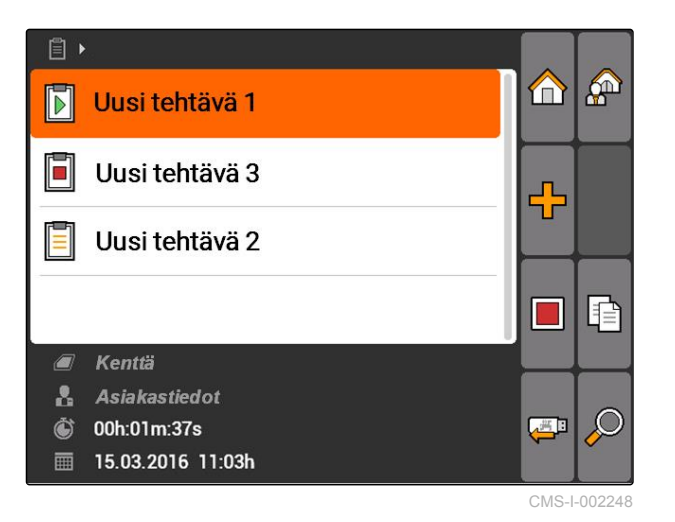

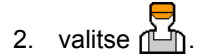

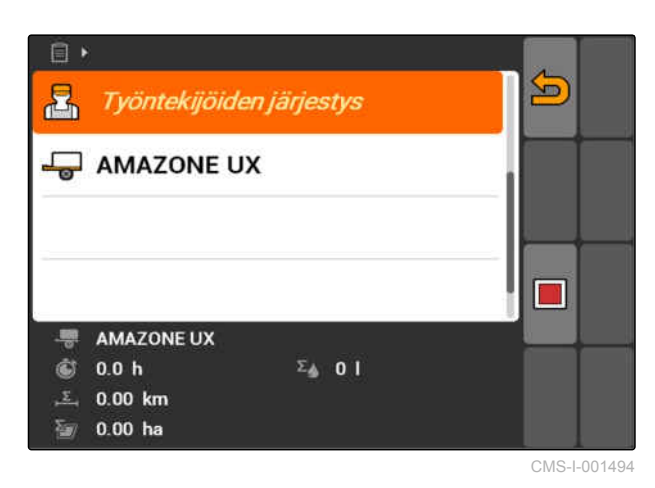

Valikko *"Työntekijöiden järjestys"* avataan. Jo järjestetyt työntekijät näytetään.

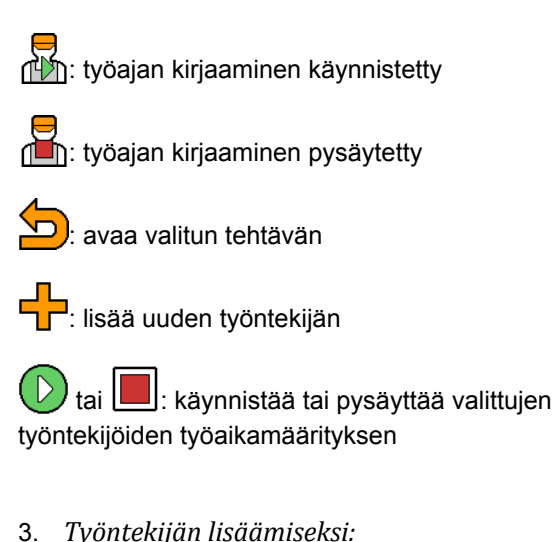

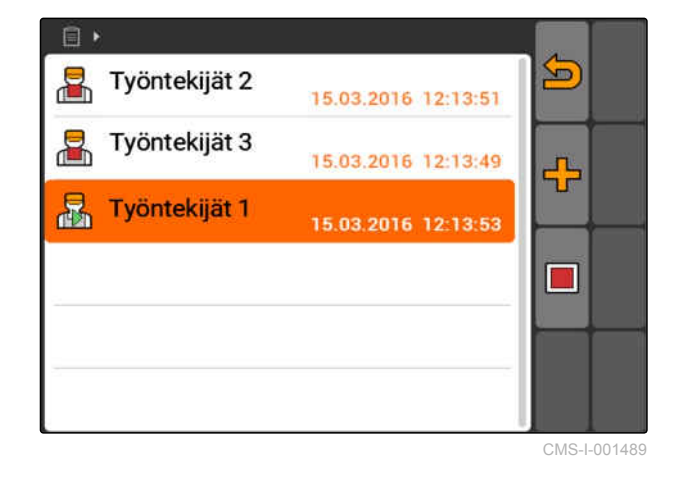

valitse  $\begin{bmatrix} \mathbf{I} \end{bmatrix}$ 

- 4. Valitse haluamasi työntekijä luettelosta.
- Valittu työntekijä lisätään tehtävään.

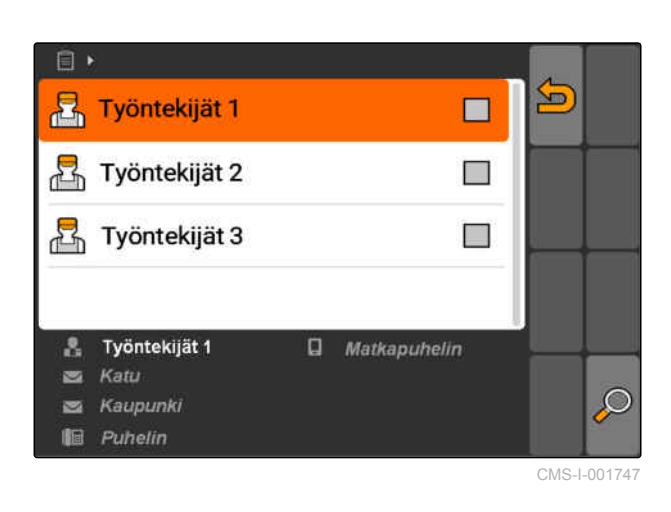

- 5. *Työajan kirjaamisen aloittamiseksi työntekijälle:* valitse  $\left(\mathbb{D}\right)$
- 6. *Työajan kirjaamisen pysäyttämiseksi työntekijälle:*

valitse

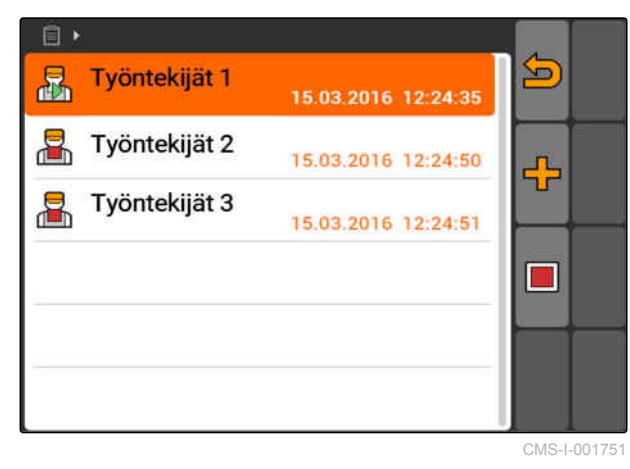

# **10.2.4 Laitteiden ja traktorien lisääminen tehtävään**

CMS-T-004387-A.1

Tehtävään voidaan kohdistaa laitteita ja traktoreita näiden laitteiden ja traktorien työajan kirjaamiseksi.

### **EDELLYTYKSET**

- Laite asennettu, [katso sivu 42](#page-47-0)
- Traktori asennettu, [katso sivu 47](#page-52-0)
- Tehtävä käynnistetty, [katso sivu 62](#page-67-0)
- 1. *"Tehtävät"* > valitse käynnistetty tehtävä.

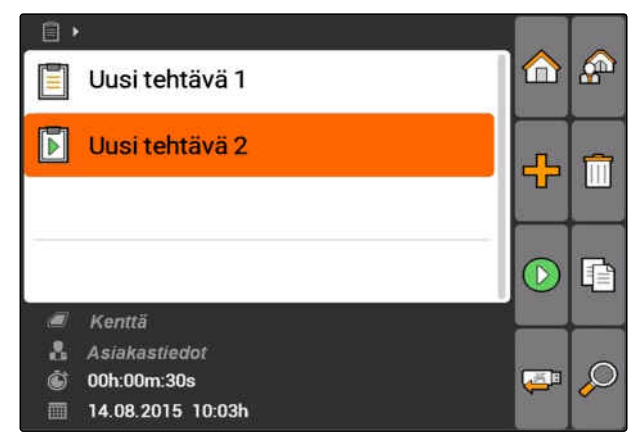

### **10 | Tehtäväohjaustoiminnon käyttäminen Tehtävien käsittely**

# **AMAZONE**

2. valitse  $\Box$ 

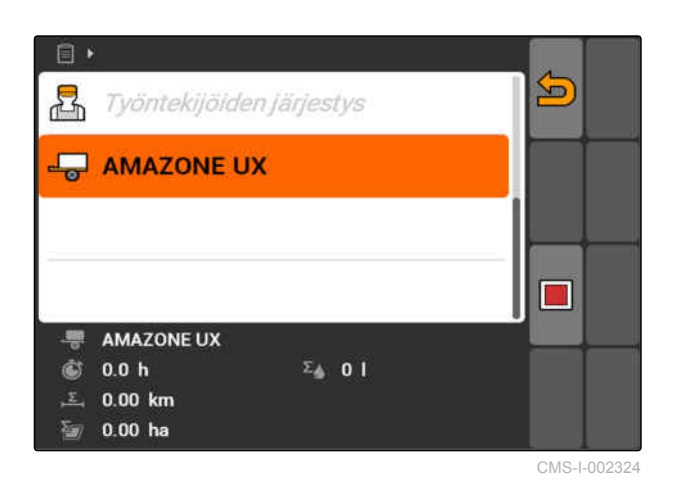

Valikko *"Laitejärjestys"* avataan. Jo kohdistetut laitteet ja traktorit näytetään.

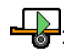

työajan kirjaaminen käynnistetty

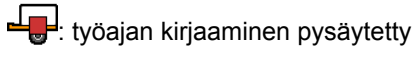

 $\overline{\mathcal{L}}$ 

: avaa valitun tehtävän

**inger**<br> $\Box$  avaa valikon valittavien laitteiden ja traktorien kanssa

**b** tai **isi**: käynnistää tai pysäyttää työajan

3. *Laitteen tai traktorin lisäämiseksi:*

valitse  $\frac{\sqrt{1}}{\sqrt{1-\frac{1}{n}}}$ 

- **→** Valikko valittujen laitteiden ja traktorien kanssa näytetään.
- 4. Valitse haluamasi laite tai haluamasi traktori luettelosta.
- Valittu laite tai valittu traktori lisätään tehtävään.

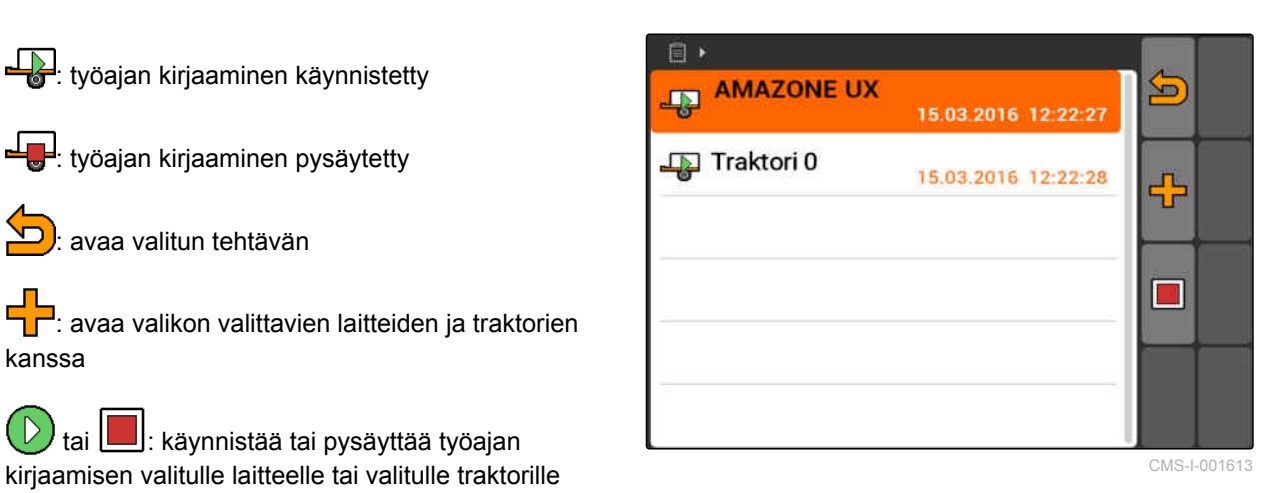

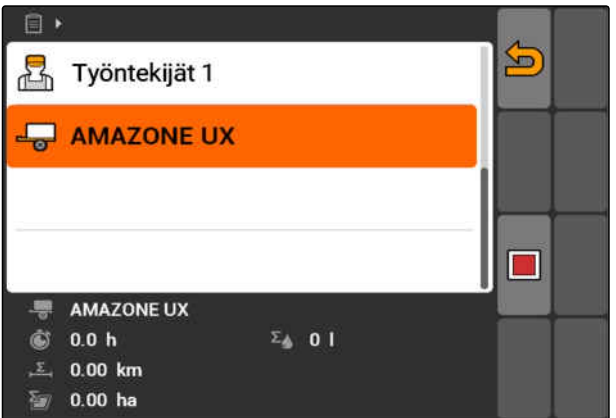

<span id="page-66-0"></span>5. *Laitteen tai traktorin työajan kirjaamisen aloittamiseksi:*

valitse  $\bigcirc$ 

6. *Laitteen tai traktorin työajan kirjaamisen pysäyttämiseksi:*

valitse l

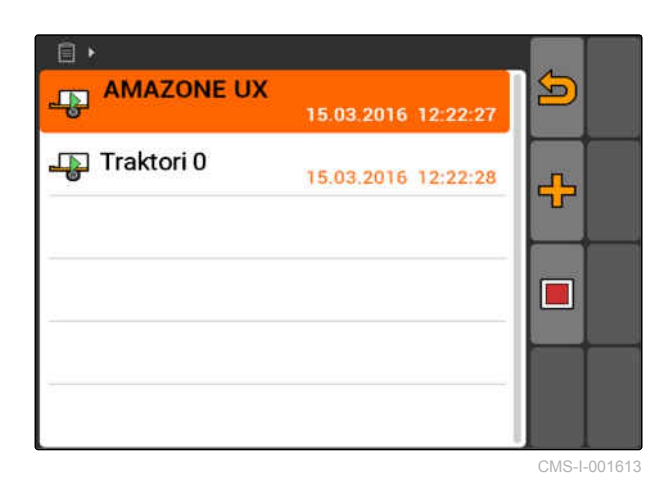

# **10.2.5 Karttatyypin tarkastus**

Jos tehtävä levityskartan kanssa ISO-XML-muodossa on siirretty Farm Management Information System järjestelmästä AMATRON 3:lle, näytetään karttatyyppi tässä.

- Karttatyyppi 1: Levityskartta näytetään GPS-Switchissä ja ohjearvoja käsitellään.
- Karttatyyppi 2: Levityskarttaa ei näytetä GPS-Switchissä, mutta ohjearvot käsitellään.

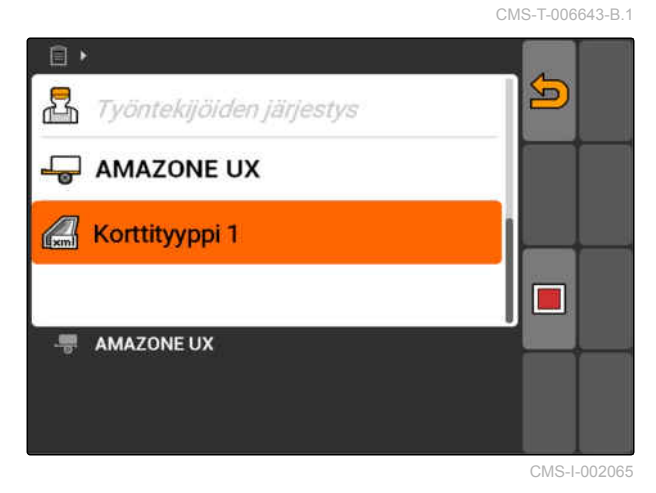

# **10.2.6 Tehtävien hakeminen**

- 1. Valitse tehtävät > $\mathcal{P}$ .
- 2. Syötä hakusana.
- 3. Vahvista syöttö.
- $\rightarrow$  Löydetyt tehtävät näytetään.

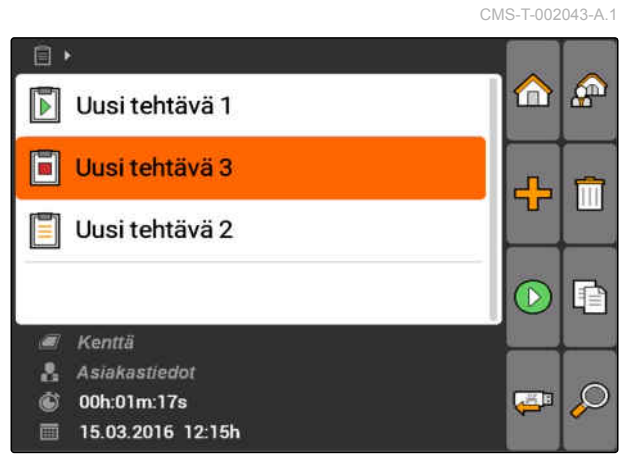

CMS-T-002051-A.1

# <span id="page-67-0"></span>**10.2.7 Tehtävien kopiointi**

Samoja tietoja sisältävien tehtävien käsittelemiseksi useamman kerran voidaan tehtäviä kopioida.

- 1. *"Tehtävät"* > valitse tehtävä.
- 2. valitse  $\boxed{\mathbb{R}}$
- 3. Vahvista kopiointi.

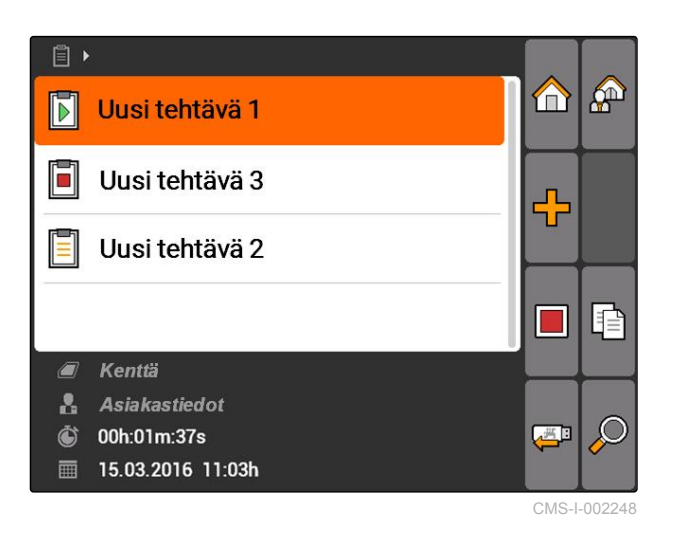

Tehtävä kopioidaan ja merkitään merkillä *"\*"*.

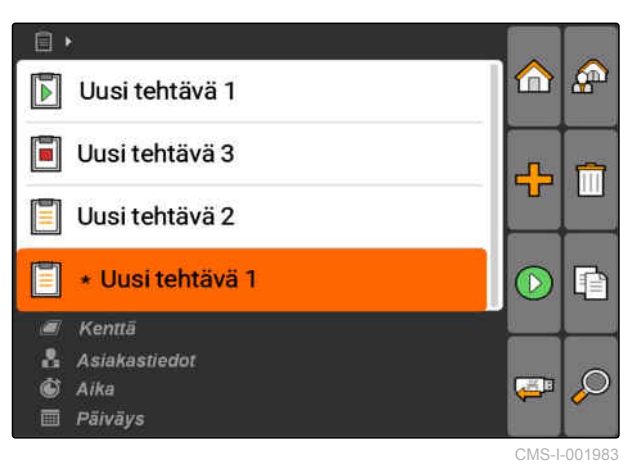

## **10.2.8 Tehtävän käynnistys**

Kun tehtävä käynnistetään, tallennetaan kaikki tehtävätiedot. Tehtävään tallennetut peltotiedot näytetään kartalla GPS-Switchissä.

CMS-T-001583-A.1

<span id="page-68-0"></span>**EDELLYTYKSET**

Tehtävä tuotu tai luotu:

- Tuo tehtävä, katso sivu
- Luo tehtävä, [katso sivu 55](#page-60-0)  $\circ$
- 1. *"Tehtävät"* > valitse tehtävä.
- 2. valitse $\bigcirc$
- Valittu tehtävä käynnistetään.

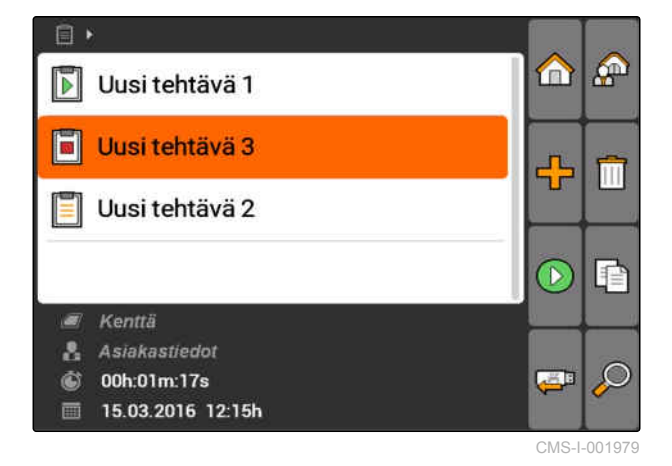

### **10.2.9 Tehtävän pysäyttäminen**

Kun tehtävä pysäytetään, ei tallenneta enää mitään tehtävätietoja.

- 1. *"Tehtävät"* > valitse ajankohtainen tehtävä.
- 2. valitse
- **→** Valittu tehtävä pysäytetään.

 $\Box$  $\bigoplus$ சி Uusi tehtävä 1  $\blacksquare$ F Uusi tehtävä 3 ╬ E Uusi tehtävä 2 P T, Kenttä  $\sqrt{2}$ Asiakastiedot  $\mathbf{R}$ 00h:01m:37s  $\ddot{\text{C}}$ 一 **■ 15.03.2016 11:03h** CMS-I-002248

### **10.2.10 Tehtävien siirtäminen**

Siirretyt tehtävät tallennetaan USB-tikulle. Siirrettyjä tehtäviä voidaan tämän jälkeen käsitellä edelleen Farm Management Information System (FMIS) järjestelmässä.

CMS-T-002056-A.1

CMS-T-001589-A.1

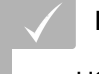

**EDELLYTYKSET**

- USB-tikku on kytketty kiinni
- Valitse *"Tehtävät"* > .
- Kaikki tehtävät siirretään ja tallennetaan USBtikulle.

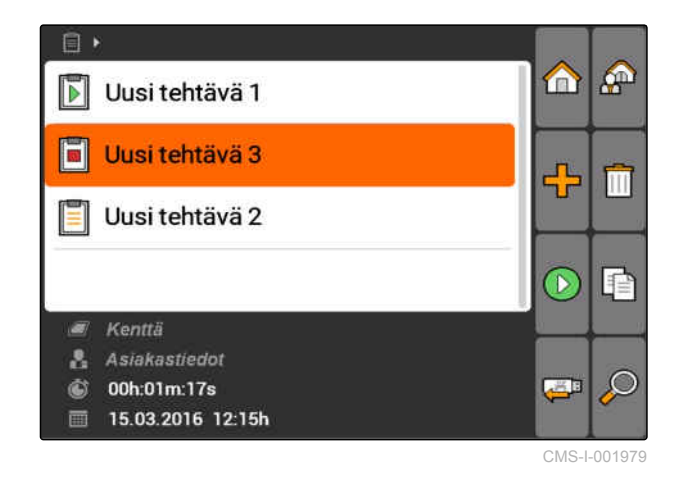

# **10.3 Kantatietojen hallinnan käyttö**

# **10.3.1 Perustietojen käsitteleminen**

CMS-T-00004699-A.1

CMS-T-00004678-A.1

Perustiedot ovat lisätietoja, jotka voidaan luoda ja tallentaa AMATRON 3:ssa. Luodut perustiedot voidaan lisätä tehtäviin. Perustietoja Farm Management Information System (FMIS) järjestelmästä ei voida muokata.

### **Seuraavat tiedot kuuluvat perustietoihin:**

- Levitysmäärien ohjearvot
- Peltotiedot  $\bullet$
- Asiakastiedot
- Työntekijän tiedot
- Tuotetiedot

<span id="page-70-0"></span>Valitse *"Tehtävät"* > .

 $\Box$ A  $\mathbf{A}$  $\blacksquare$ Uusi tehtävä 1 F Uusi tehtävä 3 ╬ E Uusi tehtävä 2 P ٦ Kenttä  $\sqrt{2}$ Asiakastiedot  $\mathbf{R}$ Ò 00h:01m:37s 一 ■ 15.03.2016 11:03h CMS-I-002248

Valikko *"Perustiedot"* avataan.

### **Mahdolliset asetukset:**

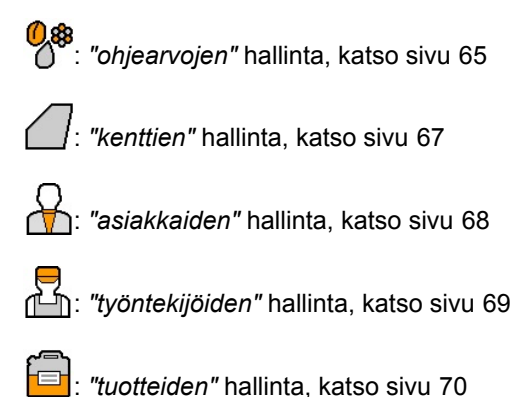

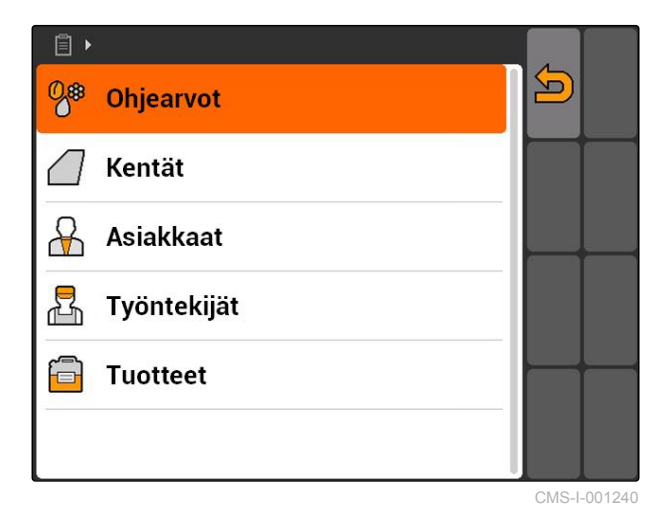

### **OHJE**

Tähdellä *"\*"* merkityt kentät ovat pakollisia, jotka on täytettävä. Esimerkkejä pakollisille kentille ovat *"ohjearvot"* tai *"sukunimi"*.

# **10.3.2 Ohjearvojen hallinta**

Ohjattavat laite-elementit voidaan kohdistaa ohjearvoille. Näin määritetään esimerkiksi ruiskun, levittimen tai kylvökoneen levitysmäärä.

CMS-T-002435-B.1

<span id="page-71-0"></span>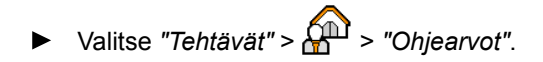

### **Ohjearvovalikon yleiskatsaus**

 $\sqrt{2}$  $\cdot$  avaa perustietovalikon

**=**: lisää ohiearvon

: poistaa valitun ohjearvon

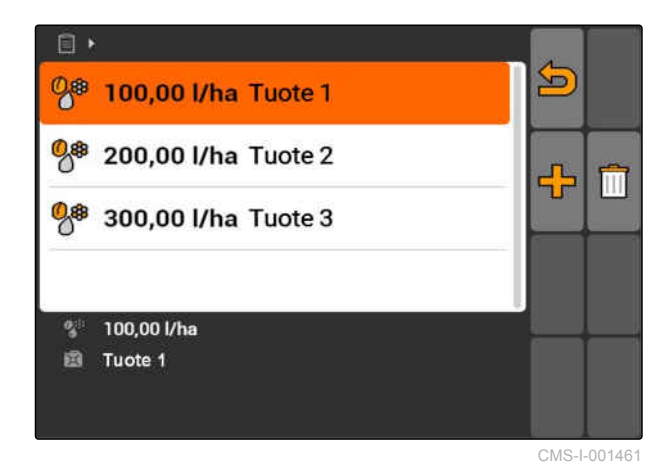

# **10.3.3 Ohjearvojen muokkaaminen**

Ohjearvot voidaan kerätä yhteen eri tuotteista, jotta voidaan dokumentoida, mitkä tuotteet on käytetty tehtävään.

Ohjearvojen kokoamiseksi yhteen eri tuotteista on luotava tuotteet, [katso sivu 70.](#page-75-0)

1. Ohjearvon valitseminen luettelosta

tai

uuden ohjearvon lisääminen.

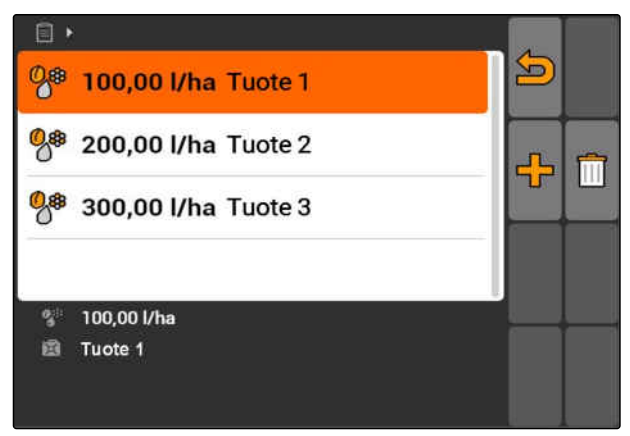

CMS-I-001461

Valikko *"Ohjearvo"* avataan.

CMS-T-003930-A.1
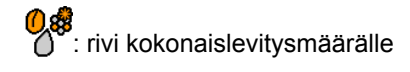

: rivi tuotteelle.

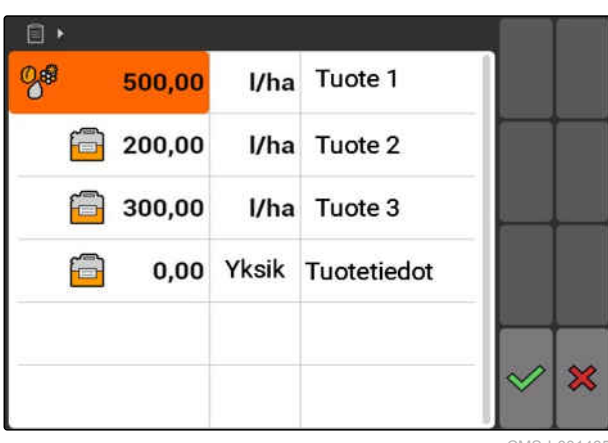

MS-I-00146F

- 2. Syötä ensimmäiseen sarakkeeseen tuotteiden ohjearvot.
- 3. Valitse toisessa sarakkeessa ohjearvojen mittayksikkö.
- 4. Valitse kolmannessa sarakkeessa tuotteet.

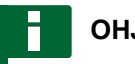

### **OHJE**

Tuotteet voidaan luoda ja käsitellä myös tuotevalikoiman valikossa, [katso sivu 71](#page-76-0).

- 5. Vahvista syötöt.
- Kokonaislevitysmäärä ja mittayksikkö välitetään  $\rightarrow$ koneelle. Tässä esimerkiksi *"Tuote 1"*: 500 l/ha.

## **10.3.4 Peltojen hallinta**

Kentät voidaan luoda, jotta dokumentoidaan, mitkä kentät on käsitelty vastaavissa tehtävissä.

Valitse *"Tehtävät"* > > *"Kentät"*.  $\sum$ : avaa perustietovalikon Kenttä<sub>1</sub>  $\boxed{1}$ **]**: lisää kentän Kenttä<sub>2</sub> Kenttä 3 : poistaa valitun kentän Kenttä 1 : avaa haun; [katso sivu 61](#page-66-0) 1,00 ha  $\boldsymbol{d}$  $|2|$ Asiakastiedot

Đ ÷ m  $\subset$ CMS-I-002257

MG5560-FI-II | E.1 | 21.04.2020 67

CMS-T-002445-B.1

## **10.3.5 Kenttätietojen muokkaaminen**

1. Valitse kenttä luettelosta

tai

Lisää uusi kenttä.

- Valikko *"Kenttätiedot"* avataan.
- 2. Syötä ja vahvista tiedot.

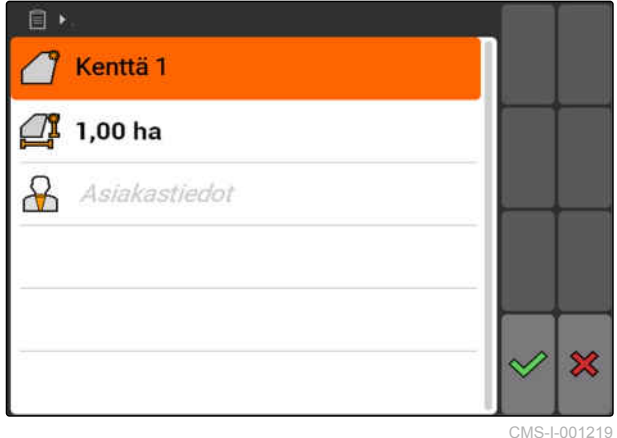

CMS-T-002440-B.1

### **10.3.6 Asiakkaiden hallinta**

Asiakastiedot voidaan lisätä tehtäviin. Näin voidaan dokumentoida, mille asiakkaalle kyseistä tehtävää suoritetaan.

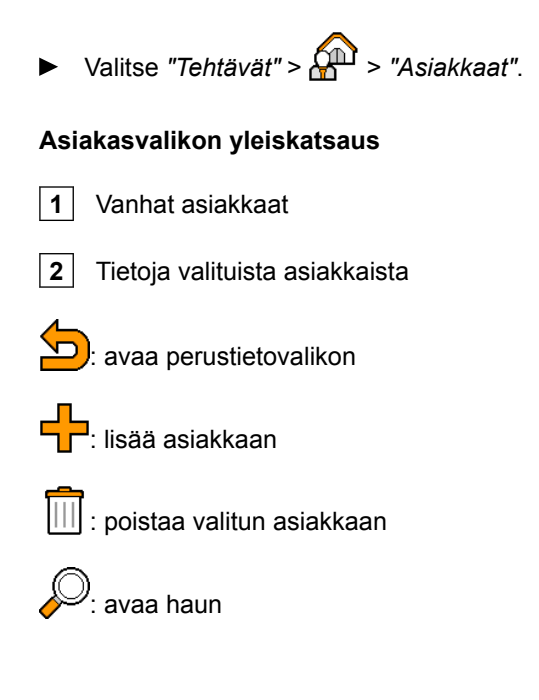

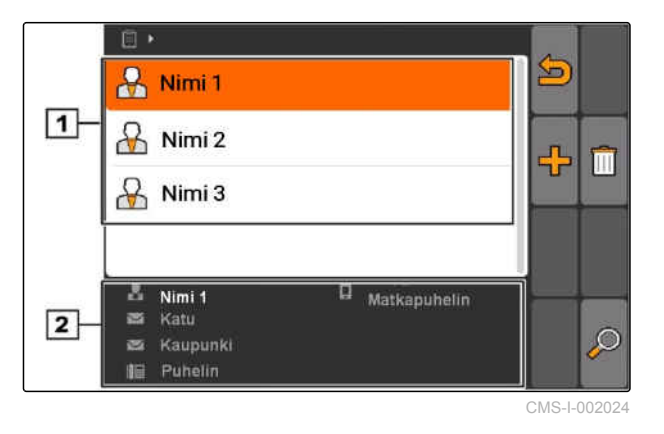

CMS-T-002252-A.1

**AMAZONE** 

## **10.3.7 Asiakastietojen muokkaus**

1. Valitse asiakas luettelosta

tai

lisää uusi asiakas.

- Valikko *"Asiakastiedot"* avataan.  $\rightarrow$
- 2. Syötä asiakastiedot.
- 3. Vahvista syötöt.

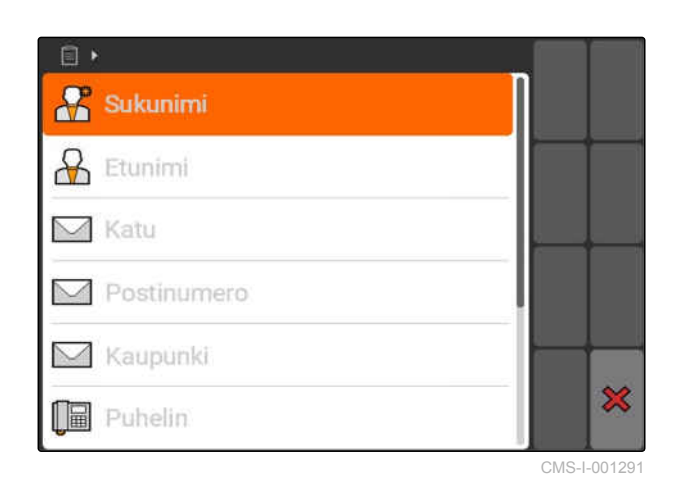

CMS-T-002450-B.1

CMS-T-003400-A.1

## **10.3.8 Työntekijöiden hallinta**

Työntekijöiden tiedot voidaan lisätä tehtäviin. Näin voidaan dokumentoida kaikkien työntekijöiden työaika.

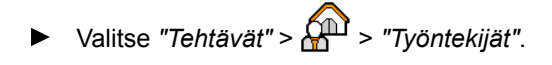

#### **Työntekijöiden valikon yleiskatsaus**

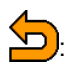

: avaa perustietovalikon

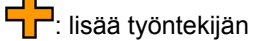

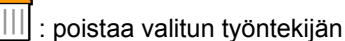

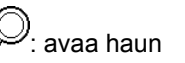

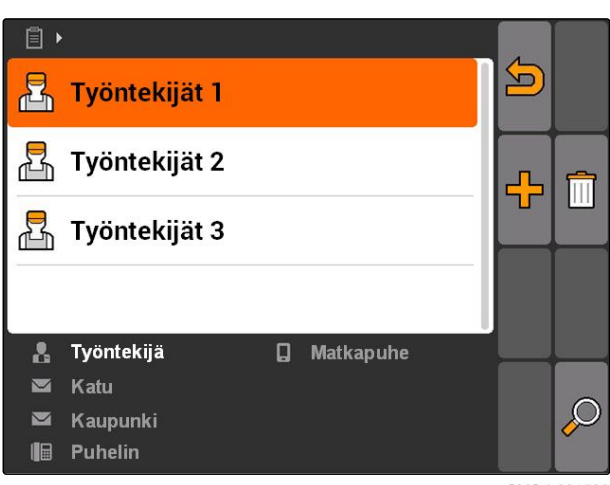

## **10.3.9 Työntekijöiden tietojen muokkaaminen**

1. Valitse työntekijä luettelosta

tai

lisää uusi työntekijä.

- Valikko *"Työntekijän tiedot"* avataan.
- 2. Syötä työntekijän tiedot.
- 3. Vahvista syötöt.

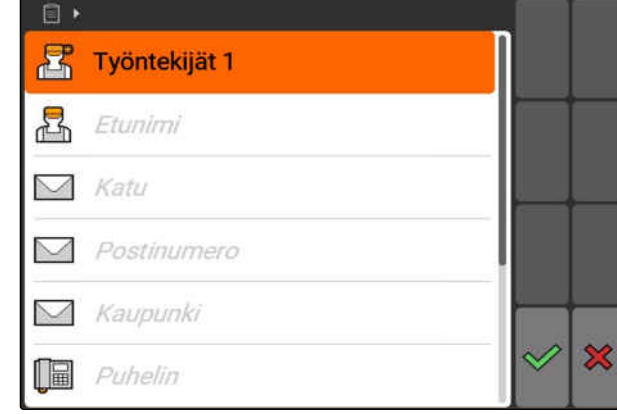

CMS-I-001297

CMS-T-002461-B.1

### **10.3.10 Tuotteiden hallinta**

Tuotteet voidaan lisätä ohjearvoihin. Näin voidaan dokumentoida, mitä tuotteita käytetään missäkin määrin.

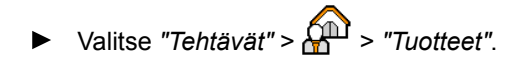

#### **Tuotevalikon yleiskatsaus**

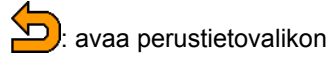

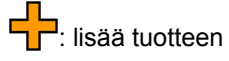

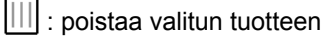

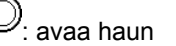

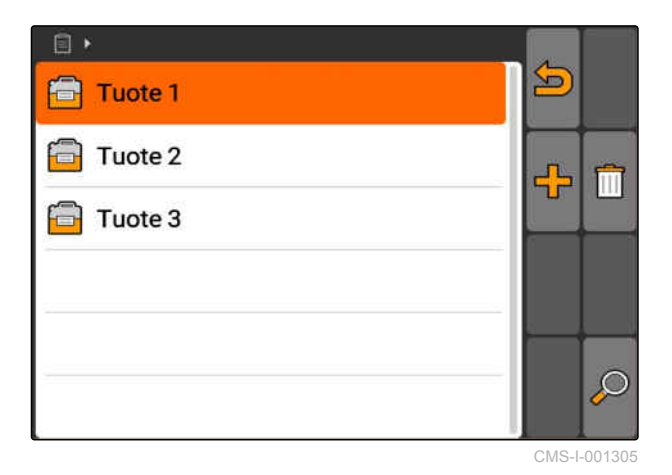

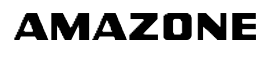

CMS-T-003415-A.1

## <span id="page-76-0"></span>**10.3.11 Tuotetietojen muokkaaminen**

1. Valitse tuote luettelosta

tai

lisää uusi tuote.

- Valikko *"Tuotetiedot"* avataan.
- 2. Syötä ja vahvista tiedot.

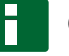

### **OHJE**

Tuote voidaan kohdistaa tuoteryhmälle vain, jos tuoteryhmien tiedot on laadittu Farm Management Information System -järjestelmällä. Nämä tiedot ladataan automaattisesti USB-tikulta.

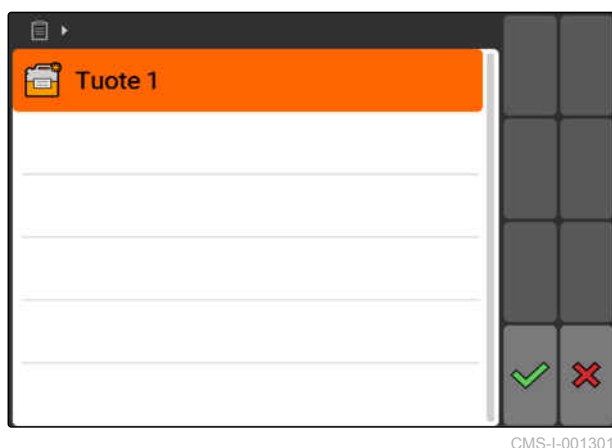

CMS-I-001301

CMS-T-003475-A.1

CMS-T-006135-D.1

## **11.1 GPS-Switchin yleiskatsaus**

**11.1.1 GPS-Switch-näyttö**

**11.1.1.1 Kartan merkinnät**

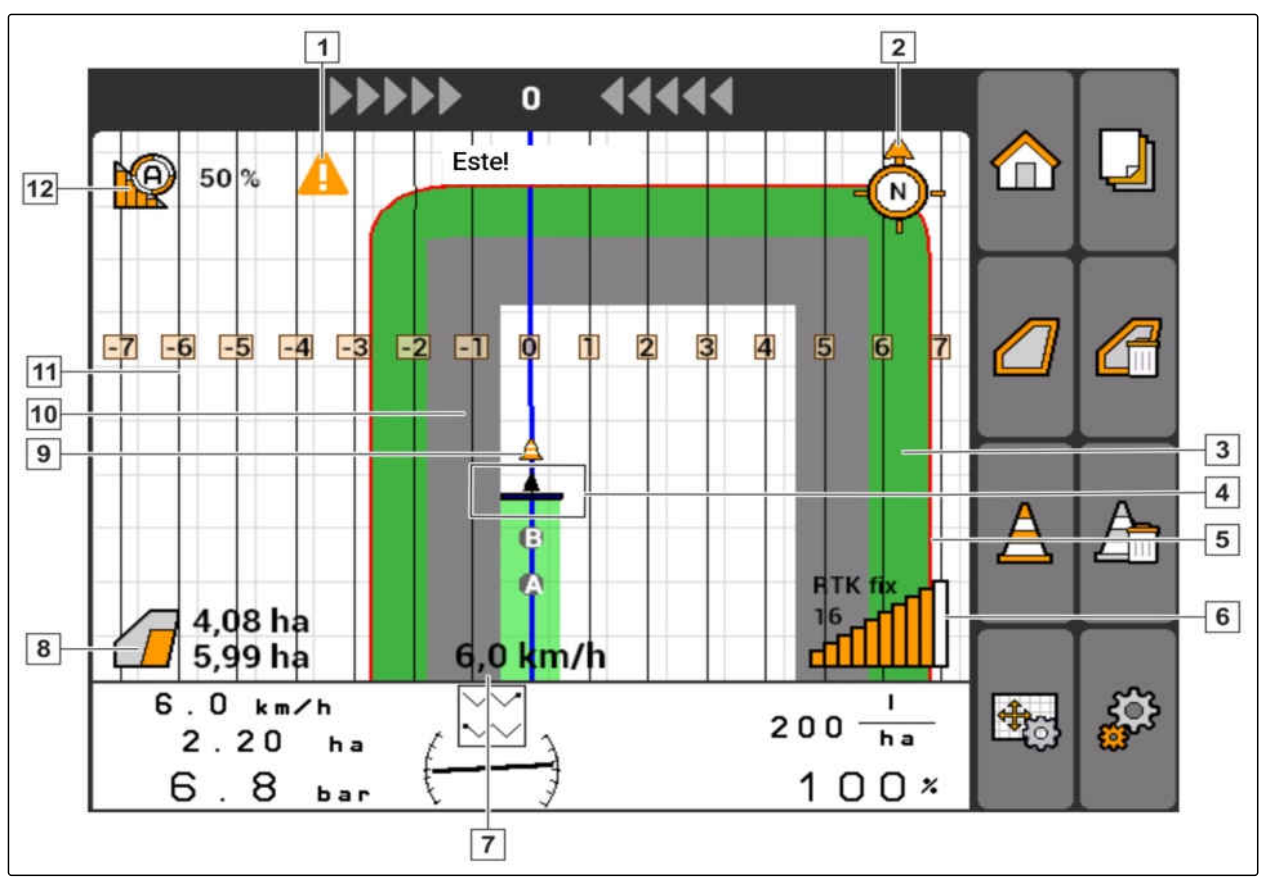

**GPS-Switchin käyttäminen** 11

CMS-I-002037

## CMS-T-00004685-B.1

CMS-T-005238-A.1

CMS-T-00004684-B.1

72 MG5560-FI-II | E.1 | 21.04.2020

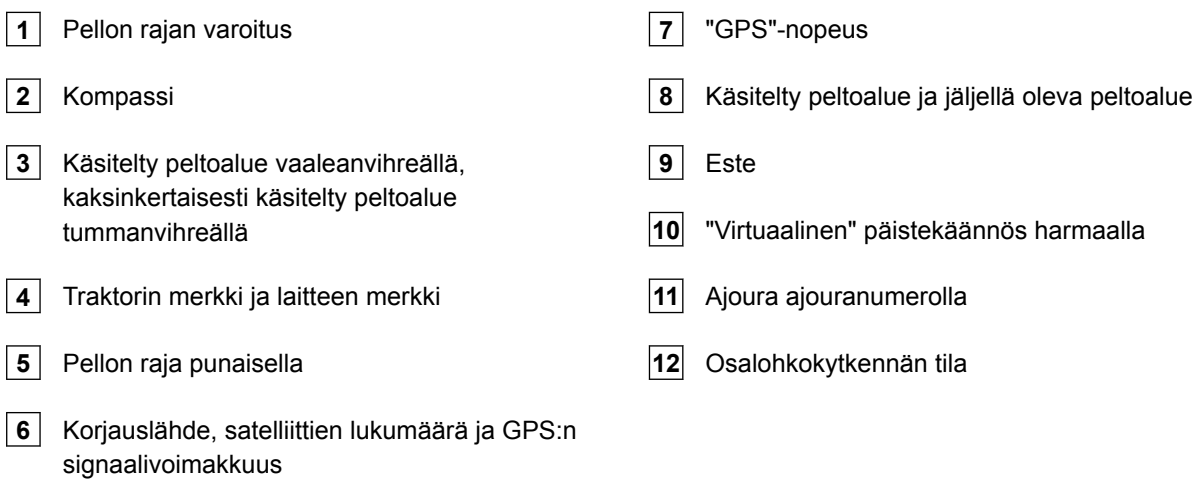

## **11.1.1.2 Kartan ulkopuolella näyttäminen**

**1** Ajouran poikkeamat senttimetreissä, nuolimerkit suunnalle ja ajouran poikkeaman voimakkuus

**2** GPS-Switch-valikon painikkeet

**3** Laitetiedot

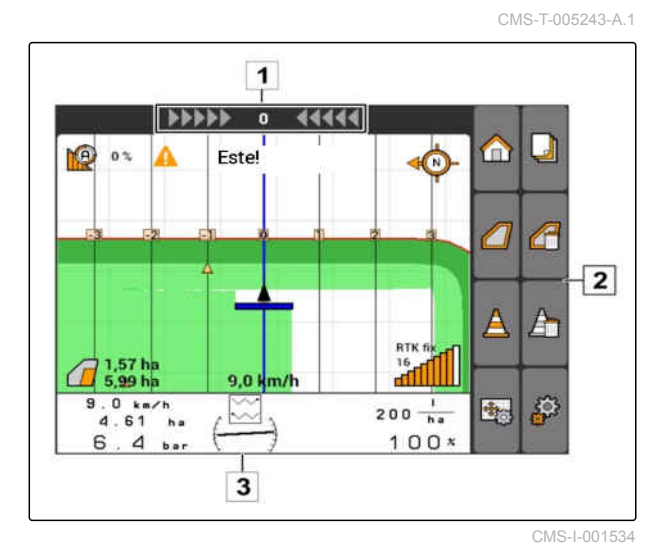

MG5560-FI-II | E.1 | 21.04.2020 73

CMS-T-005248-B.1

### **11.1.1.3 GPS-Switch-valikko**

#### **Sivu 1**

: avaa päävalikon : vaihtaa sivujen 1 ja 2 välillä **(b)**käynnistää ja **isi**: pysäyttää tallennuksen manuaalisessa koneessa käynnistää ja <sup>(M</sup>) pysäyttää tallennuksen ISOBUS- tai AMABUS-koneessa : avaa valikon *"Kenttätiedot"* tai : luo aloituspiste tai lopetuspiste ajourille tai poista ajourat tai **internalista de la matea**: luo pellon raja **uni : <sub>ta</sub>n**<br>Lui tai Lui : kääntää ajoneuvon merkin

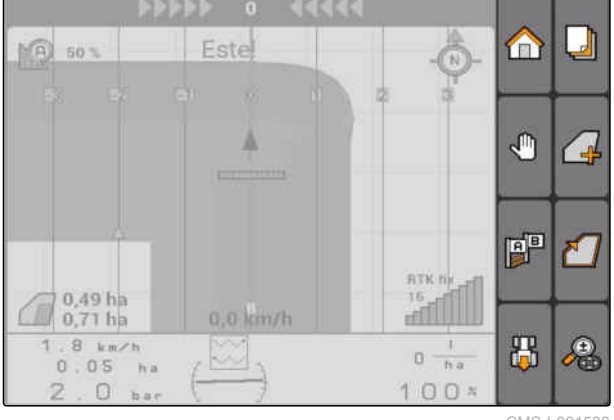

CMS-I-001538

tai  $\bigoplus$  tai vaihtaa zoomauksen ja kartan siirtymän välillä

### **Sivu 2**

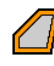

: luo virtuaalisen päistekäännöksen ja aktivoi

sen. **id suuristusen** sisäosan ja estää virtuaalisen päistekäännöksen

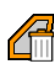

: poistaa "virtuaalisen" päistekäännöksen

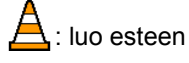

: poistaa esteen

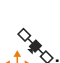

୍ତୁ<br>-<mark>⊹</mark>\*ି: avaa GPS-Switch-kalibroinnin

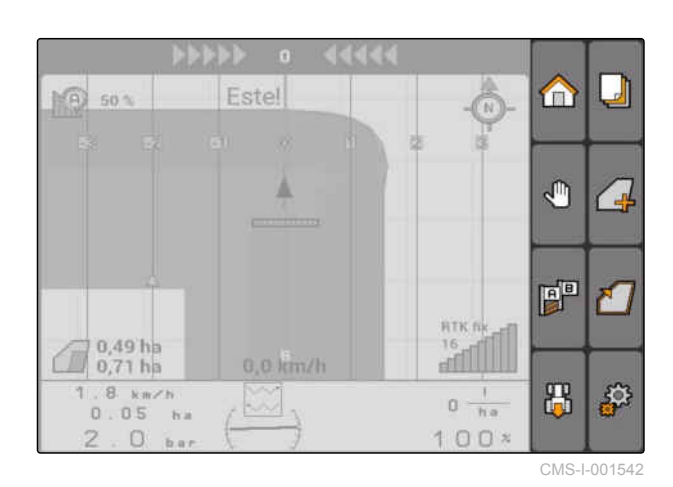

းကို<br>အာ<sup>ဝ</sup>: avaa GPS-Switch-asetukset

### **11.1.1.4 Virheiden merkit**

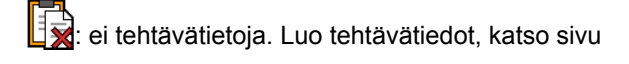

ଲ୍ୟି : ei traktorin ECU:a, luo traktori, [katso sivu 47](#page-52-0)

ei laitetta, luo laite, [katso sivu 42](#page-47-0)

: ei GPS-Signalia, asenna GPS, katso sivu

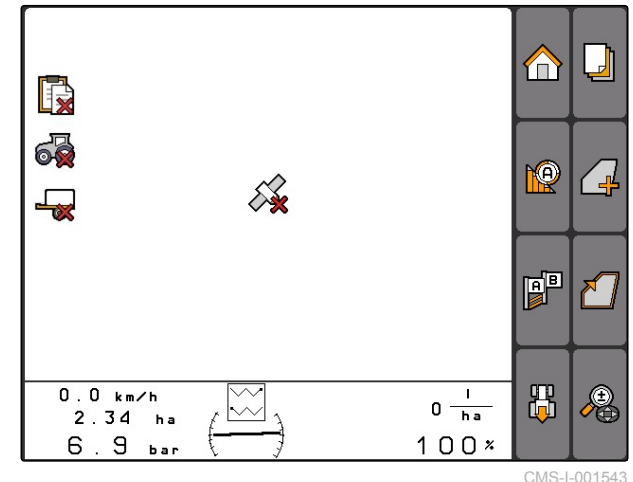

### **11.1.2 GPS-Switch-toiminnot**

CMS-T-00004686-A.1

### **11.1.2.1 Automaattinen osalohkokytkentä**

Jos liitetyn laitteen osalohkot on kytketty päälle, käsiteltävä peltoalue näytetään AMATRON 3:n kartalla vihreänä. Parhaimman kattavuuden saavuttamiseksi AMATRON 3 voi kytkeä päälle ja pois päältä automaattisesti liitetyn laitteen osalohkot. Tätä varten AMATRON 3 käyttää liitetyn GPSvastaanottimen GPS-signaalia.

## **OHJE**

**Liitetyn vastaanottimen on lähetettävä terminaalille seuraavat viestit:**

- GGA
- GSA
- VTG

#### **Automaattisessa osalohkokytkennässä on käytettävissä seuraavat asetukset:**

- Päällekkäisyysasteet 0 %, 50 % tai 100 %
- Päällekkäisyystoleranssi maks. 25 cm
- Päällekkäisyystoleranssi pellon rajalla maks. 25  $\bullet$ cm
- Päällekkäisyydet tai alitukset ajosuuntaan -1000 cm ... +1000 cm

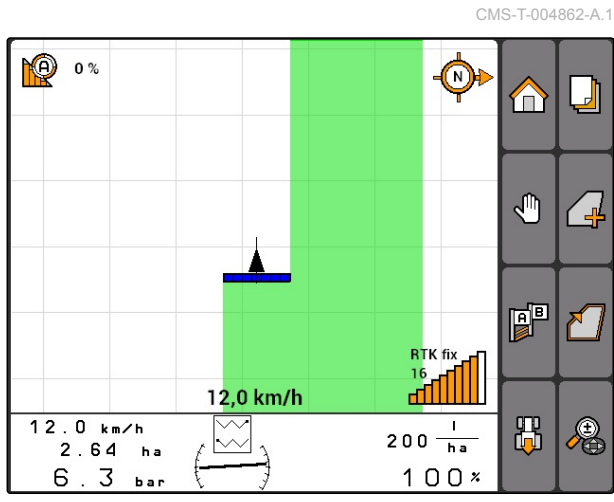

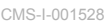

CMS-T-005233-A.1

Näiden asetusten kanssa voidaan käsitellä automaattista osalohkokytkentää automaattisen osalohkon muokkaamiseksi yksilöllisiin tarpeisiin.

## **11.1.2.2 Ajouran ohjaus GPS-Trackilla**

AMATRON 3:een voidaan luoda ajourat, jotka tukevat kuljettajaa pellon aukottomassa käsittelemisessä. Ajourien luomisen jälkeen ne näytetään kartalla.

### **Käytettävissä ovat seuraavat ajourien mallit:**

- A-B-linja: suora ajoura kahden pisteen välillä
- A+: suora ajoura kulmamitan mukaan  $\bullet$
- Kuvio: mutkainen ajoura ajetun reitin muotoisena  $\bullet$

Jotta kuljettaja voi seurata ajouria turvallisesti, Lightbar on näkyvissä kartan yläreunassa. Lightbar koostuu kolmionmuotoisista merkeistä, jotka näyttävät poikkeamiset ajourasta. Näin kuljettaja voi reagoida vastaavasti.

## **OHJE**

Sovelluksesta on käytettävissä 50 tunnin testiversio. Jotta voit käyttää sovellusta rajattomasti, on hankittava AMAZONELTA lisenssiavain.

## **11.1.2.3 Muuttuva määräohjaus GPS-karttojen kanssa**

GPS-karttojen kanssa voidaan tuoda ja käyttää levityskarttoja Shape-muodossa. Sovelluskartoilla voidaan ohjata liitetyn laitteen elementtiä. Näin voidaan ohjata esimerkiksi ruiskun, lannoitteenlevittimen tai kylvökoneen levitysmääriä.

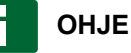

Tämän toiminnon rajoittamatonta käyttöä varten on hankittava lisenssiavain AMAZONELTA.

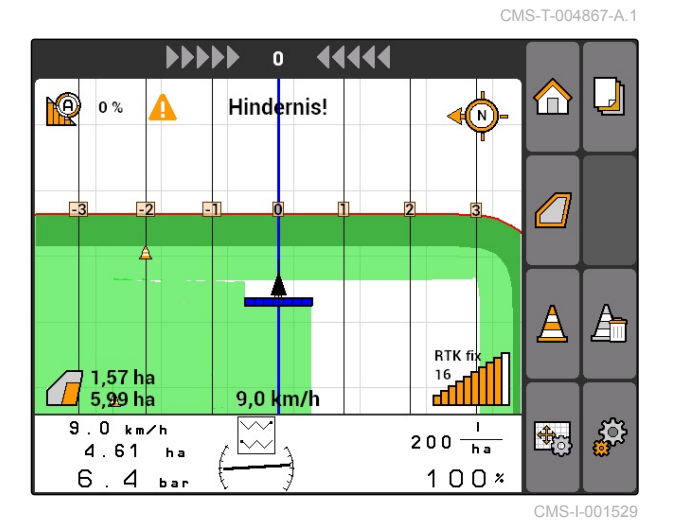

CMS-T-004852-A.1 **PO** 50%  $\bigcirc$  $\Box$ Œ **260 l/ha** "∩  $\overline{C}$ 曾  $\epsilon$ **RTK fi**  $6.0$  km/h  $6.0 km/h$ 出 ∕€  $260 - \frac{1}{ha}$  $2.57<sub>ha</sub>$  $100x$  $6.$  $\Theta$  $h<sub>n</sub>$ 

## **11.1.3 GPS-laadun vaatimukset**

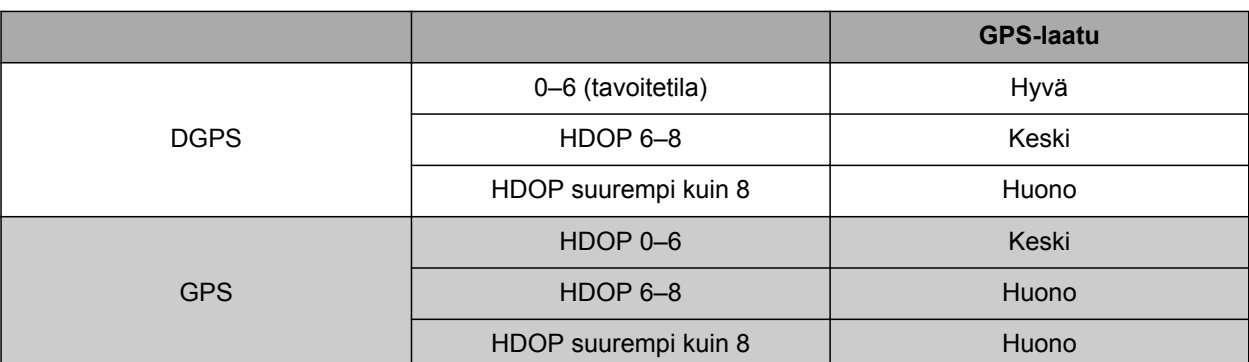

- Hyvä laatu: käsitelty peltoalue näytetään vihreänä
- Keskivertoinen laatu: käsitelty peltoalue näytetään keltaisena
- Huono laatu: GPS liian epätarkka. Peltoa ei näytetä enää GPS-Switchillä

### **11.2**

## **Perusasetusten suorittaminen GPS-Switchille**

CMS-T-00004680-A.1

CMS-T-006650-A.1

## **11.2.1 Laitteiden mallinnuksen määrittäminen**

CMS-T-003460-A.1

Laitteiden mallinnuksen tietoa vaaditaan laitteen eri välysominaisuuksien simuloimiseen.

Valitse *"GPS-Switch"* > > *"Laitteiden mallinnus"*.

### **Mahdolliset asetukset:**

- *"asennettu"*: kannettaviin laitteisiin ja itseajajiin ilman neliveto-ohjausta
- *"vedetty"*: laitteille vetoaisan kanssa
- *"itseajaja"*: itseajajille neliveto-ohjauksen kanssa

## **OHJE**

Jos valittuna on laitteiden mallinnus *"vedetty"*, AMABUS-koneissa tai manuaalisessa koneessa laitegeometriatietoihin on syötettävä arvo *"X2"*, [katso sivu 44](#page-49-0).

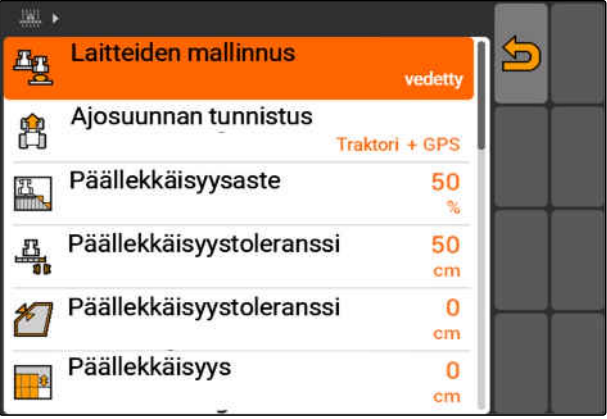

## <span id="page-83-0"></span>**11.2.2 Ajosuunnan tunnistuksen lähteen valinta**

Ajosuunnan tunnistus huolehtii, ettei traktorin merkki käänny ympäri, kun traktori peruuttaa. Ajosuunnan tunnistukseen on käytettävissä eri lähteitä. Jos lähteet eivät toimita oikeaa ajosuunnan tunnistusta, se voidaan kytkeä pois päältä.

Valitse *"GPS-Switch"* > > *"Ajosuunnan tunnistus"*.

### **Mahdolliset asetukset:**

- *"pois päältä"*
- *"GPS"*
- *"Traktori+GPS: jos traktori lähettää ajosuunnan signaalin, käytetään sitä. Jos ei, käytetään GPSsignaalia."*

## **OHJE**

Traktorin merkin suuntaa voidaan kääntää käsin; [katso sivu 93.](#page-98-0) Jos traktori lähettää peruutussignaalin, toiminto "Suunnanvaihto" ei ole käytettävissä.

## **11.2.3 Akustisen pellon rajan varoituksen aktivoiminen**

Kun ajoneuvo lähestyy pellon rajaa, AMATRON 3 voi antaa varoitusäänen.

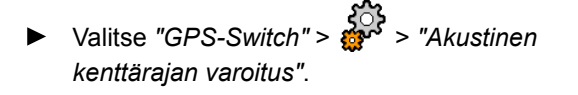

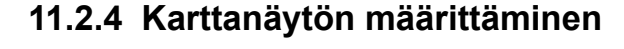

GPS-Switchin kartta voi olla kaksi- tai kolmedimensionaalinen.

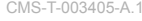

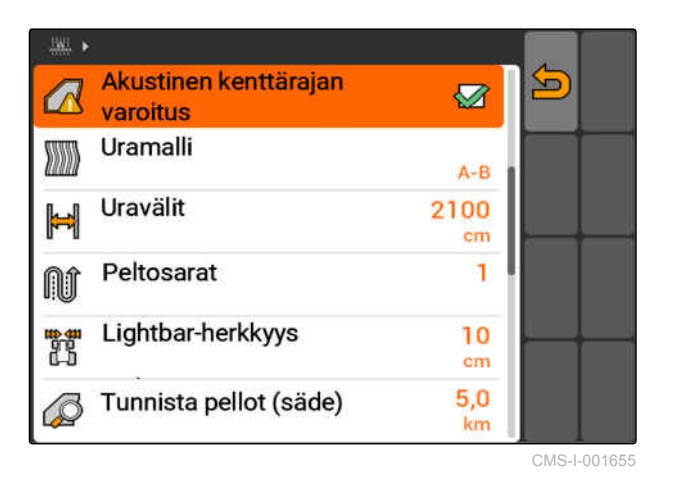

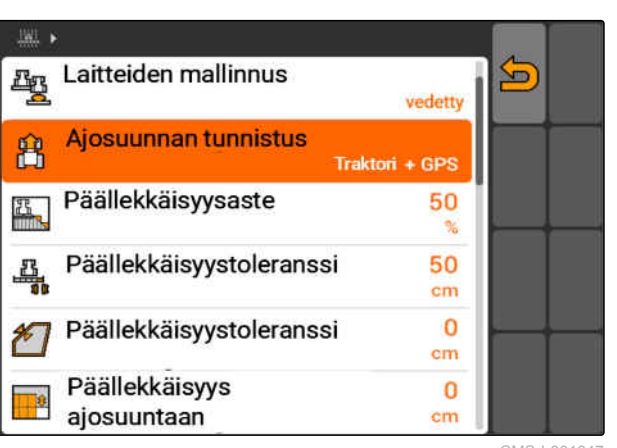

CMS-I-001647

CMS-T-003430-A.1

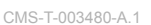

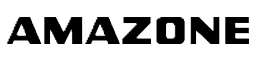

- 1. Valitse *"GPS-Switch"* > > *"Karttanäyttö"*.
- 2. Valitse haluamasi karttanäyttö.

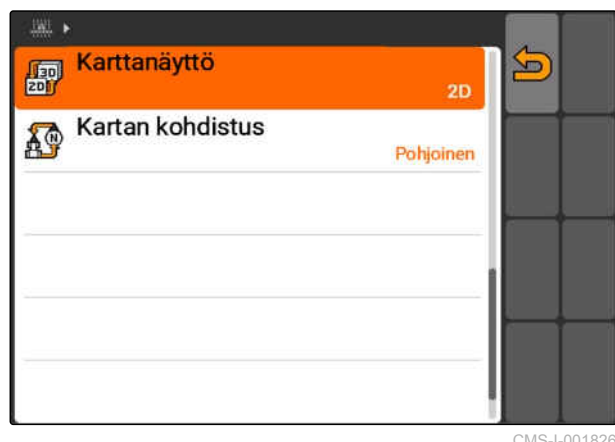

CMS-I-001826

## **11.2.5 Kartan kohdistuksen määrittäminen**

**Kartan kohdistukselle on kaksi mahdollista säätöä:**

- *"Ajosuunta"*: kartta kääntyy yhdessä ajoneuvon  $\bullet$ kanssa. Kartan kompassi näyttää ajankohtaisen ajosuunnan.
- *"Pohjoinen"*: kartta on kohdistettu kiinteästi.  $\bullet$
- 1. Valitse *"GPS-Switch"* > > *"Kartan kohdistus"*.
- 2. Valitse haluamasi kartan kohdistus.

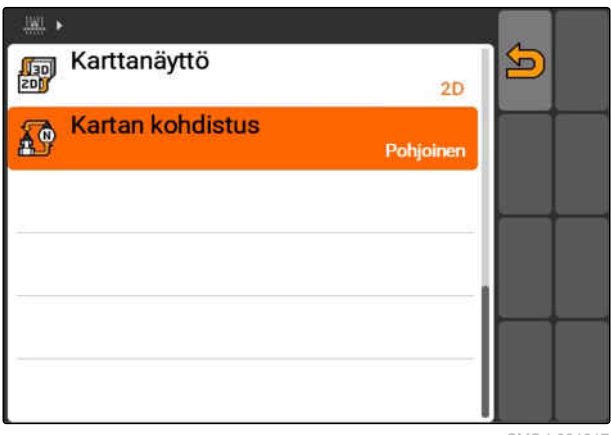

CMS-I-001817

## **11.2.6 GPS-Switch-asetusten suorittaminen levittimelle**

CMS-T-00004681-A.1

## **11.2.6.1 Turvavyöhykkeen luominen automaattisesti**

CMS-T-006129-A.1

Tällä toiminnolla määritetään, luodaanko pellon rajan sisäpuolelle automaattisesti turvavyöhyke.

CMS-T-003395-A.1

#### **AMABUS-levittimille:**

- $\checkmark$  levitin liitettynä
- AMATRON 3 käynnistyy AMABUS-tilassa; [katso sivu 15](#page-20-0)
- $\vee$  Levitin valittu laitevalikossa, [katso sivu 45](#page-50-0)

#### **ISOBUS-levittimille:**

- $\angle$  levitin liitettynä
- AMATRON 3 käynnistetty ISOBUS-tilassa, [katso sivu 15](#page-20-0)
- Valitse *"GPS-Switch"* > > *"Turvavyöhykkeen luominen automaattisesti"*.

#### **Mahdolliset asetukset:**

- $\mathbf{\mathbf{\Omega}}$ : pellon rajan luomisen yhteydessä luodaan automaattisesti turvavyöhyke.
- : pellon rajan luomisen yhteydessä näytetään kysely, halutaanko luoda turvavyöhyke.

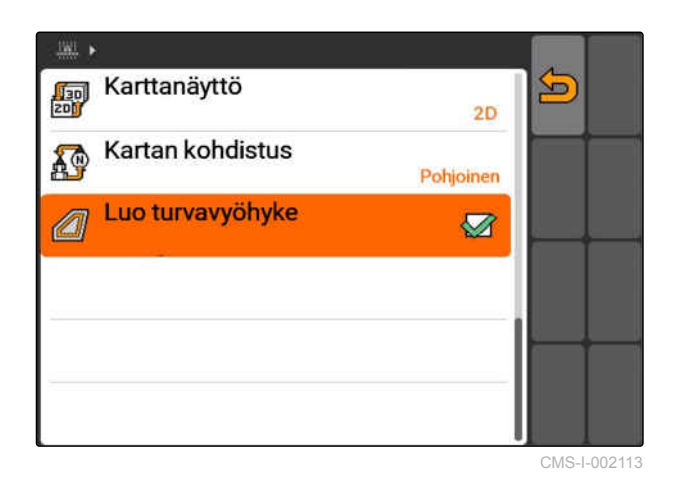

### **11.2.6.2 Päiste-etäisyyden säätäminen**

Päiste-etäisyys **3** on päistekäännösrajan **4** ja levittimen levityspisteen **2** välinen etäisyys. Vasta kun levittimen levityspiste on etääntynyt päisteetäisyyden verran päistekäännöksen rajasta, levitys voidaan aloittaa. Kun päiste-etäisyys on säädetty oikein, estetään, että levityskammiot **1** ulottuvat päistekäännökseen asti.

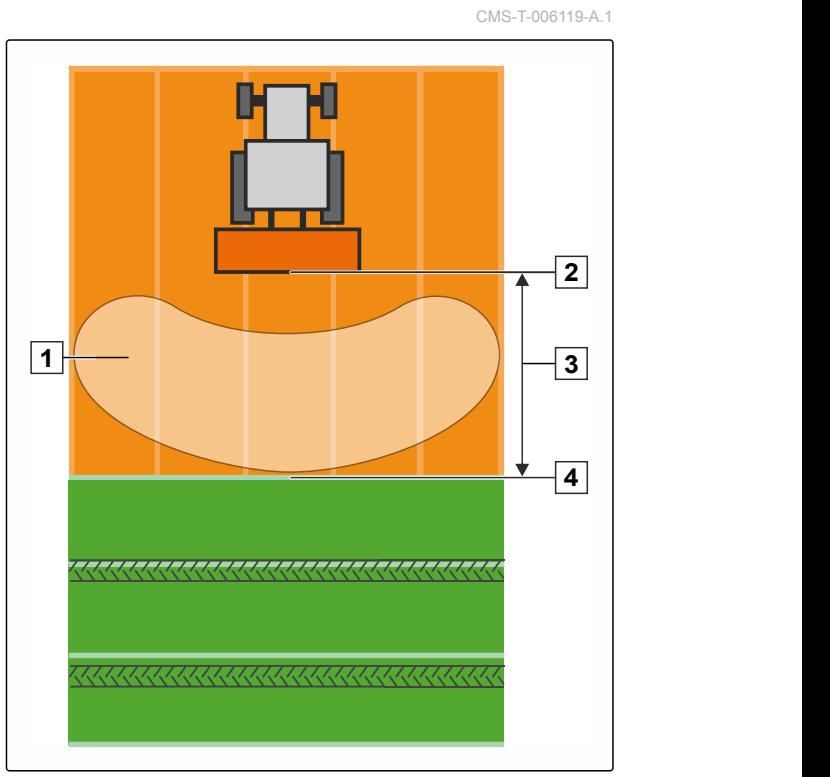

**AMABUS-levittimille:**

- $\checkmark$  levitin liitettynä
- AMATRON 3 käynnistyy AMABUS-tilassa; [katso sivu 15](#page-20-0)
- $\angle$  Levitin valittu laitevalikossa, [katso sivu 45](#page-50-0)
- Levittimen geometria-arvot annettiin oikein, [katso sivu 44](#page-49-0)

#### **ISOBUS-levittimille:**

- levitin liitettynä
- AMATRON 3 käynnistetty ISOBUS-tilassa;  $\checkmark$ [katso sivu 15](#page-20-0)

1. Valitse *"GPS-Switch"* > > *"Päiste-etäisyys"*.

2. Syötä ja vahvista haluamasi päiste-etäisyys.

## **11.2.7 GPS-Switch-asetusten suorittaminen ruiskuille**

### **11.2.7.1 Automaattisen puomiston laskun asentaminen**

Automaattinen puomiston lasku laskee puomiston automaattisesti, kun ruisku ajetaan käsittelemättömälle peltoalueelle.

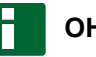

### **OHJE**

Syötettävä arvo viittaa laskutoimenpiteen kestoon.

**Ajallisesti oikea automaattisen puomiston laskun toiminto on riippuvainen seuraavista tekijöistä:**

- Ajonopeus  $\bullet$
- Traktorin varustus  $\bullet$
- Laitteiden varustus  $\bullet$
- **•** Puomiston nostoetäisyys

Laskutoiminnon keston arvo on määritettävä manuaalisesti.

CMS-T-00004682-A.1

CMS-T-006124-A.1

#### **AMABUS-ruiskut:**

- ruisku liitetty
- AMATRON 3 käynnistyy AMABUS-tilassa; [katso sivu 15](#page-20-0)
- Ruisku valittu laitevalikossa, [katso sivu 45](#page-50-0)
- Pellon raja luotu, [katso sivu 95](#page-100-0)

#### **AMAZONE ISOBUS-ruiskuille**

- ruisku liitetty
- AMATRON 3 käynnistetty ISOBUS-tilassa, [katso sivu 15](#page-20-0)
- Pellon raja luotu, [katso sivu 95](#page-100-0)
- 1. Valitse *"GPS-Switch"* > > *"Automaattinen puomiston lasku"*.
- 2. Syötä ja vahvista laskutoimenpiteen kesto millisekunteina.

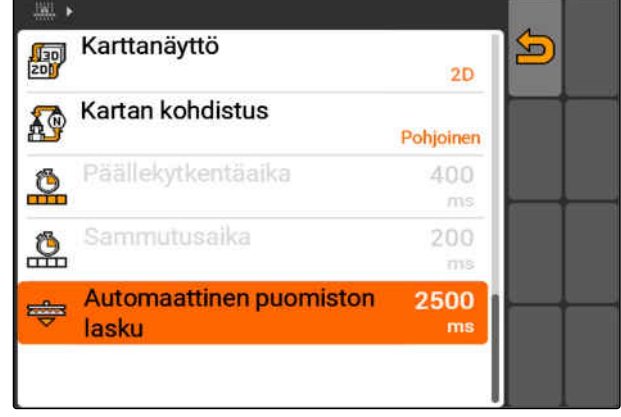

CMS-I-002017

### **11.2.8 GPS-Switch-asetusten suorittaminen kylvökoneille**

CMS-T-00004683-A.1

### **11.2.8.1 Kuljettajan avustusjärjestelmä konfigurointi**

Kuljettajan avustusjärjestelmä tukee kuljettajaa pellon käsittelemisessä aukottomasti. Kylvökoneen kytkentäviiveet ja epätasainen ajonopeus voivat johtaa kylvörivien päällekkäisyyksiin tai puutteisiin. Kuljettajan avustusjärjestelmä ilmoittaa kuljettajalle äänimerkillä ja näkyvällä merkillä, että ajoneuvo lähestyy kytkentäpistettä ja ajoneuvon nopeus on pidettävä tasaisena.

Syötettävä arvo määrittää, millä koneen ja kytkentäpisteen etäisyydellä kuljettajan avustusjärjestelmä aktivoidaan.

CMS-T-006114-A.1

#### **Mahdolliset kytkentäpisteet:**

- Pellon raja
- Päisteraja
- Käsitellyn ja käsittelemättömän peltoalueen raja

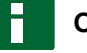

### **OHJE**

Lisätietoja kuljettajan avustusjärjestelmän käytöstä, [katso sivu 120.](#page-125-0)

### **EDELLYTYKSET**

#### **AMABUS-kylvökoneelle:**

- $\times$  kylvökone liitetty
- AMATRON 3 käynnistetty AMABUS-tilassa, [katso sivu 15](#page-20-0)
- $\times$  Kylvökone valittu laitevalikossa, [katso sivu 45](#page-50-0)

#### **ISOBUS-kylvökoneelle:**

- $\times$  kylvökone liitetty
- AMATRON 3 käynnistetty ISOBUS-tilassa,  $\checkmark$ [katso sivu 15](#page-20-0)
- 1. Valitse *"GPS-Switch"* > > *"Kuljettajan avustusjärjestelmä"*.
- 2. Syötä ja vahvista haluttu etäisyys

tai

*kun haluat, että kuljettajan avustusjärjestelmä deaktivoidaan:* Syötä ja vahvista *"0"*

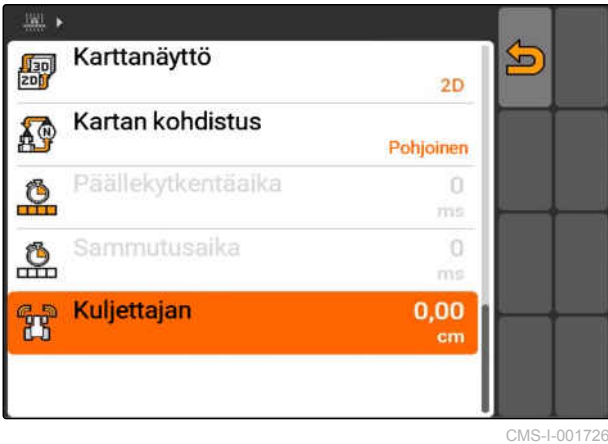

MG5560-FI-II | E.1 | 21.04.2020 83

CMS-T-005059-A.1

## **11.2.9 Ennakointiajan asettaminen**

Kun osalohkot kytketään päälle **1** , kestää muutamia satoja millisekunteja, kunnes levitys todella käynnistyy **2** . Tämä päällekytkentäviive **3** voi aiheuttaa vajavuuksia käsittelyssä. Kun osalohkot kytketään pois päältä, kestää myös muutamia satoja millisekunteja, kunnes levitys todella pysähtyy. Tämä sammutusviive voi aiheuttaa päällekkäisyyksiä käsittelyssä.

Ennakointiajat kompensoivat näitä viiveitä osalohkojen päällekytkennässä ja sammutuksessa.

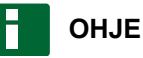

Ennakointiajat voidaan asettaa vain AMABUSkylvökoneille ja AMABUS-ruiskuille.

### **OHJE**

*"Ennakointiaika päällekytkennälle"* on asetettava niin, että levitys alkaa tarkalleen, jolloin vältetään vajavuudet.

*"Ennakointiaika pois päältä -kytkennälle"* on asetettava niin, että levitys pysähtyy tarkalleen, jolloin vältetään päällekkäisyydet.

#### **Rajat levityksen aloittamiselle ja lopettamiselle:**

- Käsitellyn ja käsittelemättömän peltoalueen  $\bullet$ raja
- Pellon raja
- Päisteraja

Ei-toivottujen päällekkäisyyksien tai vajavuuksien esiintyessä voidaan oikeat ennakointiajat määrittää taulukon tai kaavan avulla; [katso](#page-92-0) [sivu 87](#page-92-0).

Toivotut päällekkäisyydet tai vajavuudet voidaan määrittää säädössä *" Päällekkäisyys ajosuuntaan "*, [katso sivu 112](#page-117-0).

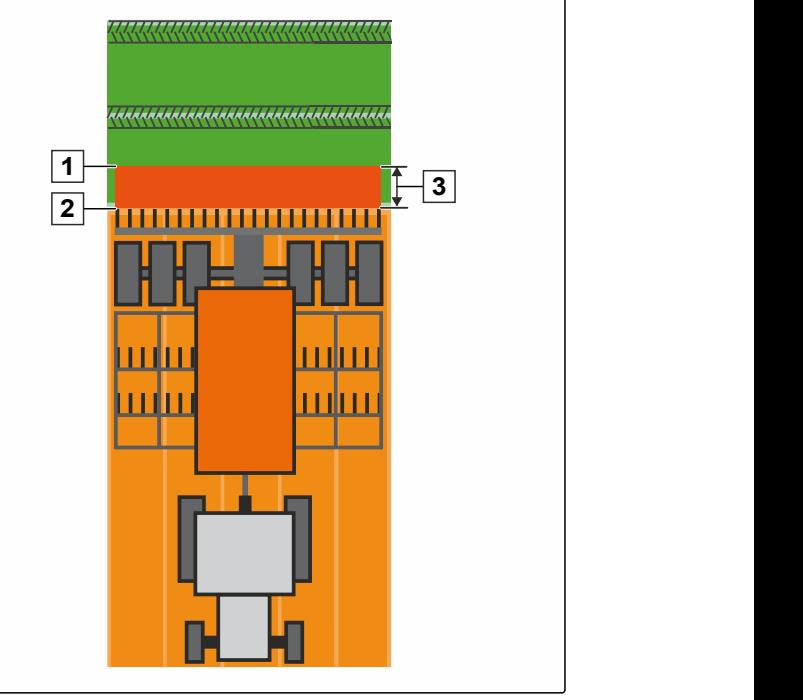

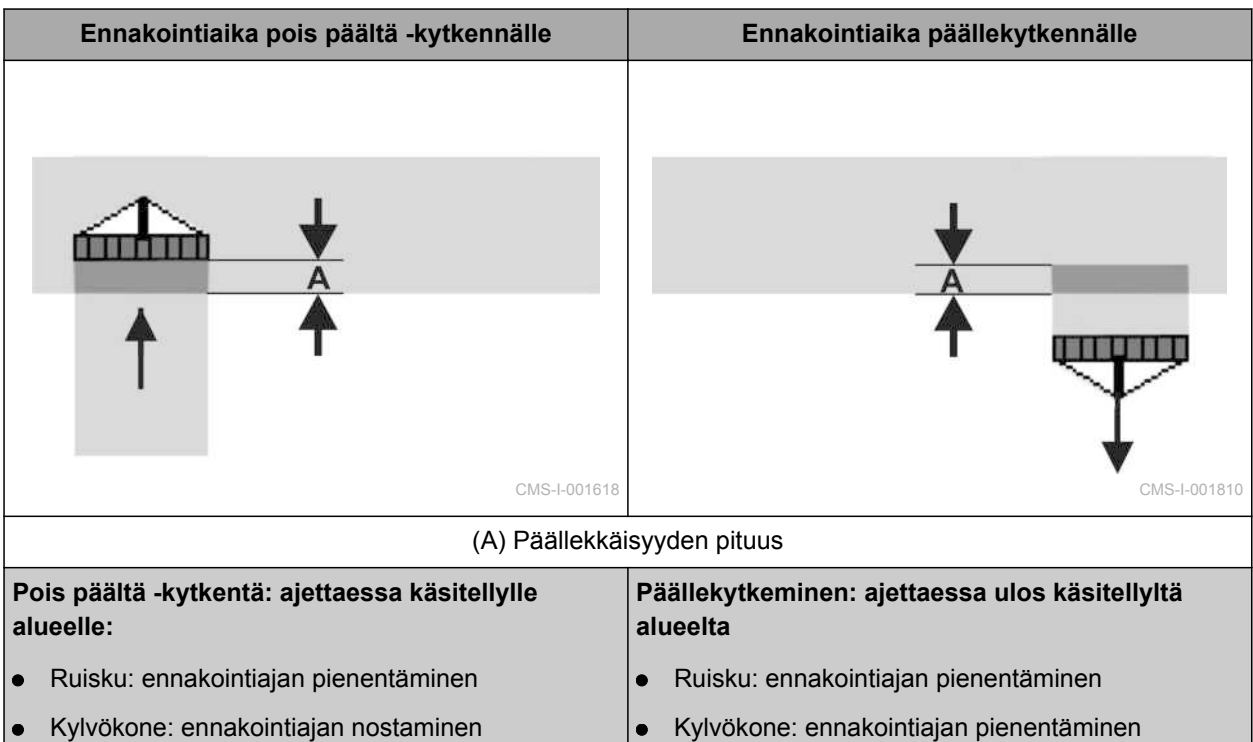

 $\bullet$ 

Kylvökone: ennakointiajan nostaminen

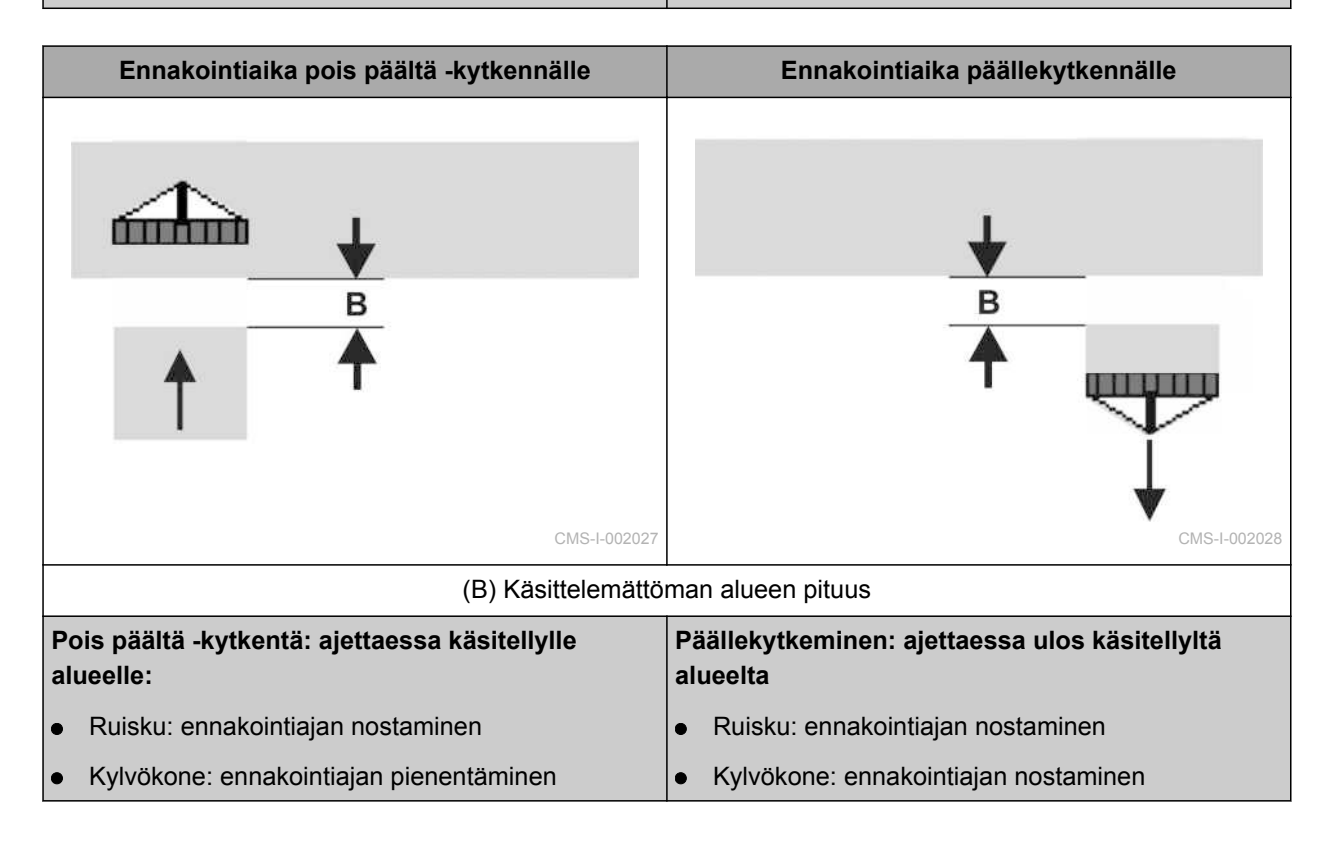

- AMABUS-kone asennettu
- AMATRON 3 käynnistetty AMABUS-tilassa, [katso sivu 15](#page-20-0)
- AMABUS-kone valittu laitevalikossa, [katso](#page-50-0)  $\mathscr{L}$ [sivu 45](#page-50-0)
- 1. Valitse *"GPS-Switch"* > > *"Ennakointiaika päällekytkennälle"*.
- 2. Syötä määritetty ennakointiaika.

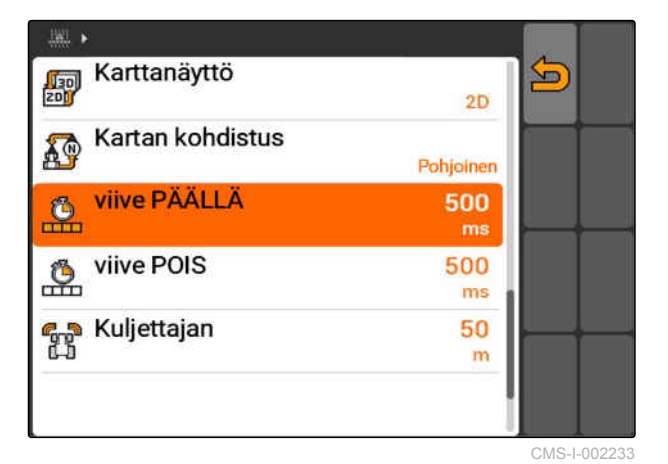

- 3. Valitse *"GPS-Switch"* > > *"Ennakointiaika pois päältä -kytkennälle"*.
- 4. Syötä määritetty ennakointiaika.

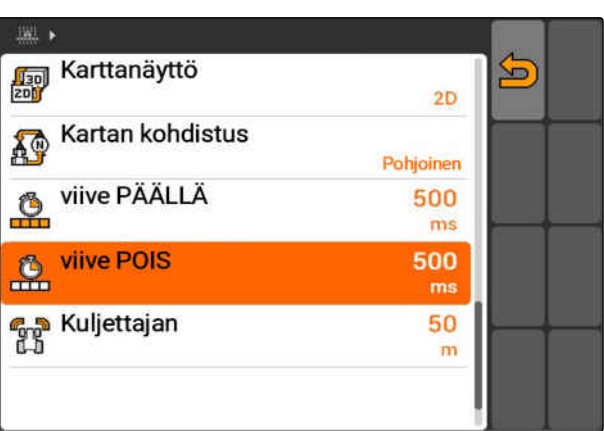

### <span id="page-92-0"></span>**11.2.10 Ennakointiaikojen korjausaikojen määrittäminen**

CMS-T-006363-C.1

|                  |    | Päällekkäisyyden pituus (A) / käsittelemättömän alueen pituus (B) |                 |         |                 |         |                  |
|------------------|----|-------------------------------------------------------------------|-----------------|---------|-----------------|---------|------------------|
|                  |    | $0,5$ m                                                           | $1,0 \text{ m}$ | 1,5m    | $2,0 \text{ m}$ | 2,5m    | 3,0 <sub>m</sub> |
| Ajonopeus [km/h] | 5  | 360 ms                                                            | 720 ms          | 1080 ms | 1440 ms         | 1800 ms | 2160 ms          |
|                  | 6  | 300 ms                                                            | 600 ms          | 900 ms  | 1200 ms         | 1500 ms | 1800 ms          |
|                  | 7  | 257 ms                                                            | 514 ms          | 771 ms  | 1029 ms         | 1286 ms | 1543 ms          |
|                  | 8  | 225 ms                                                            | 450 ms          | 675 ms  | 900 ms          | 1125 ms | 1350 ms          |
|                  | 9  | 200 ms                                                            | 400 ms          | 600 ms  | 800 ms          | 1000 ms | 1200 ms          |
|                  | 10 | 180 ms                                                            | 360 ms          | 540 ms  | 720 ms          | 900 ms  | 1080 ms          |
|                  | 11 | 164 ms                                                            | 327 ms          | 491 ms  | 655 ms          | 818 ms  | 982 ms           |
|                  | 12 | 150 ms                                                            | 300 ms          | 450 ms  | 600 ms          | 750 ms  | 900 ms           |
|                  | 13 | 138 ms                                                            | 277 ms          | 415 ms  | 554 ms          | 692 ms  | 831 ms           |
|                  | 14 | $129$ ms                                                          | 257 ms          | 386 ms  | 514 ms          | 643 ms  | 771 ms           |
|                  | 15 | 120 ms                                                            | 240 ms          | 360 ms  | 480 ms          | 600 ms  | 720 ms           |

Tässä ilmoittamattomien nopeuksien ja etäisyyksien (A, B) korjausajat voidaan interpoloida, ekstrapoloida tai laskea seuraavan kaavan mukaan:

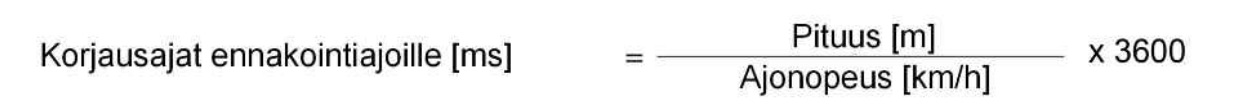

CMS-I-002149

#### **Päälle- ja pois päältä kytkemisen ennakontiaikaan vaikuttavat seuraavat kylvötekniset tekijät:**

- Syöttämisajat, jotka riippuvat siemenlajista, syöttöväylästä ja puhaltimen kierrosluvusta
- Ajokäyttäytyminen, joka riippuu nopeudesta, kiihdytyksestä ja jarrutuksesta
- GPS-tarkkuus, joka riippuu korjaussignaalista ja GPS-vastaanottimen päivitysnopeudesta

## **OHJE**

**Tarkkaa kytkentää varten päisteessä – varsinkin kylvökoneissa – vaaditaan ehdottomasti seuraavat kohdat:**

- GPS-vastaanottimen RTK-tarkkuus  $\bullet$ (päivitysnopeus vähintään 5 Hz)
- Tasainen nopeus ajaessa päisteeseen ja  $\bullet$ päisteestä pois

CMS-T-004847-A.1

## **11.2.11 Päälle- ja pois päältä -kytkentäaikojen tarkastaminen**

Kun osalohkot kytketään päälle, kestää muutamia satoja millisekunteja, kunnes levitys todella käynnistyy. Tämä päällekytkentäviive voi aiheuttaa käsittelyssä vajavuuksia. Kun osalohkot kytketään pois päältä, kestää myös muutamia satoja millisekunteja, kunnes levitys todella pysähtyy. Tämä sammutusviive voi aiheuttaa päällekkäisyyksiä käsittelyssä.

Kytkentäajat kompensoivat näitä viiveitä osalohkoja päälle ja pois päältä kytkettäessä.

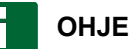

Kytkentäajat näytetään ainoastaan ISOBUSkylvökoneissa ja ISOBUS-ruiskuissa. Kytkentäaikoja voi muuttaa vain laiteohjauksessa.

### **EDELLYTYKSET**

- ISOBUS-kone liitetty
- AMATRON 3 käynnistetty ISOBUS-tilassa, [katso sivu 15](#page-20-0)
- 1. Tarkasta *"Päällekytkentäajan"* ja *"Sammutusajan"* arvot GPS-Switch-asetuksissa.
- 2. *Jos kytkentäajat eivät ole oikein,* muuta kytkentäaikoja laiteohjauksessa.

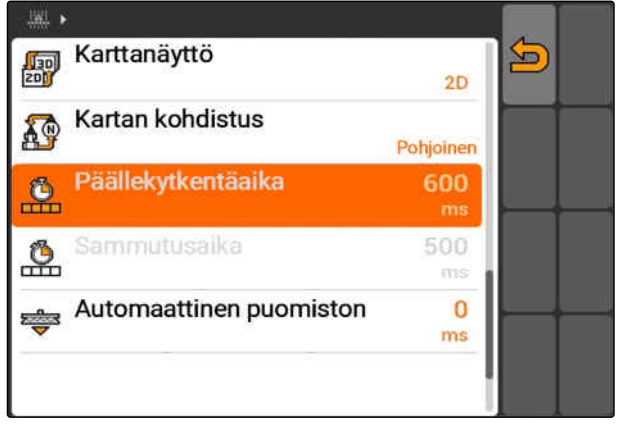

CMS-I-002108

## **11.3**

### **GPS-Switchin käynnistäminen**

CMS-T-00004702-A.1

## **11.3.1 GPS-Switchin käynnistäminen tehtäväohjaustoiminnon kanssa**

CMS-T-005147-A.1

Kun tehtäväohjaus on aktivoitu, tehtäviä voidaan tuoda ja käsitellä ISO-XML-muodossa.

**Kun GPS-Switch on tarkoitus käynnistää tehtäväohjaustoiminnon kanssa, seuraavien vaatimusten on oltava täytetty:**

- GPS asennettu, katso sivu
- ISOBUS-laitteissa ja AMABUS-laitteissa: laite liitettynä
- ISOBUS-laitteissa: ISOBUS oikein konfiguroitu, [katso sivu 24](#page-29-0)
- AMABUS-laitteissa ja laitteissa, jotka eivät voi kommunikoida päätteen kanssa: laite valittu, [katso sivu 45](#page-50-0)
- $\sqrt{ }$  Traktori valittu, [katso sivu 51](#page-56-0)
- Tehtäväohjaustoiminto aktivoitu, [katso sivu 19](#page-24-0)
- $\checkmark$  USB-tikku kiinnitetty
- Tehtävä tuotu tai luotu ISO-XML-muodossa:
	- Tuo tehtävä, katso sivu
	- Luo tehtävä, [katso sivu 55](#page-60-0)
- $\checkmark$ Tehtävä käynnistetty, [katso sivu 62](#page-67-0)
- Päävalikko > valitse *"GPS-Switch"*.
- GPS-Switch käynnistetään.

#### **Seuraavat sisällöt näytetään GPS-Switch-kartalla:**

- Traktorimerkki  $\bullet$
- Laitemerkki  $\bullet$
- Tehtävässä luotu pellon raja ja levityskartta

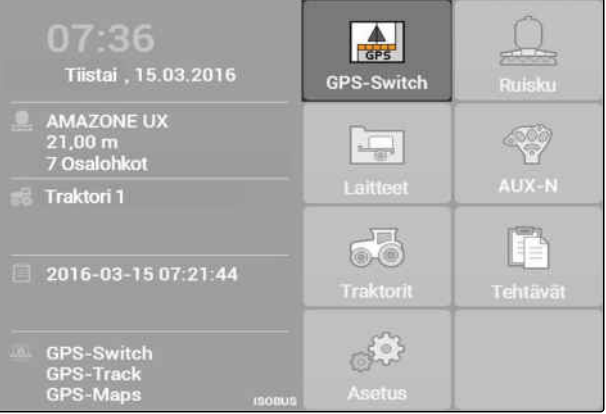

### **11 | GPS-Switchin käyttäminen GPS-Switchin käynnistäminen**

### **VIANETSINTÄ**

*Eikö sisältöä näytetä GPS-Switch-kartalla?*

*GPS-Switchin käynnistysedellytykset eivät täyty. GPS-Switch-kartalla vilkkuvat virhesymbolit.*

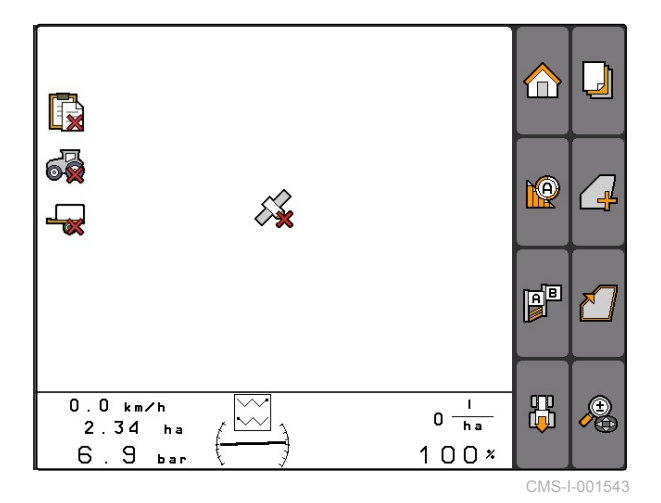

- 1. Tarkasta vaatimukset GPS-Switchin käynnistämiselle.
- 2. Käynnistä GPS-Switch uudelleen.

CMS-T-005152-A.1

## **11.3.2 GPS-Switchin käynnistäminen ilman tehtäväohjaustoimintoa**

### **EDELLYTYKSET**

**Jos GPS-Switch on tarkoitus käynnistää ilman tehtäväohjaustoimintoa, on seuraavat vaatimukset täytettävä:**

- GPS asennettu, katso sivu ✓
- ISOBUS-laitteissa ja AMABUS-laitteissa: laite  $\checkmark$ liitettynä
- ISOBUS-laitteissa: ISOBUS konfiguroitu, [katso](#page-29-0) [sivu 24](#page-29-0)
- AMABUS-laitteissa ja laitteissa, jotka eivät voi kommunikoida päätteen kanssa: laite valittu, [katso sivu 45](#page-50-0)
- $\sqrt{ }$  Traktori valittu, [katso sivu 51](#page-56-0)
- Tehtäväohjaustoiminto deaktivoitu, [katso](#page-24-0)  $\checkmark$ [sivu 19](#page-24-0)
- Päävalikko > valitse *"GPS-Switch"*.  $\bullet$
- GPS-Switch käynnistetään.

#### **Seuraavat sisällöt näytetään GPS-Switch-kartalla:**

- Traktorimerkki  $\bullet$
- Laitemerkki

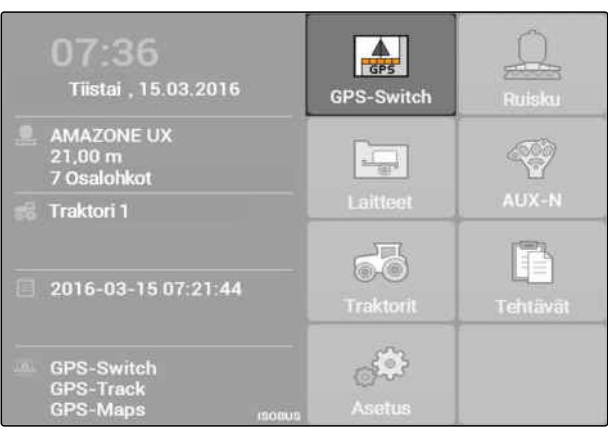

### **VIANETSINTÄ**

*Eikö sisältöä näytetä GPS-Switch-kartalla?*

*GPS-Switchin käynnistysedellytykset eivät täyty. GPS-Switch-kartalla vilkkuvat virhesymbolit.*

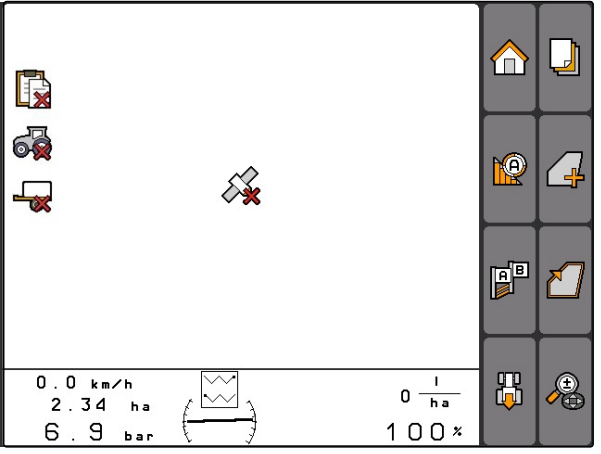

CMS-I-001543

- 1. Tarkasta vaatimukset GPS-Switchin käynnistämiselle.
- 2. Käynnistä GPS-Switch uudelleen.

## **11.4**

### **Kartan zoomaus**

**Karttaa zoomataan ja siirretään ristipainikkeella. Juuri aktiivinen toiminto näkyy GPS-Switchvalikosta.**

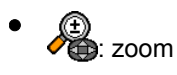

: kartan siirtäminen

1. *Kun kartan siirto on aktiivinen:*

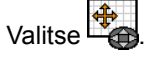

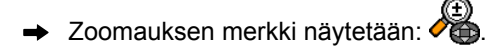

2. *Jos haluat zoomata karttaa pienissä vaiheissa:*

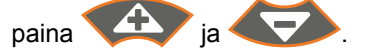

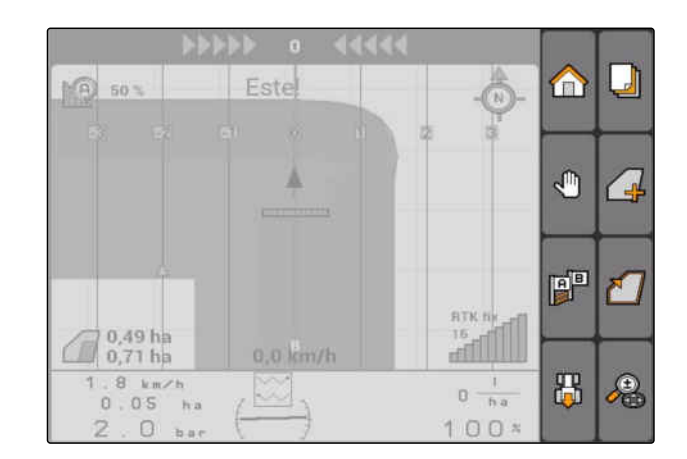

CMS-T-003545-A.1

<span id="page-98-0"></span>3. *Jos haluat zoomata karttaa suurissa vaiheissa:*

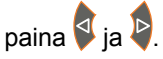

4. *Jos haluat zoomata kartan perusmittoihin ja kohdistaa ajoneuvon merkkiä:*

Paina

### **11.5**

## **Kartan siirtäminen**

**Karttaa zoomataan ja siirretään ristipainikkeella. Juuri aktiivinen toiminto näkyy GPS-Switchvalikosta.**

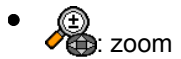

: kartan siirtäminen

1. *Kun zoom on aktiivinen:*

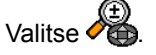

Kartan siirtymisen merkki näytetään:  $\rightarrow$ 

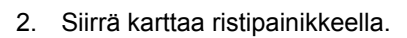

3. *Ajoneuvon merkin kohdistamiseksi ja kartan zoomaamiseksi perusmittoihin:*

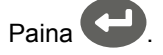

#### ┛ Este ∩ MA)  $50 -$ لم Р<sup>о</sup> **RTKI**  $0.49$  ha ĆÑ  $0,71$  ha  $0,0$  km/h 禺  $8 \text{ km/h}$ 8  $\mathbf{0}$  :  $0.05$ hi)  $100<sup>3</sup>$  $\Omega$

## **11.6**

## **Traktorimerkin suunnan kääntäminen**

Jos traktorimerkin suunta kartalla ei vastaa traktorin ajosuuntaa, ajoneuvomerkki voidaan kääntää käsin. Ajosuunta määritetään traktorilla tai GPS-signaalilla, [katso sivu 78.](#page-83-0) Merkki näytetään tällöin vain, kun signaali määritetään GPS-signaalin kautta. Jos signaali saadaan traktorista, merkkiä ei näytetä.

CMS-T-006326-A.1

CMS-T-001615-A.1

1. *Jos traktori peruuttaa ja traktorimerkki on suunnattu eteenpäin:*

om<br>Valitse **Lud** .

2. *Jos traktori ajaa eteenpäin ja traktorimerkki on suunnattu taaksepäin:*

**name**<br>. [ Ualitse **.** 

## **11.7**

## **Esteen merkitseminen**

- 1. *"GPS-Switch"* >  $\triangle$
- $\rightarrow$  Kartalla vilkkuu esteen merkki $\triangle$
- Siirtymien pituustiedot näytetään estemerkin vieressä.

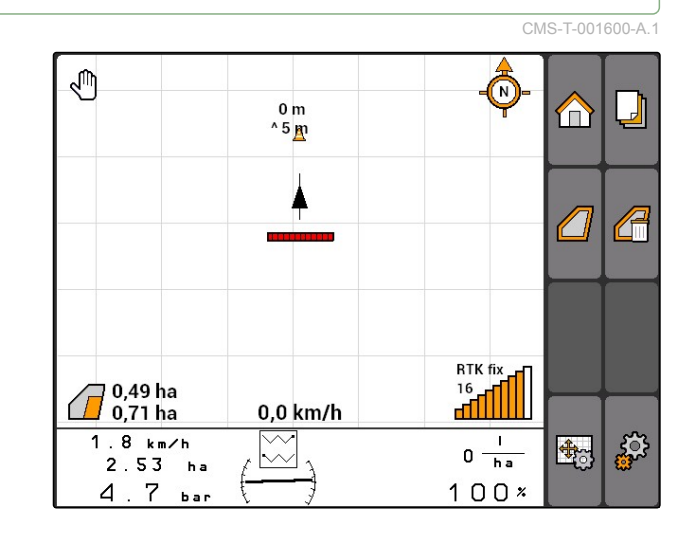

- 2. Siirrä estemerkki ristipainikkeella haluamallesi paikalle.
- Ristipainikkeen painikkeiden yhdellä painalluksella siirretään estemerkkiä aina yhden metrin verran.

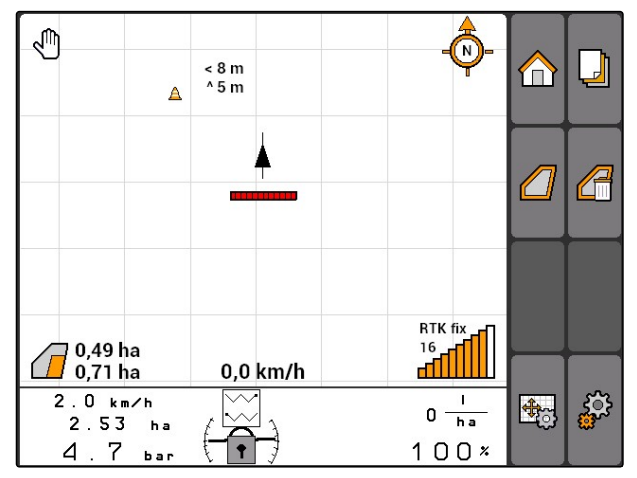

<span id="page-100-0"></span>3. *Kun estemerkki on siirretty haluttuun kohtaan:*

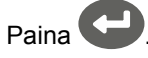

 $\rightarrow$  Este on asetettu. Siirron pituustiedot poistetaan näkyvistä.

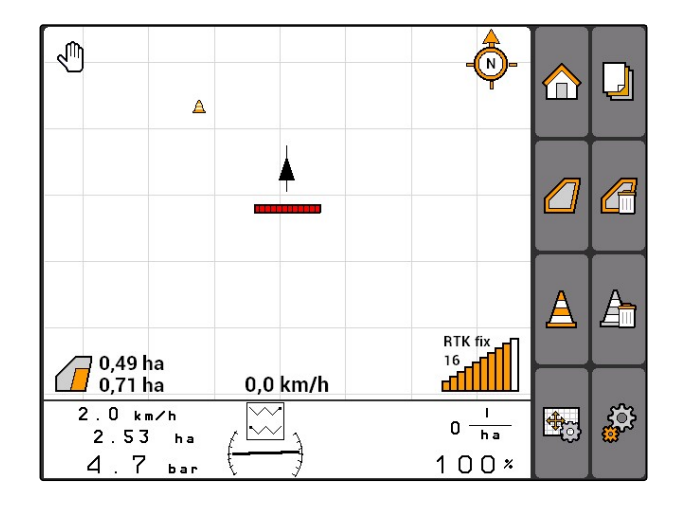

## **11.8**

## **Estemerkinnän poistaminen**

Kaikki estemerkinnät 30 m säteellä poistetaan.

- 1. Sijoita ajoneuvo korkeintaan 30 m etäisyydelle merkatusta esteestä.
- 2. *"GPS-Switch"* >  $\frac{\Delta}{\Delta}$
- 3. Vahvista poisto.

## **11.9**

## **Pellon rajan luominen**

AMATRON 3 voi luoda pellon rajan käsitellystä peltoalueesta. Pellon rajasta AMATRON 3 voi laskea pellon koon. Pellon koosta saadaan käsitelty peltoalue ja jäljelle jäävä osuus.

CMS-T-001605-A.1

CMS-T-001595-B.1

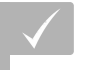

- Pellon reuna käsitelty täydellisesti
- *"GPS-Switch"* > .

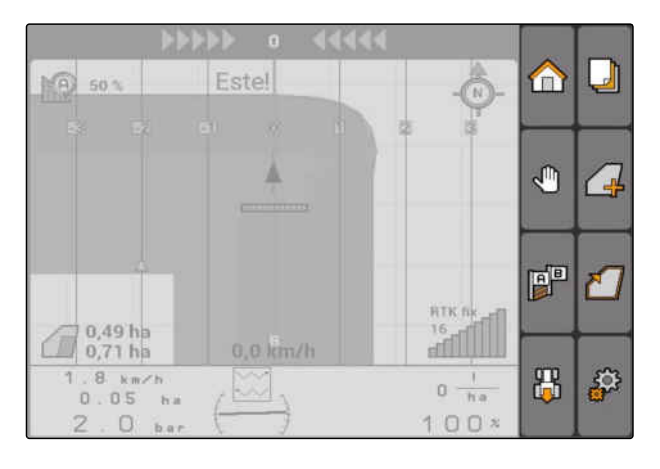

Pellon raja luodaan käsitellyn peltoalueen  $\rightarrow$ ympärille.

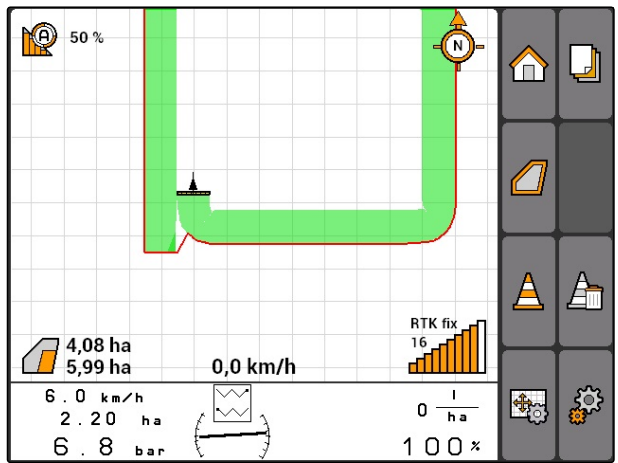

## **11.10**

## **Pellon rajan poistaminen**

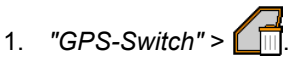

2. Vahvista poisto.

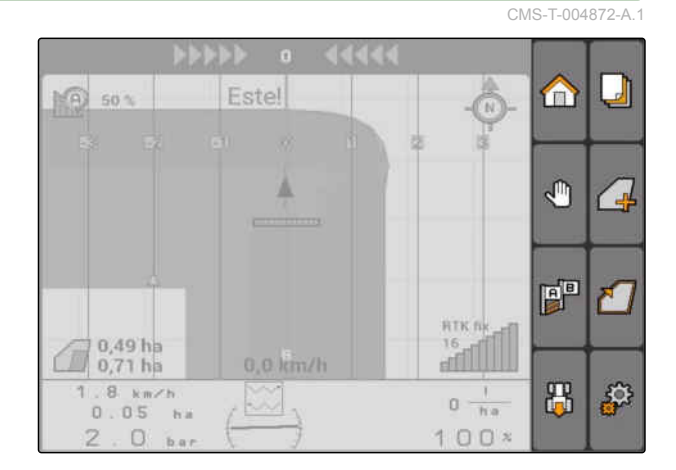

## **11.11**

**Virtuaalisen päisteen hallinta**

CMS-T-00004687-A.1

## **11.11.1 Virtuaalisen päistekäännöksen luominen**

CMS-T-003520-B.1

# 1. *"GPS-Switch"* >

2. Syötä ja vahvista päisteleveys.

**EDELLYTYKSET**

 $\rightarrow$  Kysely päisteajourasta ilmestyy näkyviin.

Pellon raja luotu, [katso sivu 95](#page-100-0)

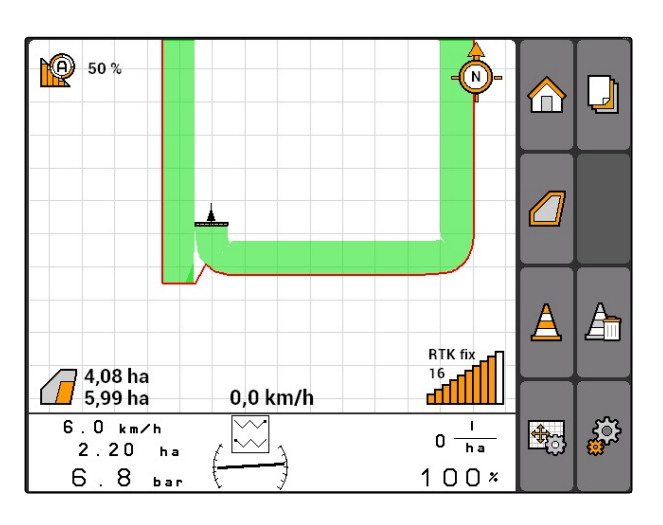

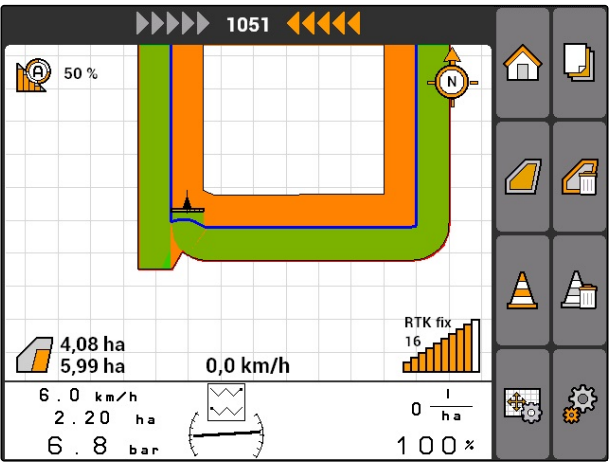

## **OHJE**

Kun ensimmäinen ajoura asetetaan pellon rajalle, toinen päistekäännöksen ajoura sijaitsee työleveyden verran pellon rajan sisäpuolella.

### **11 | GPS-Switchin käyttäminen Virtuaalisen päisteen hallinta**

 $\overline{\phantom{a}}$ 

╱╬

 $\sqrt{1}$ 

∕€

m

Պ

p<mark>r</mark>

品

নি

**RTK fix** 

 $0 \frac{1}{\ln a}$ 

 $100x$ 

 $\frac{16}{11}$ 

 $\frac{1}{2}$ 

**10** 50 %

<mark>, 4,08 ha</mark><br>, 5,99 ha

 $6.0 km/h$ 

 $2.20<sub>ha</sub>$ 

 $6.8<sub>bar</sub>$ 

44444

 $\mathbf{I}$ 

 $0.0$  km/h

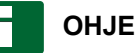

Jos ensimmäistä päistekäännöksen ajouraa ei aseteta pellon rajalle, on ensimmäinen päistekäännöksen ajoura puolen työleveyden verran pellon rajan sisäpuolella.

3. *Jos ensimmäinen päistekäännöksen ajoura on tarkoitus asettaa pellon rajalle:* Valitse *"Kyllä"*

### tai

*kun ensimmäistä päistekäännöksen ajouraa ei ole tarkoitus asettaa pellon rajalle:* Valitse *"Ei"*.

Kun päistekäännös on luotu, se näytetään harmaana alueena peltorajan sisäpuolella.

## **OHJE**

Jotta levitys voidaan aloittaa päistekäännöksen sisällä ja jotta ajouria päistekäännöksen sisällä voidaan käyttää, päistekäännös on ensin vapautettava, katso sivu 98.

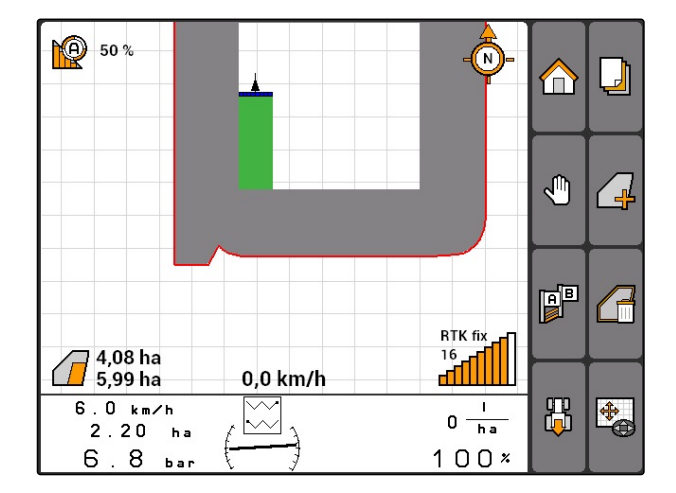

## **11.11.1.1 Päistekäännöksen lukitseminen tai vapauttaminen**

CMS-T-003550-A.1

- Päistekäännös voidaan lukita tai vapauttaa levitystä varten. Tätä toimintoa varten ei tarvita GPS-Tracklisenssiä.
- Päistekäännös lukittu: päistekäännös näkyy harmaana. Automaattitilassa osalohkot kytketään pois päältä, jos osalohkot ylettyvät päistekäännökseen asti.
- Päistekäännös vapautettu: päistekäännös näkyy oranssina. Automaattitilassa osalohkot kytketään päälle, jos osalohkot ylettyvät päistekäännökseen asti. Ajourat luodaan päistekäännöksen sisälle.

### **11.11.1.2 Päistekäännöksen poistaminen**

- 1. *"GPS-Switch"* > .
- 2. Vahvista poisto.
- Päistekäännös on poistettu.

┛ Estel m MA  $50<sup>-1</sup>$ и A  $\overline{a}$ 門 Γ. **HTK**<sup>n</sup> 0.49 hs **Fortill** Œ  $0,71$  ha 0,0 km/h  $-8$  km/h 禺 P  $0 - \frac{1}{\hbar a}$ **KAY**  $0.05$  $-60$  $100<sup>3</sup>$  $\Box$ 

### **11.11.2 Päistekäännöksen lukitseminen tai vapauttaminen**

CMS-T-003550-B.1

CMS-T-003540-A.1

Päistekäännös voidaan lukita tai vapauttaa levitystä varten. Tätä toimintoa varten ei tarvita GPS-Tracklisenssiä.

- Päistekäännös lukittu: päistekäännös näkyy  $\bullet$ harmaana. Automaattitilassa osalohkot kytketään pois päältä, jos osalohkot ylettyvät päistekäännökseen asti.
- Päistekäännös vapautettu: päistekäännös näkyy oranssina. Automaattitilassa osalohkot kytketään päälle, jos osalohkot ylettyvät päistekäännökseen asti. Ajourat luodaan päistekäännöksen sisälle.

 $\blacksquare$ 

## **11.11.3 Päistekäännöksen poistaminen**

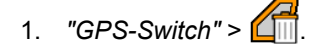

- 2. Vahvista poisto.
- Päistekäännös on poistettu.

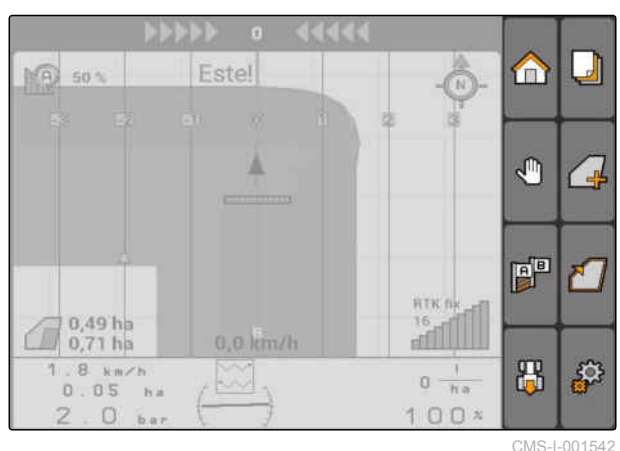

CMS-T-003540-A.1

## **11.12**

## **Ajourien käyttäminen**

CMS-T-00004688-A.1

**AMAZONE** 

## **11.12.1 Uramallin valitseminen**

Ajourat tukevat kuljettajaa pellon aukottoman käsittelyn mahdollistamiseksi. Vaatimuksista riippuen voidaan valita erilaiset ajouramallit. Jos pelto on tarkoitus muokata saroiksi, ajourat voidaan kohottaa määrättyjen etäisyyksien välein.

Jotta kuljettaja voi seurata ajouria helpommin, AMATRON 3:n kartan yläosassa näkyy Lightbar. Lightbar näyttää ajouran poikkeavuuden pituuden. Lightbar voidaan konfiguroida GPS-Switchasetuksissa.

AMATRON 3:lla voidaan tallentaa eri tyyppisiä ajouria. Uramallia voidaan muuttaa GPS-Switchasetuksissa.

CMS-T-003450-B.1

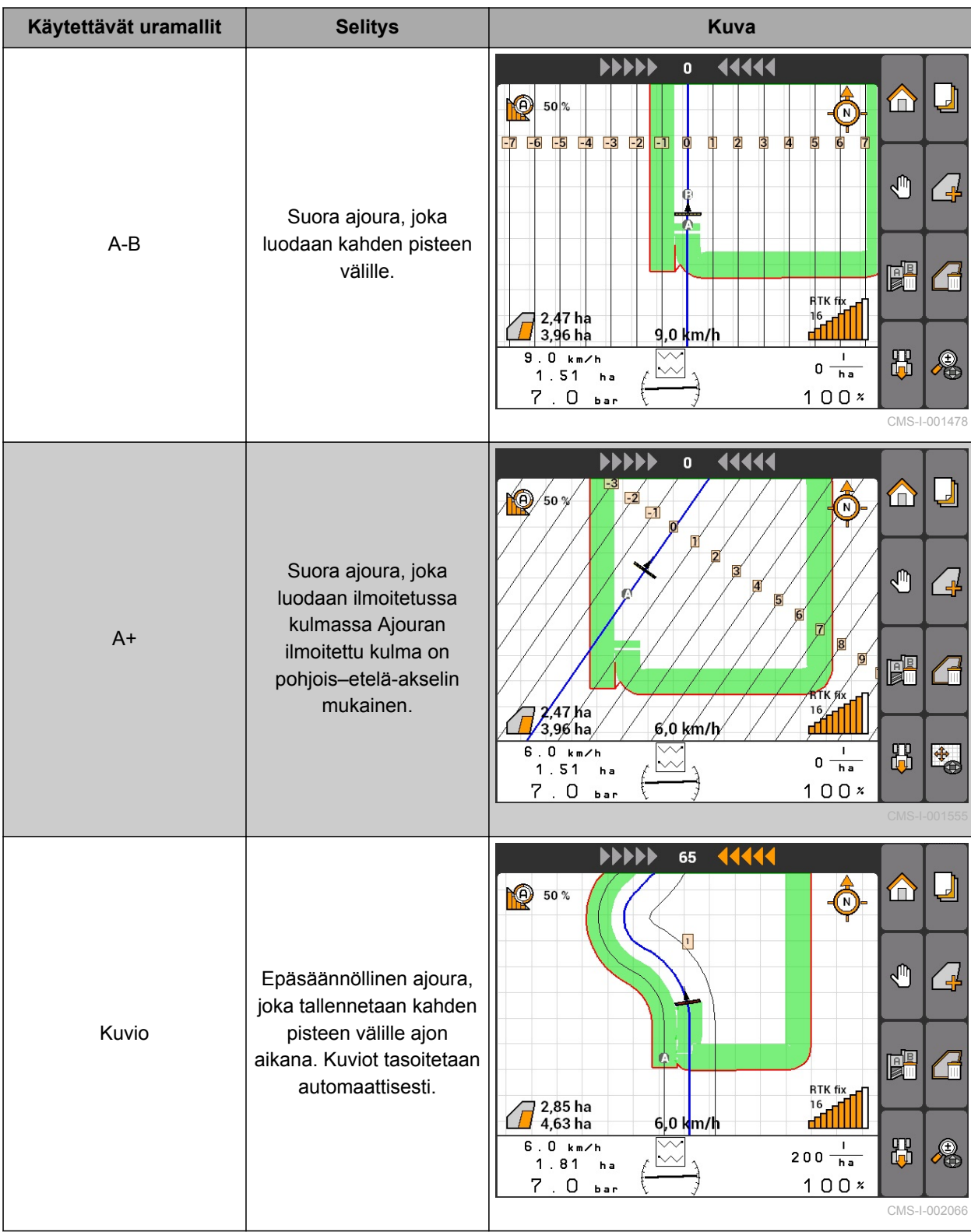

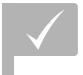

- GPS-Track vapautettu, [katso sivu 37](#page-42-0)
- 1. Valitse *"GPS-Switch"* > > *"Uramalli"*.
- 2. Valitse ja vahvista haluamasi uramalli.

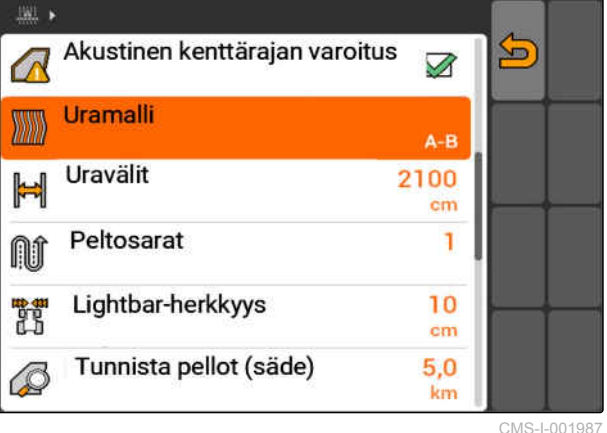

**11.12.2 Uravälin määrittäminen**

Uraväli määritetään automaattisesti työleveyteen. Kun uria seurataan tarkalleen, taataan täydellinen peittävyys. Jos rivien päällekkäisyys on toivottua, uravälit voidaan muuttaa manuaalisesti.

### **OHJE**

Jos uraväliä pienennetään haluttua päällekkäisyyttä varten, päällekkäisyyden toleranssia on sovitettava vastaavasti, [katso](#page-115-0) [sivu 110](#page-115-0).

- 1. Valitse *"GPS-Switch"* > > *"Uravälit"*.
- 2. Syötä ja vahvista halutun uravälin pituus.

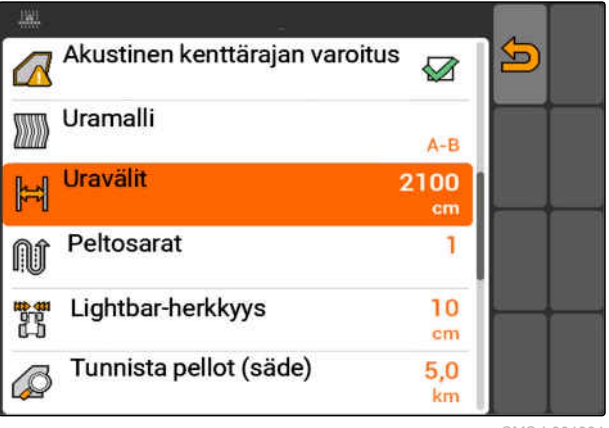

CMS-I-001991

CMS-T-003465-A.1

## **11.12.3 Peltosarkojen luominen**

Peltosarkojen luomiseksi tiettyjä ajouria voidaan kohottaa. Kohotetut ajourat näyttävät, missä työalueen rivissä on ajettava, jotta saadaan halutun CMS-T-003470-A.1
<span id="page-108-0"></span>kokoinen peltosarka. Syötettävä luku ilmoittaa, minkälaisin välien ajourat on ajettava. Jos esimerkiksi syötetään luku 2, on ajettava joka toinen ajoura. Näin jätetään aina yksi ajoura väliin, jolloin luodaan yhden työleveyden peltosarkat.

- 1. Valitse *"GPS-Switch"* > > *"Peltosarat"*.
- 2. Syötä ja vahvista haluttu rytmi.

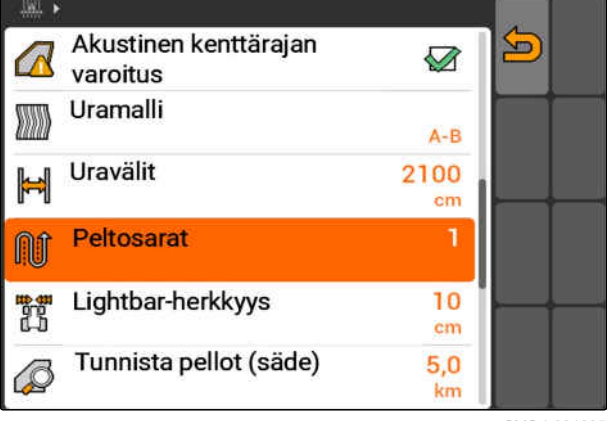

CMS-I-001995

# **11.12.4 Lightbar-herkkyyden määrittäminen**

Jos ajoneuvo poikkeaa ajetusta ajourasta, ajouran poikkeavuuden pituus näytetään vuorottain keltaiseksi muuttuvien nuolimerkkien kanssa **1** . Lightbar-herkkyys ilmoittaa, minkälaisella pituudella ajoneuvo voi poiketa ajourasta ennen kuin seuraava ajouran poikkeavuuden näytön merkki muuttuu keltaiseksi.

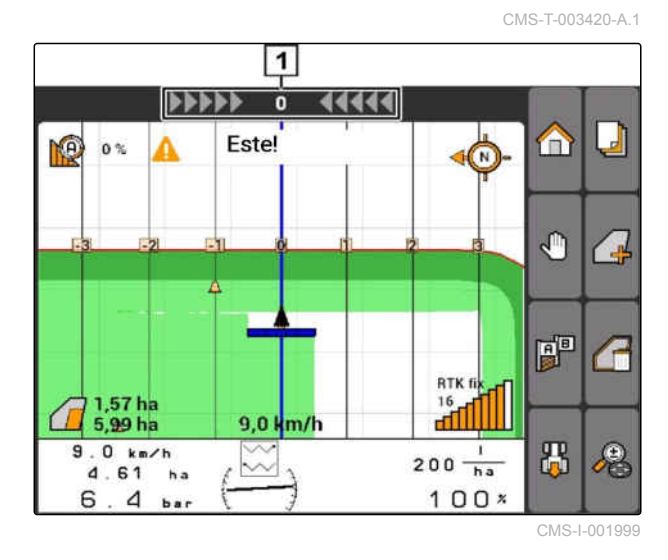

- 1. Valitse *"GPS-Switch"* > > *"Lightbarherkkyys"*.
- 2. Syötä ja vahvista vaaditun ajouran poikkeavuuden pituus.

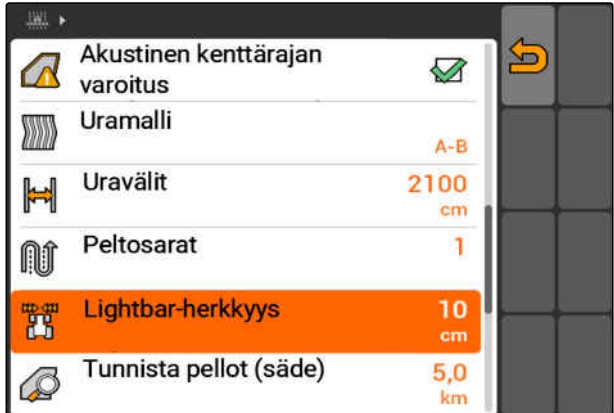

# **11.12.5 Ajourien luominen**

# **11.12.5.1 A-B-linjan luominen**

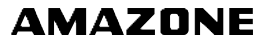

CMS-T-00004689-A.1

CMS-T-005582-A.1

# **EDELLYTYKSET**

- Uramalli *"A-B"* valittu, [katso sivu 100](#page-105-0)
- Ajouran päätepisteen on oltava vähintään 15 metrin etäisyydellä aloituspisteestä.
- 1. Aja rivin alkuun.
- 2. valitse  $\begin{bmatrix} \overline{AB} \\ \overline{BD} \end{bmatrix}$
- Ajouran aloituspiste asetetaan ajoneuvon  $\rightarrow$ kohdalle.

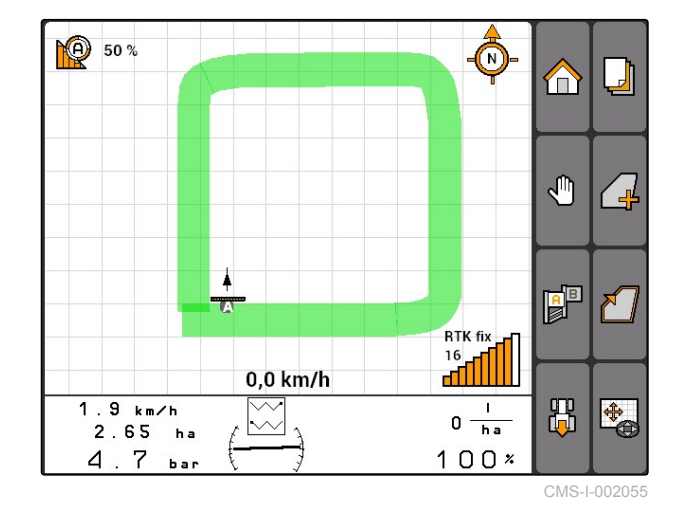

- 3. Aja rivin loppuun.
- 4. valitse  $\begin{bmatrix} \overline{a} \overline{b} \end{bmatrix}$ .
- Ajouran päätepiste asetetaan ajoneuvon kohdalle. Muut ajourat lisätään.

**MMMMM**  $\mathbf{0}$ 44444  $\Box$ **NO** m 50  $\bar{\mathbb{C}}$  $-5$  $-4$   $-3$  $-2$ L  $\sqrt{1}$ 圆 √ ⁄ RTK fix  $\frac{16}{11}$ 0,0 km/h 禺  $2.0 km/h$ 电  $\overline{1}$  $0 \frac{1}{h}$  $\lambda$  $2.65<sub>ha</sub>$  $4.7$  $100x$  $h_{\rm BH}$ 

## **11.12.5.2 Kuvioviivan luominen**

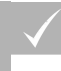

### **EDELLYTYKSET**

- Uramalli *"Kuvio"* valittu; [katso sivu 100](#page-105-0)
- 1. Aja rivin alkuun.

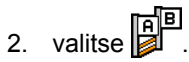

- Ajouran aloituspiste asetetaan ajoneuvon kohdalle.
- 3. Aja rivin loppuun.

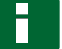

### **OHJE**

Ajouran päätepisteen on oltava vähintään 15 metrin etäisyydellä aloituspisteestä.

# 4. valitse

Ajouran päätepiste asetetaan ajoneuvon kohdalle. Muut ajourat lisätään.

# **11.12.5.3 A+-linjojen luominen**

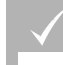

### **EDELLYTYKSET**

- Uramalli *"A+"* valittu; [katso sivu 100](#page-105-0)
- 1. Aja rivin alkuun.

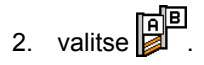

Numerokenttä ajouran kulman syöttöä varten avataan.

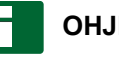

**OHJE**

Esiasetettu ajouran kulma vastaa ajoneuvon suuntaa pohjois–etelä-akselilla. Jos käytetään esiasetettua kulmaa, ajourat kohdistetaan ajosuuntaan.

3. *Jos ajouria ei haluta kohdistaa ajosuuntaan,* ilmoita ja vahvista haluttu ajourien kulma.

CMS-T-005572-A.1

CMS-T-005577-A.1

# <span id="page-111-0"></span>**11.13**

# **Osalohkokytkennän käyttäminen**

# **11.13.1 Manuaalisen osalohkokytkennän käyttäminen**

# **11.13.1.1 Manuaalisen osalohkokytkennän aktivointi**

GPS-Switchiä voidaan käyttää myös manuaalisesti, jolloin automaattinen osalohkokytkentä on kytketty pois päältä. Osalohkot on kytkettävä päälle ja pois päältä manuaalisesti.

### **EDELLYTYKSET**

**AMABUS-laitteille ja manuaalisille laitteille:**

AMABUS-laite tai manuaalinen laite asetettu, [katso sivu 42](#page-47-0)

### **ISOBUS-laitteille:**

- ISOBUS-laite liitetty
- 

## **AMABUS- ja ISOBUS-laitteet**

Käsiteltyjen peltoalueiden tallennus käynnistyy, kun osalohkot kytketään manuaalisesti päälle ja pysähtyy, kun osalohkot kytketään manuaalisesti pois päältä.

Aktivoitu tila näytetään kartalla **1** .

- *Jos automaattitila on aktivoitu,* valitse GPS-Switch-valikossa.
- Käsitila on aktivoitu. Osalohkot on kytkettävä manuaalisesti.

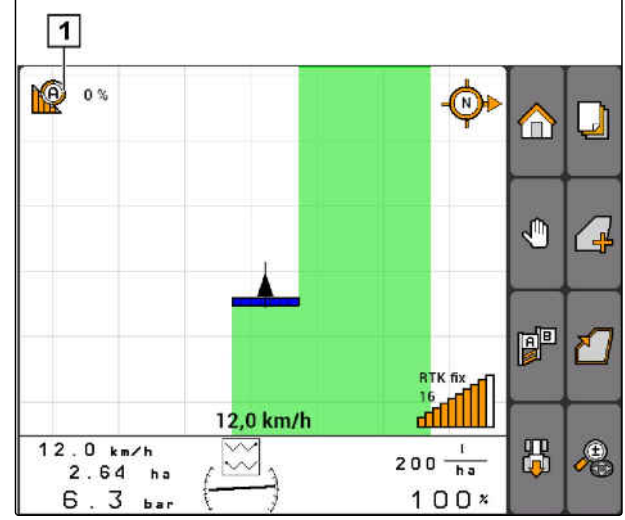

CMS-L0020

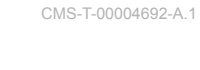

CMS-T-00004691-A.1

CMS-T-006306-B.1

CMS-T-005666-A.1

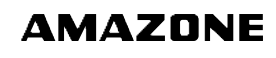

### <span id="page-112-0"></span>**Manuaaliset laitteet**

### **OHJE**

Myös manuaalisissa laitteissa tallennus on käynnistettävä ja pysäytettävä manuaalisesti.

1. *Tallennuksen käynnistämiseksi*

valitse **(D**) GPS-Switch-valikossa.

2. *Tallennuksen pysäyttämiseksi* valitse GPS-Switch-valikossa.

# **11.13.2 Automaattisen osalohkokytkennän käyttäminen**

CMS-T-00004693-A.1

CMS-T-006234-B.1

CMS-T-005671-A.1

# **11.13.2.1 Automaattisen osalohkokytkennän aktivointi**

GPS-Switchiä voidaan käyttää käsitilassa ja automaattitilassa. Automaattinen osalohkokytkentä on aktivoituna automaattitilassa.

**Jos osalohkot ajetaan seuraavien rajojen yli, osalohkot kytketään automaattisesti päälle ja pois päältä.**

- Pellon raja
- Käsitellyn ja käsittelemättömän peltoalueen raja
- Päisteraja  $\bullet$

Käsiteltyjen peltoalueiden tallennus käynnistyy, kun osalohkot kytketään päälle, ja pysähtyy, kun osalohkot kytketään pois päältä.

## <span id="page-113-0"></span>**EDELLYTYKSET**

- AMABUS-laite tai ISOBUS-laite liitetty
- Liitetty laite automaattiselle osalohkokytkennälle konfiguroitu

Aktivoitu tila näytetään kartalla **1** .

- *Kun käsitila on aktivoitu,* valitse GPS-Switch-valikossa.
- Automaattitila on aktivoitu. Osalohkot kytketään valituista päällekkäisyyksistä riippuen automaattisesti.

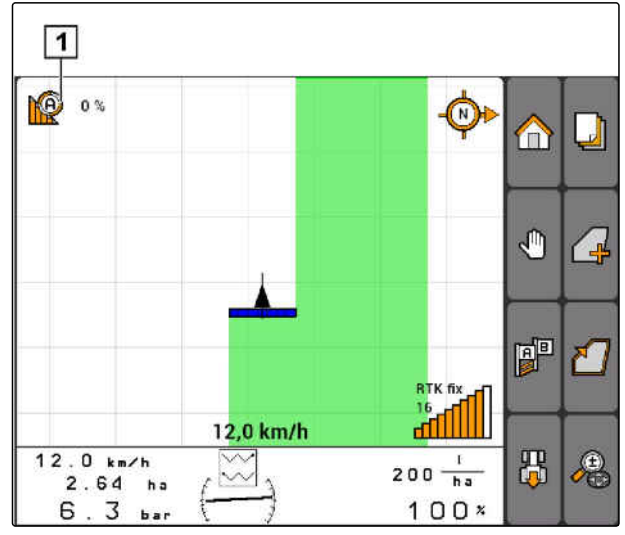

CMS-I-002000

# **11.13.2.2 Päällekkäisyysasteen määritys**

Päällekkäisyysaste määrittää, kuinka monta prosenttia osalohko saa ylittää rajan ennen kuin se kytkeytyy pois päältä. Asetettu päällekkäisyysaste **1** näytetään automaattitilan merkin vieressä.

### **Rajat päällekkäisyysasteelle:**

- Käsittelemättömän ja käsitellyn peltoalueen välinen raja
- Päisteraja

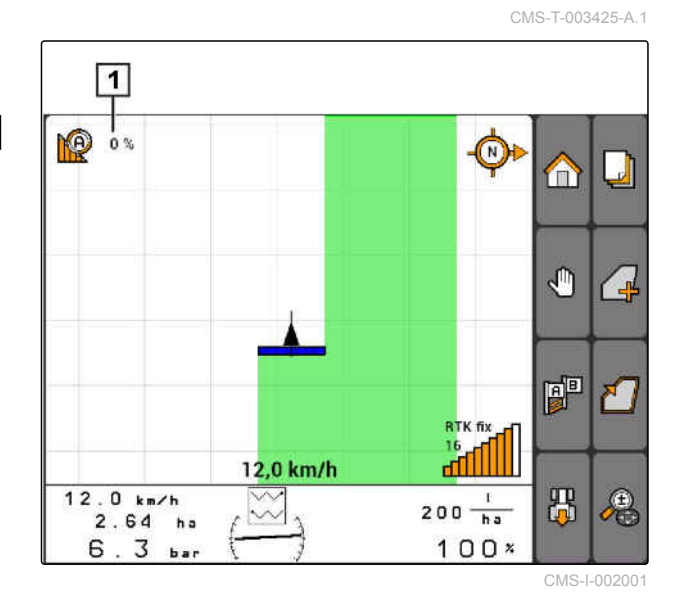

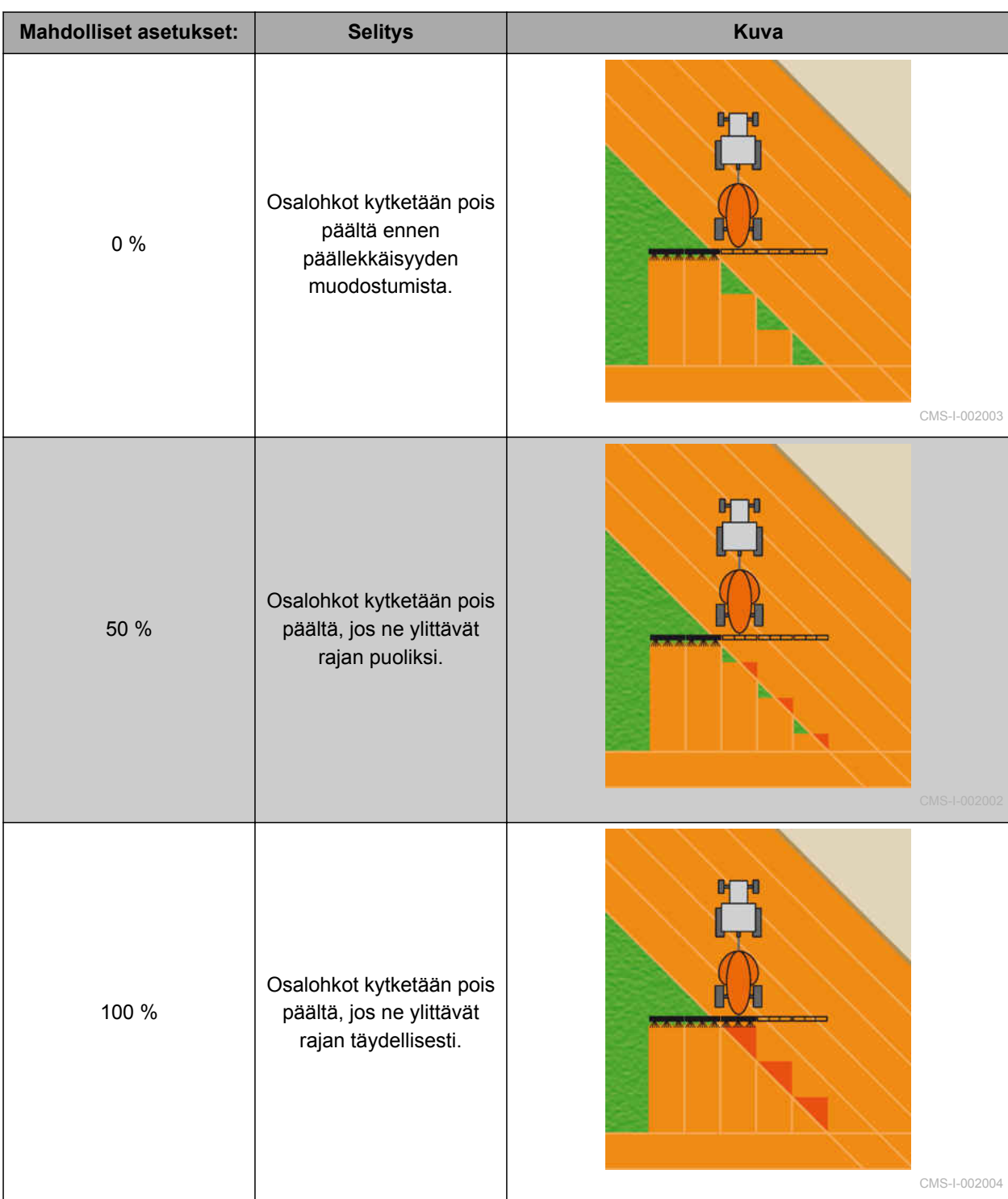

### <span id="page-115-0"></span>**11 | GPS-Switchin käyttäminen Osalohkokytkennän käyttäminen**

# AMAZONE

- 1. Valitse *"GPS-Switch"* > *"Päällekkäisyysaste"*.
- 2. Valitse ja vahvista prosenttiarvo.

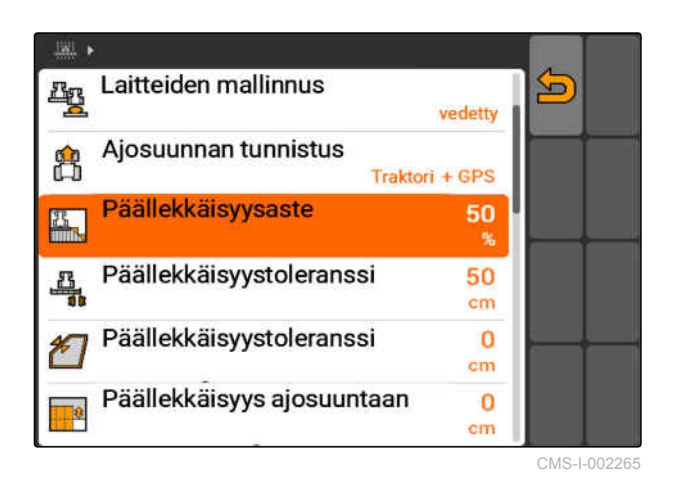

# **11.13.2.3 Päällekkäisyystoleranssin määritys**

Päällekkäisyystoleranssi määrittää, kuinka paljon ulkoiset osalohkot saavat ylittää käsitellyn peltoalueen ennen kuin ne kytkeytyvät pois päältä. Päällekkäisyystoleranssi estää, että ulkoiset osalohkot kytkeytyvät rinnakkaisajoissa koko ajan pois päältä ja taas päälle, kun ne ylittävät rajan.

### **Päällekkäisyystoleranssin rajat:**

- Käsittelemättömän ja käsitellyn peltoalueen välinen raja
- Päisteraja

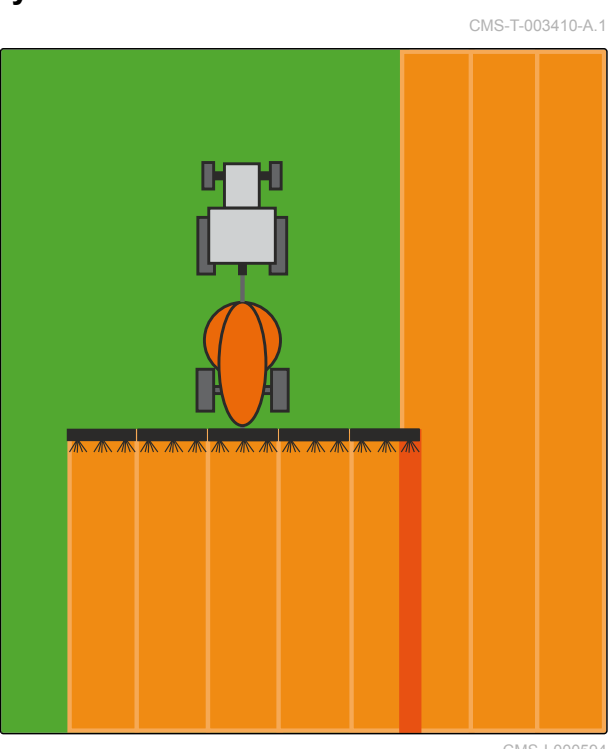

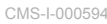

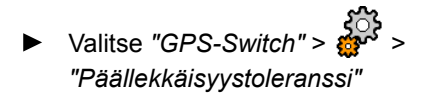

### **Mahdolliset asetukset:**

Puolikas työleveys tai 0 cm ... maks. 150 cm

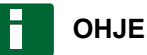

Päällekkäisyystoleranssi toimii vain, jos päällekkäisyystoleranssin arvo on 0 % ... 100 %; [katso sivu 108](#page-113-0).

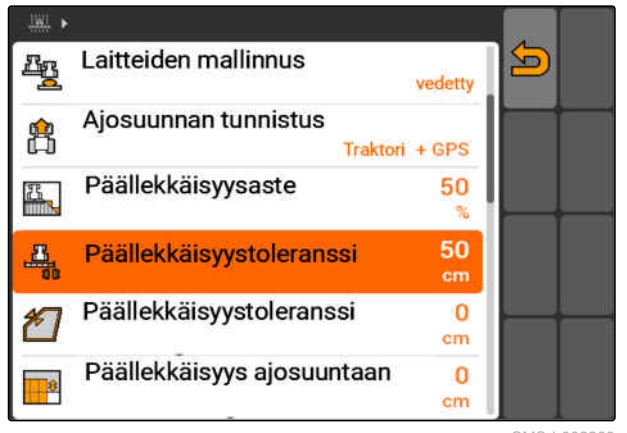

# <span id="page-116-0"></span>**11.13.2.4 Päällekkäisyystoleranssin määrittäminen pellon rajalla**

Päällekkäisyystoleranssi pellon rajalla määrittää, kuinka paljon ulkoiset osalohkot saavat ylittää pellon rajan ennen kuin ne kytkeytyvät pois päältä. Päällekkäisyystoleranssi pellon rajalla estää, että ulkoiset osalohkot kytkeytyvät jatkuvasti pois päältä ja taas päälle pellon rajalla ajaessa, koska ne koskettavat pellon rajaa. Pellon rajalla päällekkäisyystoleranssi on aina 0 %.

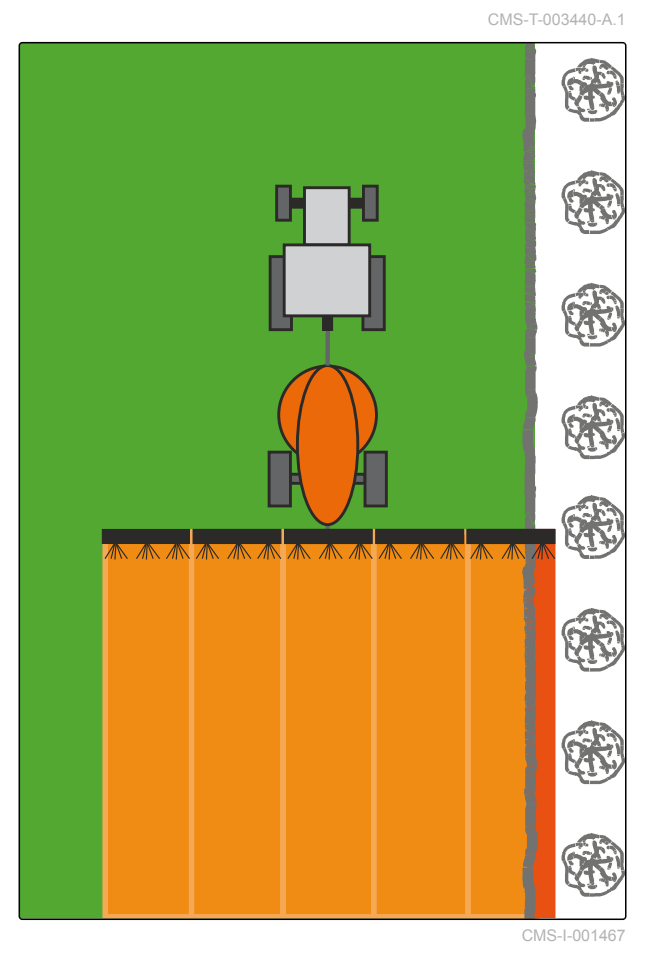

Valitse *"GPS-Switch"* > > *"Päällekkäisyystoleranssi pellon rajalla"*.

### **Mahdolliset asetukset:**

Arvo 0 cm ja 25 cm:n välillä

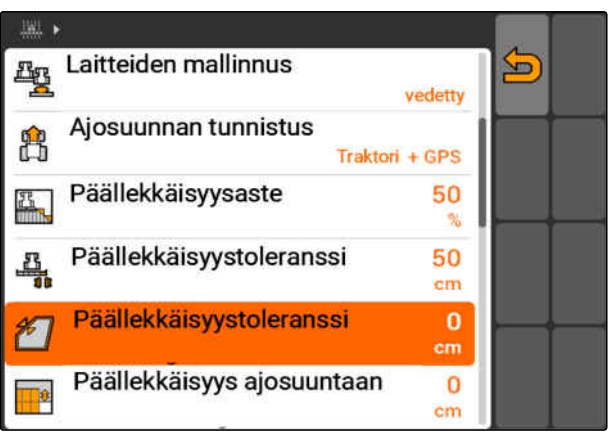

# <span id="page-117-0"></span>**11.13.2.5 Päällekkäisyyden määrittäminen ajosuuntaan**

Päällekkäisyys ajosuuntaan ilmoittaa, kuinka paljon osalohkot saavat ajosuuntaan ylittää rajan ennen kuin ne kytkeytyvät päälle. Päällekkäisyys ajosuuntaan estää, että päistekäännöksen ja rivien tai käsiteltyjen peltoalueiden välille muodostuu aukkoja.

### **Rajat päällekkäisyydelle ajosuuntaan:**

- Käsittelemättömän ja käsitellyn peltoalueen välinen raja
- Päisteraja

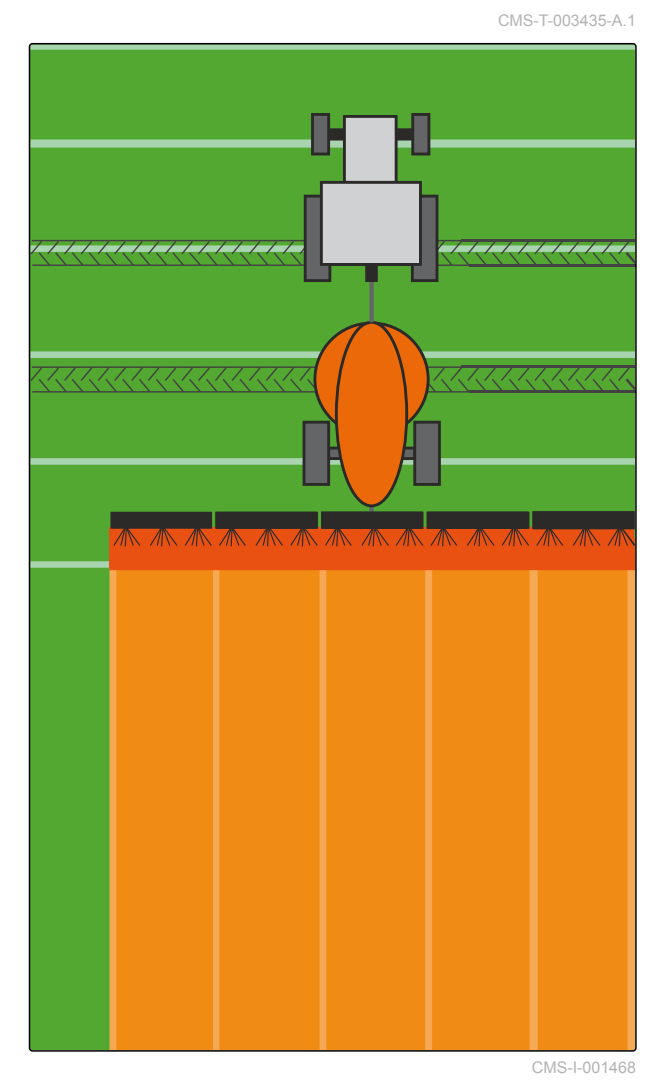

Valitse *"GPS-Switch"* > > *"Päällekkäisyys ajosuuntaan"*

### **Mahdolliset asetukset:**

Arvo -1000 cm ... 1000 cm

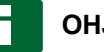

# **OHJE**

Jos tarkoituksena on luoda rako päistekäännöksen ja rivien tai käsiteltyjen peltoalueiden välille, ajosuunnan päällekkäisyydelle voidaan syöttää myös negatiivinen arvo. Näin estetään esimerkiksi, ettei kylvörivissä esiinny päällekkäisyyksiä.

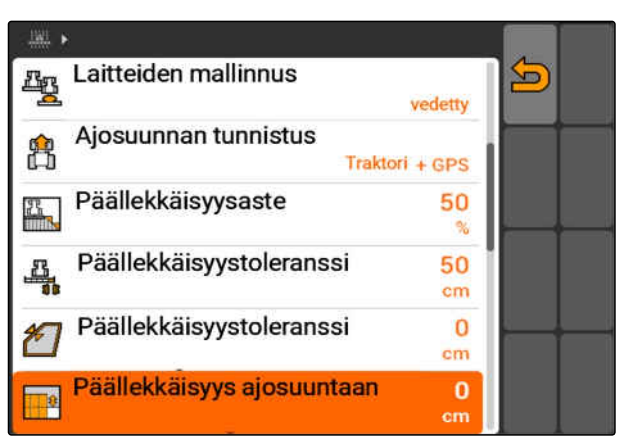

# <span id="page-118-0"></span>**11.14**

# **Peltotietojen hallinta**

# **11.14.1 Nauhoitettujen peltotietojen tallennus**

AMATRON 3:lla luodut peltotiedot voidaan tallentaa USB-tikulle. Tallennetut tallenteet voidaan ladata myöhemmin ja käyttää uudelleen.

### **Seuraavat tiedot kuuluvat peltotietoihin:**

- Pellon raja
- Käsitelty peltoalue
- Ajourat  $\bullet$
- Esteet
- Levityskartat
- Päistekäännös

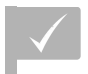

# **EDELLYTYKSET**

- USB-tikku kiinnitetty
- 1. Valitse *"GPS-Switch"* > .
- Peltotietojen valikko avataan.  $\rightarrow$
- 2. Valitse peltotietojen valikossa.
- 3. Syötä peltotietojen tiedoston nimi ja vahvista.
- Peltotiedot tallennetaan USB-tikulle.

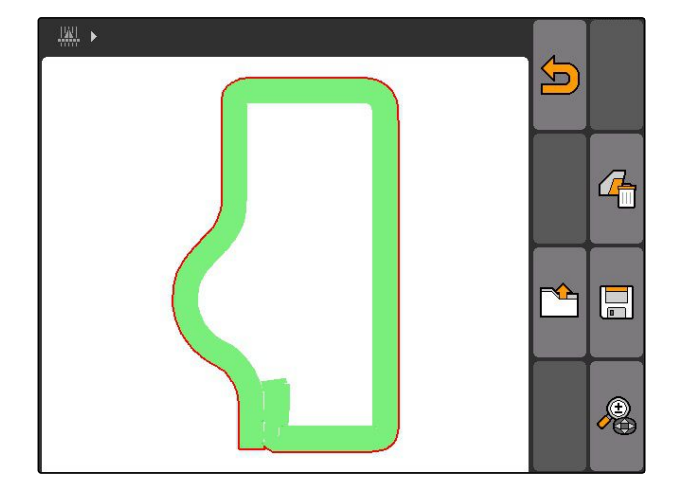

# **11.14.2 Tallennettujen peltotietojen poistaminen**

CMS-T-003509-A.1

Kaikki tallennetut peltotiedot voidaan poistaa. Peltotiedot voidaan tallentaa ensin USB-tikulle.

### **Seuraavat tiedot kuuluvat peltotietoihin:**

- Pellon raja  $\bullet$
- Käsitelty peltoalue
- Ajourat
- Esteet

CMS-T-00004694-A.1

CMS-T-003499-A.1

### <span id="page-119-0"></span>**11 | GPS-Switchin käyttäminen Peltotietojen hallinta**

- **•** Levityskartat
- Päistekäännös
- 1. *"GPS-Switch"* >  $\mathbb{R}$
- Peltotietojen valikko avataan.  $\rightarrow$
- 2. Valitse **peltotietojen valikossa.**
- 3. *Jos peltotiedot halutaan poistaa ilman, että peltotiedot tallennetaan USB-tikulle:* Valitse *"Ei"*.
- Peltotiedot poistetaan ajankohtaisesta tehtävästä.
- 4. *Jos tallennetut peltotiedot halutaan tallentaa USB-tikulle ennen niiden poistamista:* Valitse *"Kyllä"*.
- 5. Syötä ja vahvista peltotietojen nimi.
- **→** Peltotiedot tallennetaan USB-tikulle.
- $\rightarrow$  Peltotiedot poistetaan.

# **11.14.3 Peltotietojen lataaminen tallennuksesta**

Tallennukset ovat peltotietojen tiedostoja, jotka on luotu ja tallennettu AMATRON 3:lla.

### **Seuraavat peltotiedot voidaan ladata:**

- Pellon rajat  $\bullet$
- Käsitellyt peltoalueet  $\bullet$
- Ajourat  $\bullet$
- Esteet  $\bullet$
- Levityskartat
- Päistekäännös

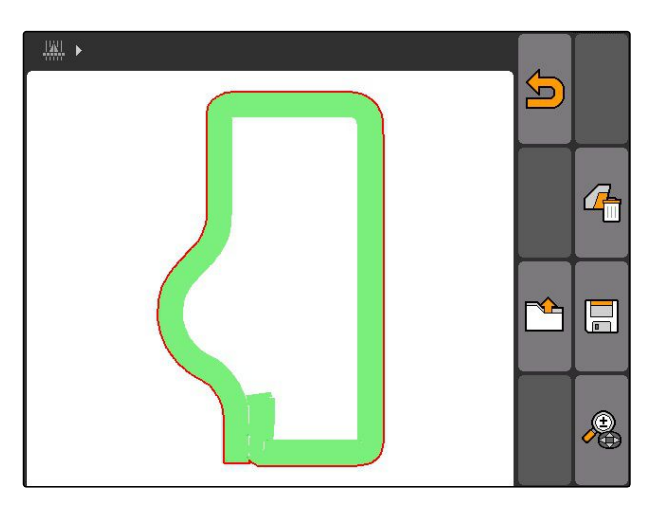

CMS-T-003515-B.1

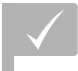

**EDELLYTYKSET**

- Tallennukset käytettävissä USB-tikulla
- 1. Valitse "GPS-Switch" >  $\begin{array}{cc} \begin{array}{cc} \text{d} \end{array} \end{array}$
- Peltotietojen valikko avataan.  $\rightarrow$
- 2. Valitse peltotietojen valikossa.

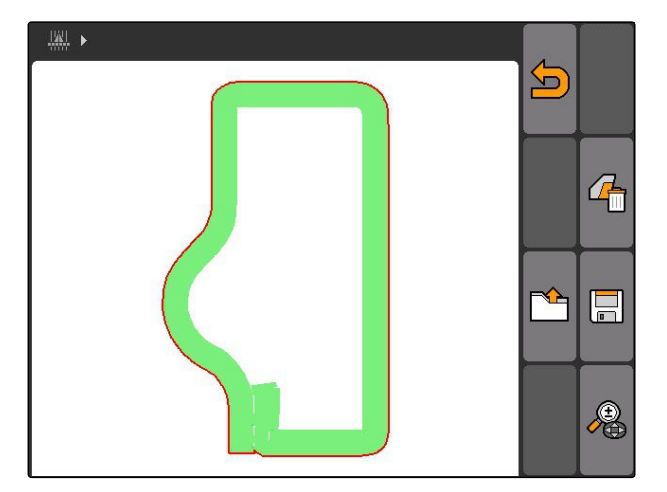

- 3. Valitse *"Tallenne"*.
- Tallennetut peltotietojen tiedostot näytetään.

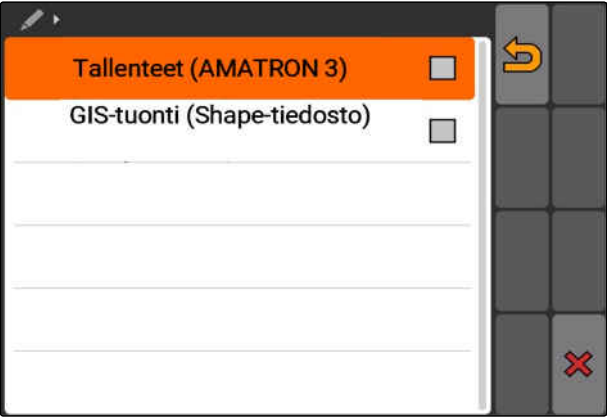

### **11 | GPS-Switchin käyttäminen Peltotietojen hallinta**

4. *Peltotietojen tiedoston poistamiseksi:*

Valitse .

tai

*Peltotietojen tiedostojen hakua varten:* Valitse  $\mathcal{P}$ .

tai

*kaikkien peltotietojen tiedostojen näyttämiseksi ympärillä olevilla pelloilla:*

Valitse  $\bigcap$ 

# **OHJE**

Näytettävien käytettävissä olevien peltotietojen tiedostojen alue on riippuvainen vastaavasta GPS-Switch-asetuksesta, katso sivu 116.

Alueen peltotietojen tiedostojen näyttämiseksi vaaditaan GPS-signaali.

- 5. *Peltotietojen tiedoston lataamiseksi:* valitse haluttu peltotietojen tiedosto.
- 6. Valitse, mitkä peltotiedot halutaan tuoda ja vahvista.
- Valitut peltotiedot tuodaan.

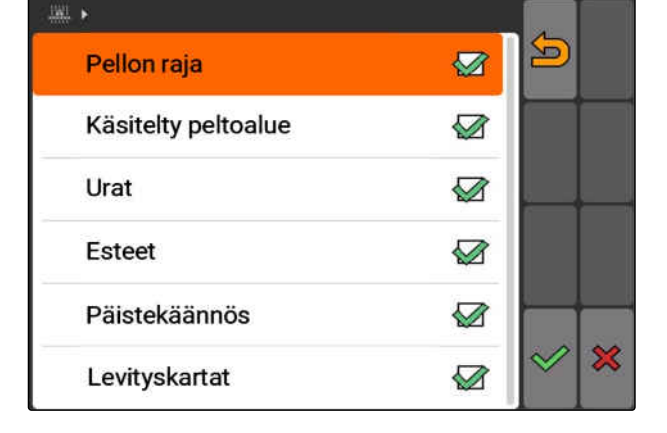

# **11.14.3.1 Pellon tunnistuksen alueen määrittäminen**

CMS-T-003445-A.1

Pellon tunnistuksen alue ilmoittaa, mitkä peltotietojen tiedostot näytetään peltotietojen tuonnissa. Kaikkien peltojen peltotietojen tiedostot ilmoitetulla alueella ajoneuvon paikan ympärillä näytetään.

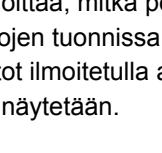

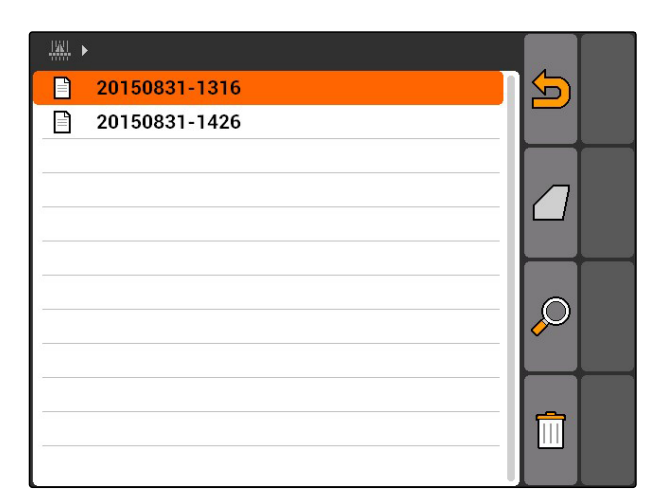

# **AMAZONE**

- 1. Valitse *"GPS-Switch"* > > *"Tunnista pellot (säde)"*.
- 2. Syötä ja vahvista peltojen tunnistuksen säde.

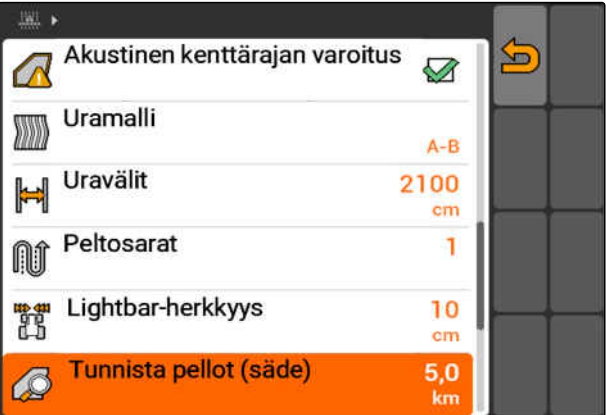

# **11.14.4 Pellon tunnistuksen alueen määrittäminen**

CMS-T-003445-A.1

Pellon tunnistuksen alue ilmoittaa, mitkä peltotietojen tiedostot näytetään peltotietojen tuonnissa. Kaikkien peltojen peltotietojen tiedostot ilmoitetulla alueella ajoneuvon paikan ympärillä näytetään.

- 1. Valitse *"GPS-Switch"* > > *"Tunnista pellot (säde)"*.
- 2. Syötä ja vahvista peltojen tunnistuksen säde.

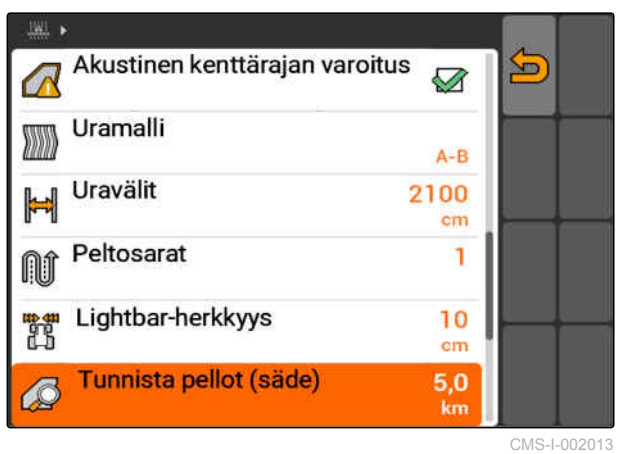

# <span id="page-123-0"></span>**11.14.5 Peltotietojen lataaminen shape-tiedostosta**

1. GPS-Switch >  $\mathbb{R}$ Peltotietojen valikko avataan.  $\rightarrow$ 2. Valitse peltotietojen valikossa.

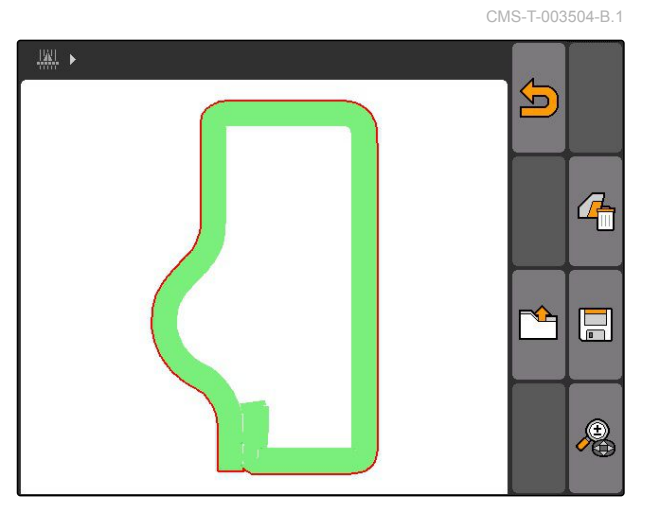

3. Valitse *"GIS-tuonti"*.

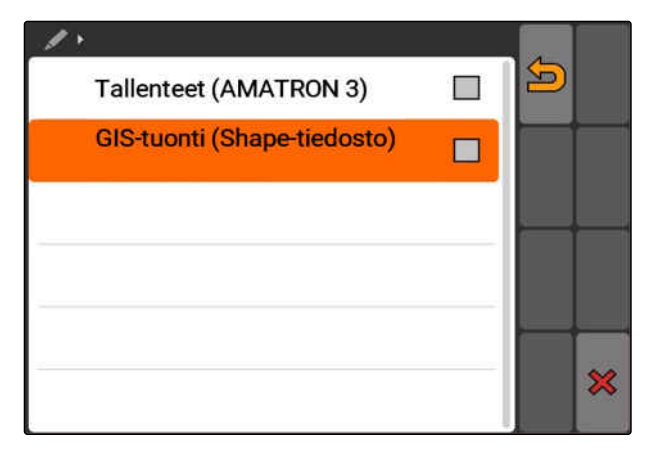

- 4. Valitse tuotavien peltotietojen tyypit.
- USB-tikun sisältö näytetään.

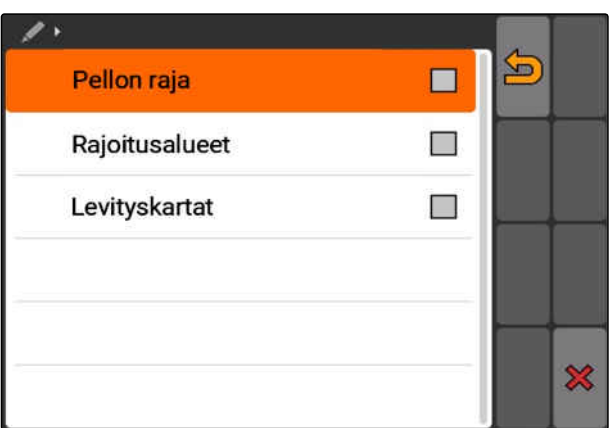

CMS-T-005142-A.1

- <span id="page-124-0"></span>5. Valitse ja vahvista shape-tiedosto.
- Valittu peltotietojen tiedosto tuodaan.

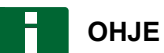

Tuodut levityskartat on konfiguroitava, katso sivu 119.

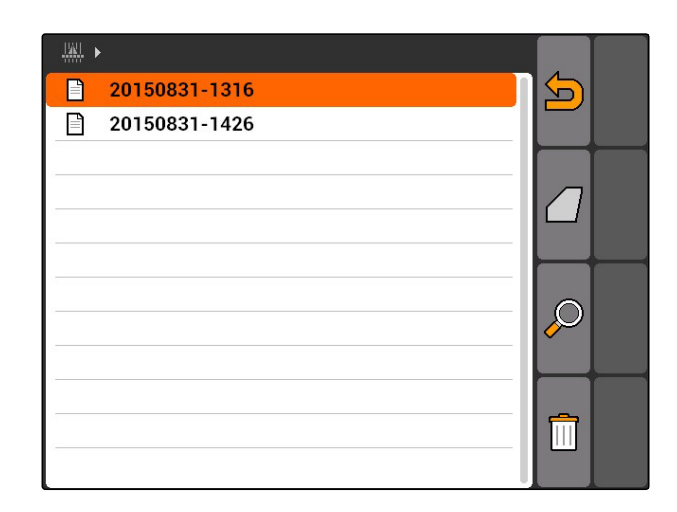

**11.14.5.1 Levityskartan konfigurointi**

Jos peltotietoja tuotaessa valittiin *"Levityskartat"*, on suoritettava lisää asetuksia.

- 1. Valitse levitysmäärien arvot.
- 2. Valitse levitysmäärien yksikkö.
- 3. *Jos kaikki arvot halutaan nostaa tai laskea tietyn prosenttiarvon verran:*

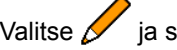

Valitse *ja* syötä prosenttiarvo.

- 4. *Jos tietty arvo on tarkoitus muuttaa:* Valitse arvo luettelosta ja syötä uusi arvo. Esimerkki: Levitysmäärää halutaan nostaa 10 prosentilla, syötä 110 % ja vahvista.
- $\rightarrow$  Levityskartta tuodaan.

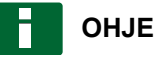

Jotta levityskarttaa voidaan käyttää ISO-XMLtehtävälle, levityskartta on lisättävä tehtävään ohjearvona.

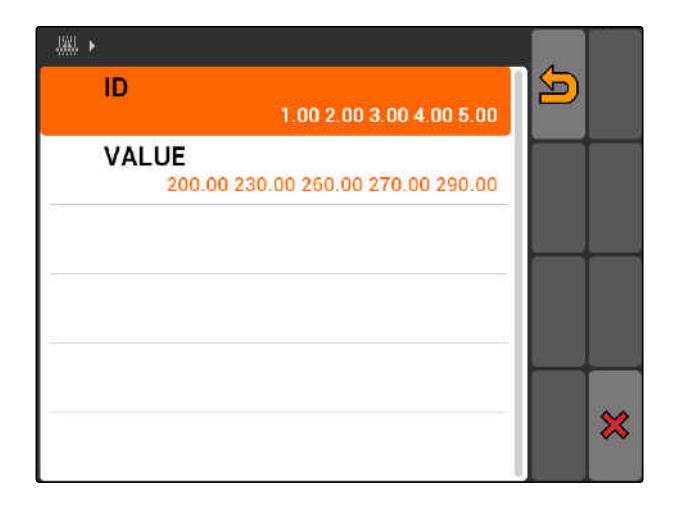

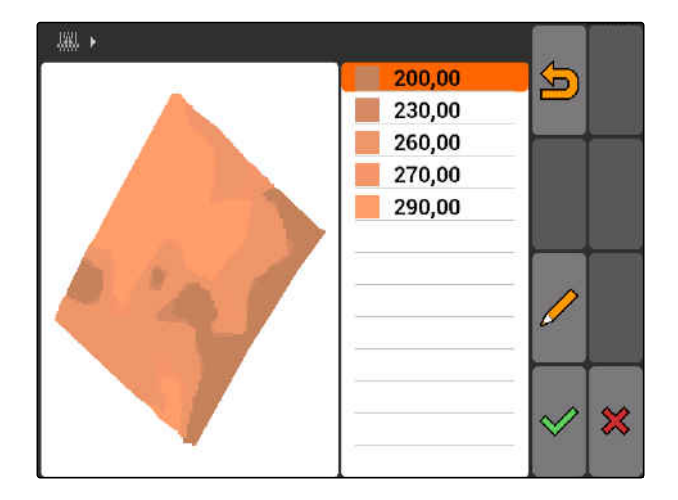

MG5560-FI-II | E.1 | 21.04.2020 119 | 2020 12:04 12:04 12:04 12:04 12:04 12:04 13:04 13:04 13:04 13:04 14:05:0

# <span id="page-125-0"></span>**11.14.6 Levityskartan konfigurointi**

Jos peltotietoja tuotaessa valittiin *"Levityskartat"*, on suoritettava lisää asetuksia.

- 1. Valitse levitysmäärien arvot.
- 2. Valitse levitysmäärien yksikkö.
- 3. *Jos kaikki arvot halutaan nostaa tai laskea tietyn prosenttiarvon verran:*

Valitse ia syötä prosenttiarvo.

4. *Jos tietty arvo on tarkoitus muuttaa:* Valitse arvo luettelosta ja syötä uusi arvo. Esimerkki: Levitysmäärää halutaan nostaa 10 prosentilla, syötä 110 % ja vahvista.

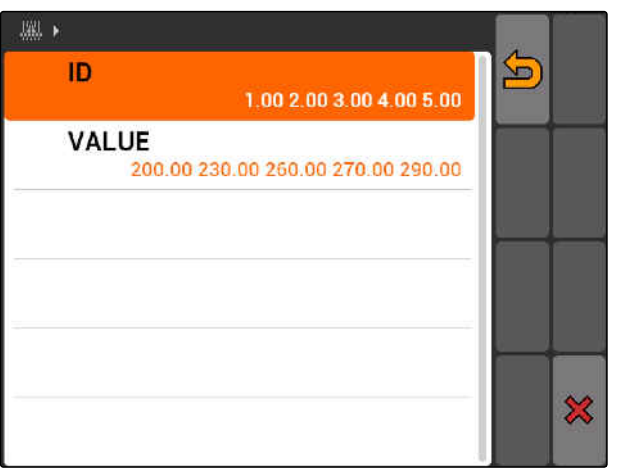

CMS-I-001549

Levityskartta tuodaan.

## **OHJE**

Jotta levityskarttaa voidaan käyttää ISO-XMLtehtävälle, levityskartta on lisättävä tehtävään ohjearvona.

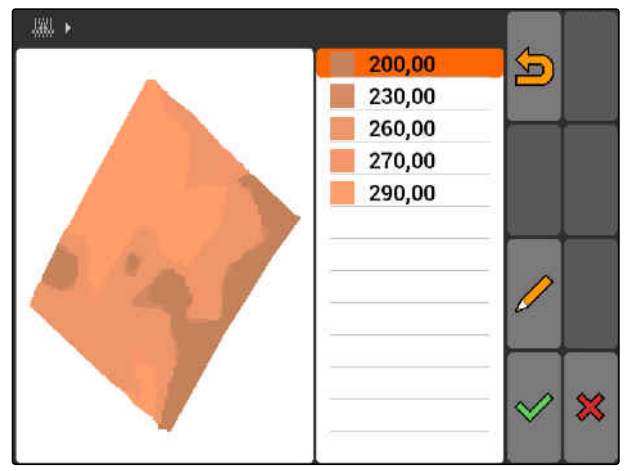

CMS-I-001550

# **11.15**

# **Kuljettajan avustusjärjestelmän käyttäminen**

CMS-T-005190-A.1

Kylvökoneen kytkentäviiveet ja epätasainen ajonopeus voivat johtaa kylvörivien päällekkäisyyksiin tai puutteisiin. Kuljettajan avustusjärjestelmä tukee kuljettajaa pellon aukottomassa käsittelyssä. Kuljettajan avustusjärjestelmä ilmoittaa kuljettajalle äänimerkillä ja näkyvällä merkillä, että ajoneuvo lähestyy kytkentäpistettä ja ajoneuvon nopeus on pidettävä tasaisena.

120 MG5560-FI-II | E.1 | 21.04.2020

CMS-T-005142-A.1

**Kuljettajan avustusjärjestelmää voidaan käyttää seuraavilla rajoilla:**

- Päisteraja  $\bullet$
- Pellon raja
- Käsitellyn ja käsittelemättömän peltoalueen raja

Käytössä yleinen kytkentäpiste on päistekäännösraja. Kuljettajan avustusjärjestelmä selitetään seuraavassa ohjeessa päistekäännökseen ajon kannalta.

### **EDELLYTYKSET**

- Kuljettajan avustusjärjestelmä konfiguroitu, [katso sivu 82](#page-87-0)
- GPS-Switch on automaattitilassa, [katso](#page-112-0) [sivu 107](#page-112-0)
- 1. Aja päistekäännökseen.
- Päistekäännöksen konfiguroidusta etäisyydestä alkaen näytetään ylimääräinen laitteen kytkentäpisteen merkki.
- AMATRON 3 antaa kaksi lyhyttä matalaa äänimerkkiä.

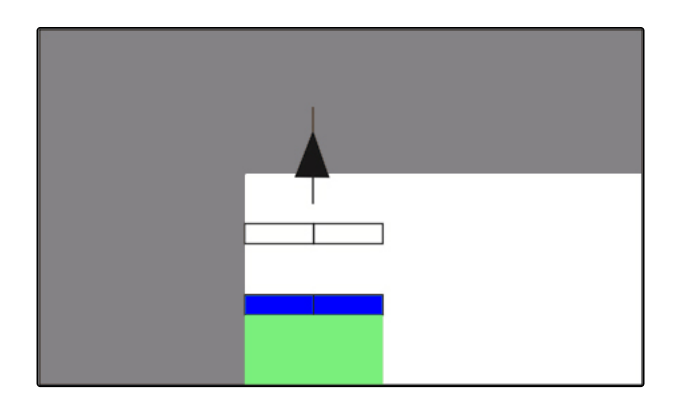

- 2. Säilytä nopeus.
- Kun ylimääräinen merkki on saavuttanut päistekäännöksen rajan, osalohkot kytketään pois päältä. Ylimääräinen merkki värjäytyy vihreäksi ja jää paikoilleen päistekäännöksen rajalle.
- **→** Kun nopeus pidetään tasaisena levityksen pysähtymiseen asti, ylimääräinen merkki pysyy vihreänä. Päällekkäisyyttä tai vajavuutta ei tapahdu.

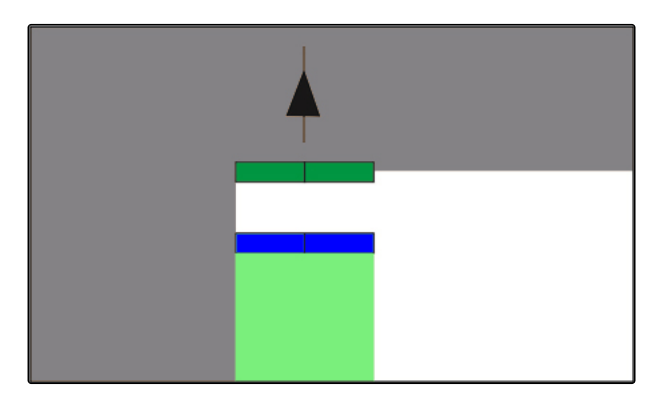

<span id="page-127-0"></span> $\rightarrow$  Jos nopeus muuttuu epätasaiseksi ennen levityksen pysähtymistä, ylimääräinen merkki muuttuu punaiseksi ja siirtyy paikaltaan. AMATRON 3 antaa pitkän korkean äänimerkin. Tämä johtaa päällekkäisyyteen tai vajavuuteen.

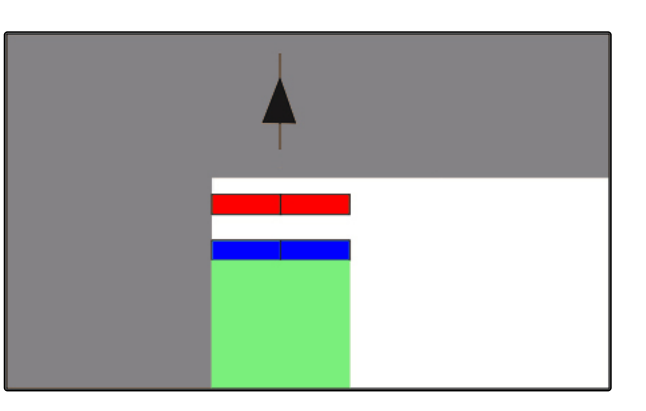

# **11.16 GPS-Switchin kalibroiminen**

CMS-T-00004696-B.1

# **11.16.1 GPS-Switchin korjaus**

GPS-Switch voidaan kalibroida GPS-poikkeaman tasoittamiseksi. GPS-poikkeamaksi nimitetään GPSsignaalin poikkeamia. GPS-poikkeama muodostuu, kun käytetään vähemmän tarkkoja korjauslähteitä. GPS-poikkeaman tunnistaa siitä, että ajoneuvon merkin paikka AMATRON 3:lla ei vastaa enää ajoneuvon todellista paikkaa.

### **GPS-poikkeama voidaan korjata kahdella tapaa:**

- GPS-poikkeaman korjaus referenssipisteellä
- GPS-poikkeaman korjaus manuaalisesti
- →<br>Valitse "GPS-Switch" >  $\stackrel{\diamondsuit}{\leftrightarrow}$
- Valikko *"Kalibrointi"* avataan. Käytettävät referenssipisteet listataan.

CMS-T-001610-C.1

<span id="page-128-0"></span>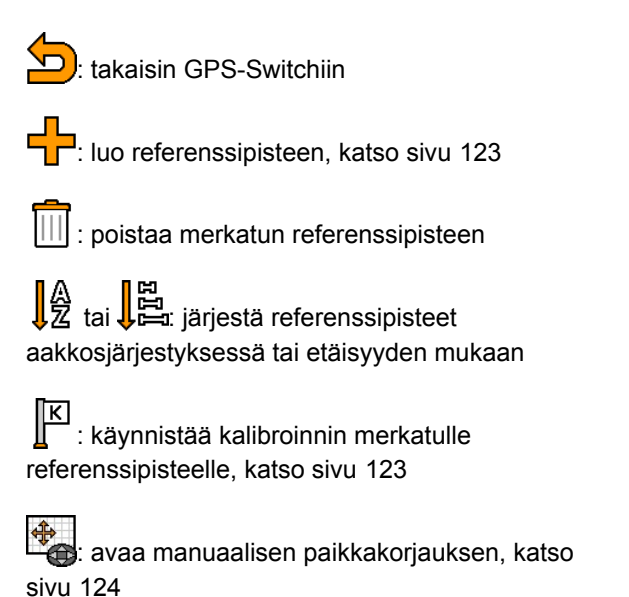

# **11.16.2 GPS-poikkeaman korjaus referenssipisteellä**

# **11.16.2.1 Referenssipisteen luominen**

Ajoneuvon paikka voidaan tarkastaa ja korjata virtuaalisen referenssipisteen kanssa. Tätä varten tarvitaan silmäänpistävä pellon kohta, joka toimii todellisena referenssipisteenä, esimerkiksi pellon sisäänajo tai puu. Tähän kohtaan voidaan aina palata ajoneuvon todellisen paikan vertaamiseksi AMATRON 3:lla olevaan virtuaaliseen referenssipisteen. Tärkeää on, että referenssipisteeseen ajetaan aina samalla tapaa ja samasta suunnasta. Jos paikat eivät täsmää, kalibrointi voidaan käynnistää vastaavalle referenssipisteelle.

- 1. Aja ajoneuvolla huomiota herättävään kohtaan.
- 2. Luo uusi referenssipiste.
- 3. Syötä referenssipisteen nimi ja vahvista.
- Referenssipiste asetetaan ajankohtaiseen ajoneuvon paikkaan.

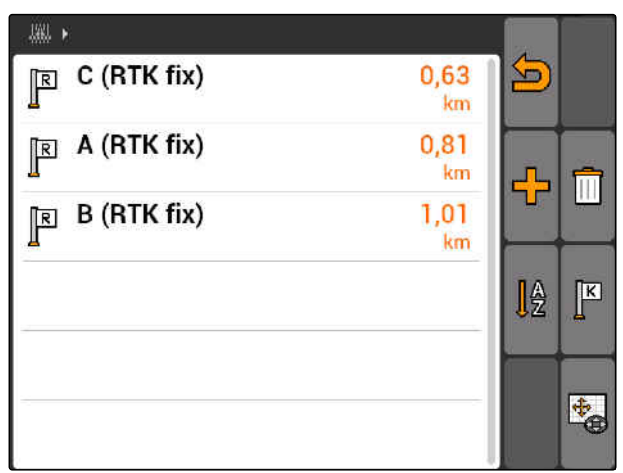

CMS-I-001551

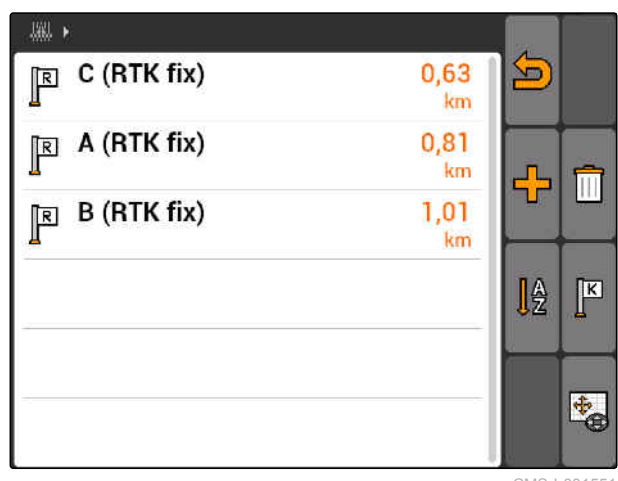

CMS-I-001551

CMS-T-00004697-A.1

CMS-T-001622-B.1

# <span id="page-129-0"></span>**11.16.2.2 Kalibroinnin käynnistäminen**

### **EDELLYTYKSET**

Referenssipisteen asettaminen

- 1. Aja ajoneuvon kanssa todelliseen referenssipisteeseen.
- 2. Merkkaa referenssipiste luettelossa.
- 3. valitse  $\sqrt{\frac{K}{n}}$ .
- Kalibrointi on käynnistetty. Virtuaalinen  $\rightarrow$ referenssipiste siirretään ajoneuvon paikkaan.

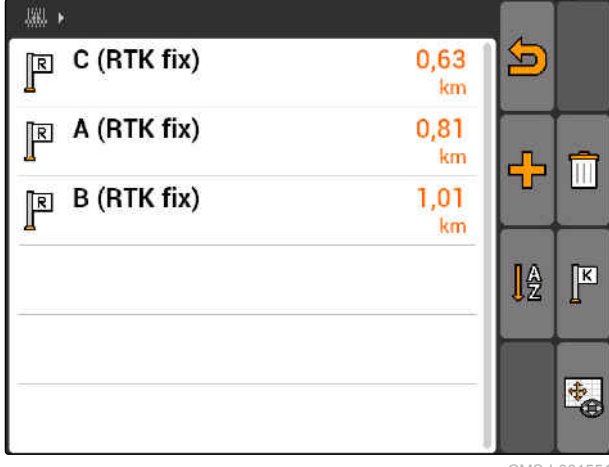

CMS-I-001551

# **11.16.3 GPS-poikkeaman korjaus manuaalisesti**

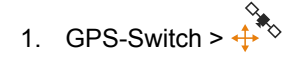

GPS-Switch-kalibrointi avataan  $\rightarrow$ 

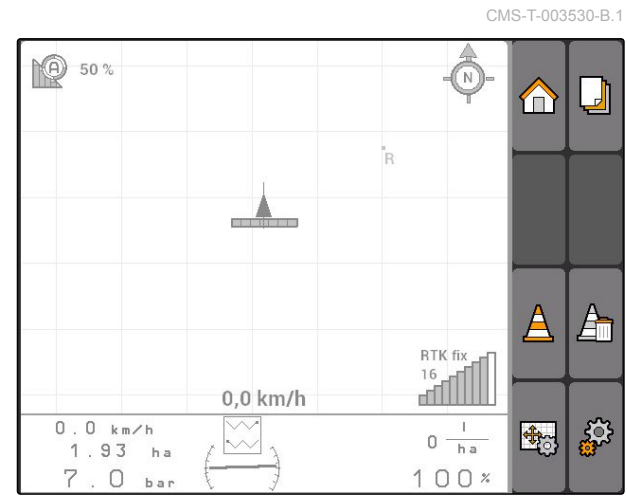

CMS-I-002157

CMS-T-003535-A.1

**AMAZONE** 

- 2. Käynnistä manuaalinen kalibrointi painikkeella .
- GPS-Switch-kartta näytetään.

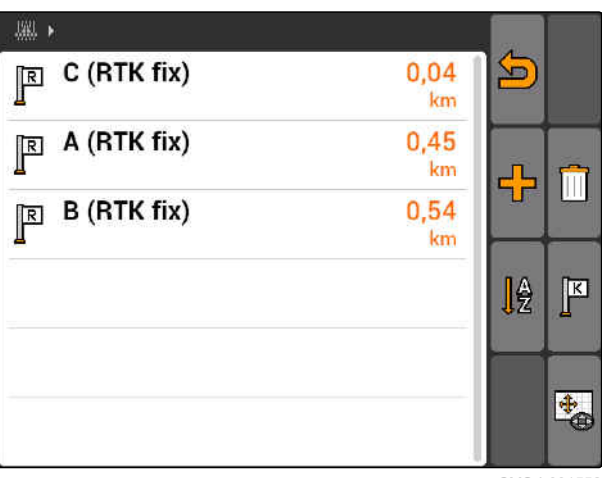

CMS-I-001552

- 3. Siirrä ristipainikkeella ajoneuvon merkkiä.
- Ajoneuvon merkkiä siirretään asetetun askelvälin verran.
- Siirron pituus näytetään kartalla vastaavalla nuolella.
- 4. *Askelvälin muuttamiseksi:*

valitse  $\Box$ 

5. *Ajoneuvon merkin siirtämiseksi tietyn etäisyyden verran ylös tai alas:*

valitse  $\mathbb{Z}$ .

6. *Ajoneuvon merkin siirtämiseksi tietyn etäisyyden verran vasemmalle tai oikealle:*

valitse  $\langle \rangle$ 

7. Vahvista säädöt.

# **11.17**

# **Ulkoisen Lightbarin käyttäminen**

Lightbar ilmaisee ajouran ohjauksen seuraamisen.

Alempi LED-palkki ilmaisee poikkeamisen ohjausurasta vasemmalle tai oikealle.

Ylempi LED-palkki ilmaisee takaisin ohjausuraan pääsemiseksi vaadittavan ohjausliikkeen. Jos ainoastaan keltaiset LEDit palavat, kone on ohjausurassa.

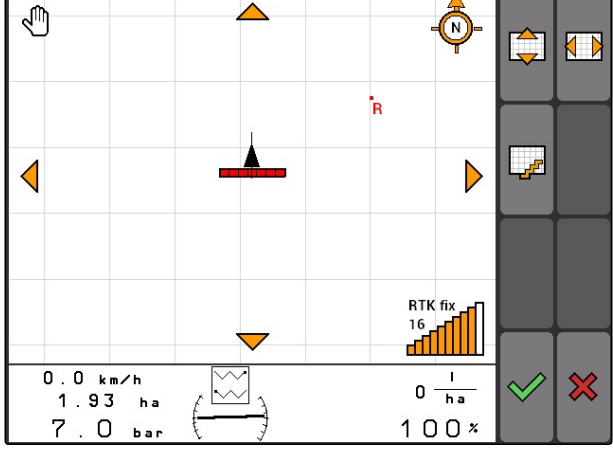

CMS-I-001553

CMS-T-005180-B.1

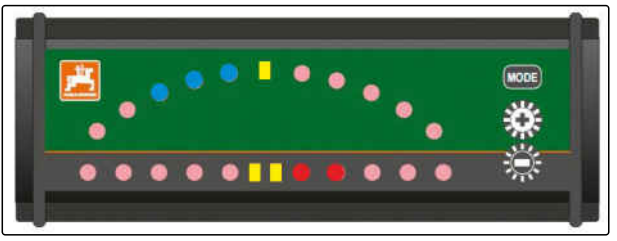

Lightbarilla on oltava sama baudinopeus kuin AMATRON 3:lla ja GPS-vastaanottimella. Lightbarin baudinopeuden vakioasetus on 19200. Lightbarin baudinopeutta voidaan muuttaa konfigurointivalikossa.

1. *Lightbarin baudinopeuden muuttamiseksi* konfigurointivalikossa:

pidä (MODE) painettuna ja kytke AMATRON 3 päälle.

Ylempi LED-palkki näyttää konfigurointivalikossa baudinopeuden: baudinopeudet 600–57600 vasemmalta nousevana.

Alempi LED-palkki näyttää konfigurointivalikossa ohjelmiston tason. Ohjelmiston taso: x.x, x = 1–5 palavaa LEDiä.

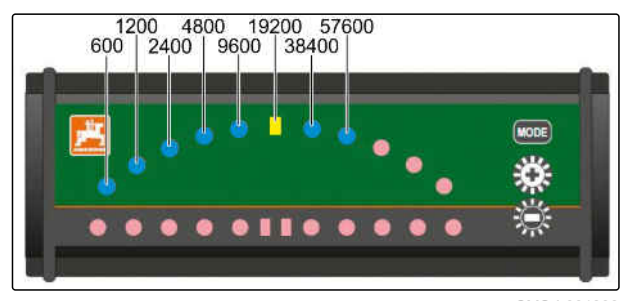

 $CMS-L0018$ 

- 2. *Baudinopeuden nostamiseksi tai laskemiseksi:*  $p$ aina  $\bigoplus$  tai  $\bigoplus$
- 3. Poistu konfigurointivalikosta.
- 4. Käynnistä AMATRON uudelleen.

# <span id="page-132-0"></span>**AUX-N-valikon käyttäminen**<br>AUX-N-valikon käyttäminen<br>AUX-N-valikon käyttäminen

CMS-T-003875-A.1

AUX-N-valikon kautta voidaan käyttää mahdollista liitettyä ulkoista syöttölaitetta. Valikon toiminnot ovat riippuvaisia liitetystä ulkoisesta syöttölaitteesta. Tässä käyttöohjeessa kuvataan AUX-N-valikko AmaPilot**<sup>+</sup>** :in mukaan.

1. Valitse päävalikossa AUX-N.

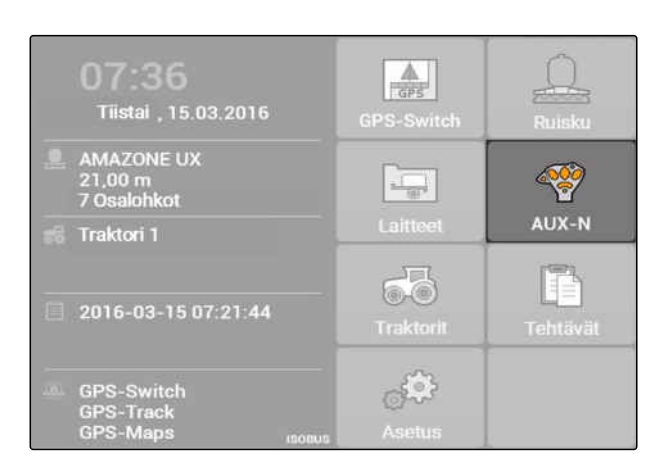

Jokaiselle AmaPilot**<sup>+</sup>** :n näppäimelle näytetään varaus.

- 2. Siirry ristipainikkeella varauksesta toiseen.
- 3. *Varauksen yksityiskohtien katsomiseksi:*

Paina

- Valittu varaus näytetään yhdessä siihen kuuluvan laitteen merkin kanssa.
- 4. *Varauksen yksityiskohtien sulkemiseksi:*

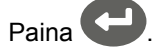

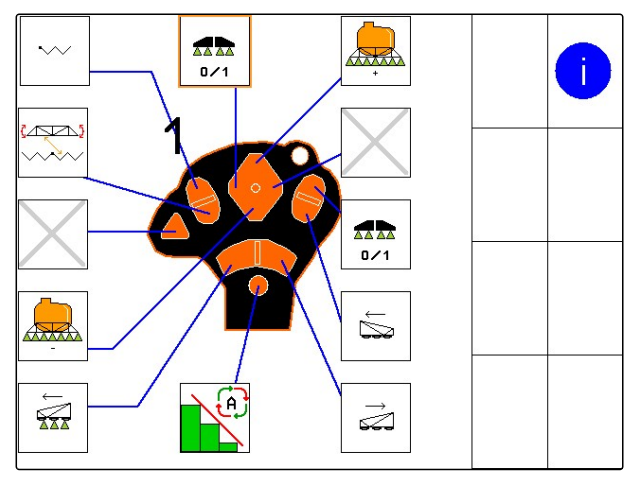

# **Häiriöiden korjaaminen** 13

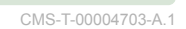

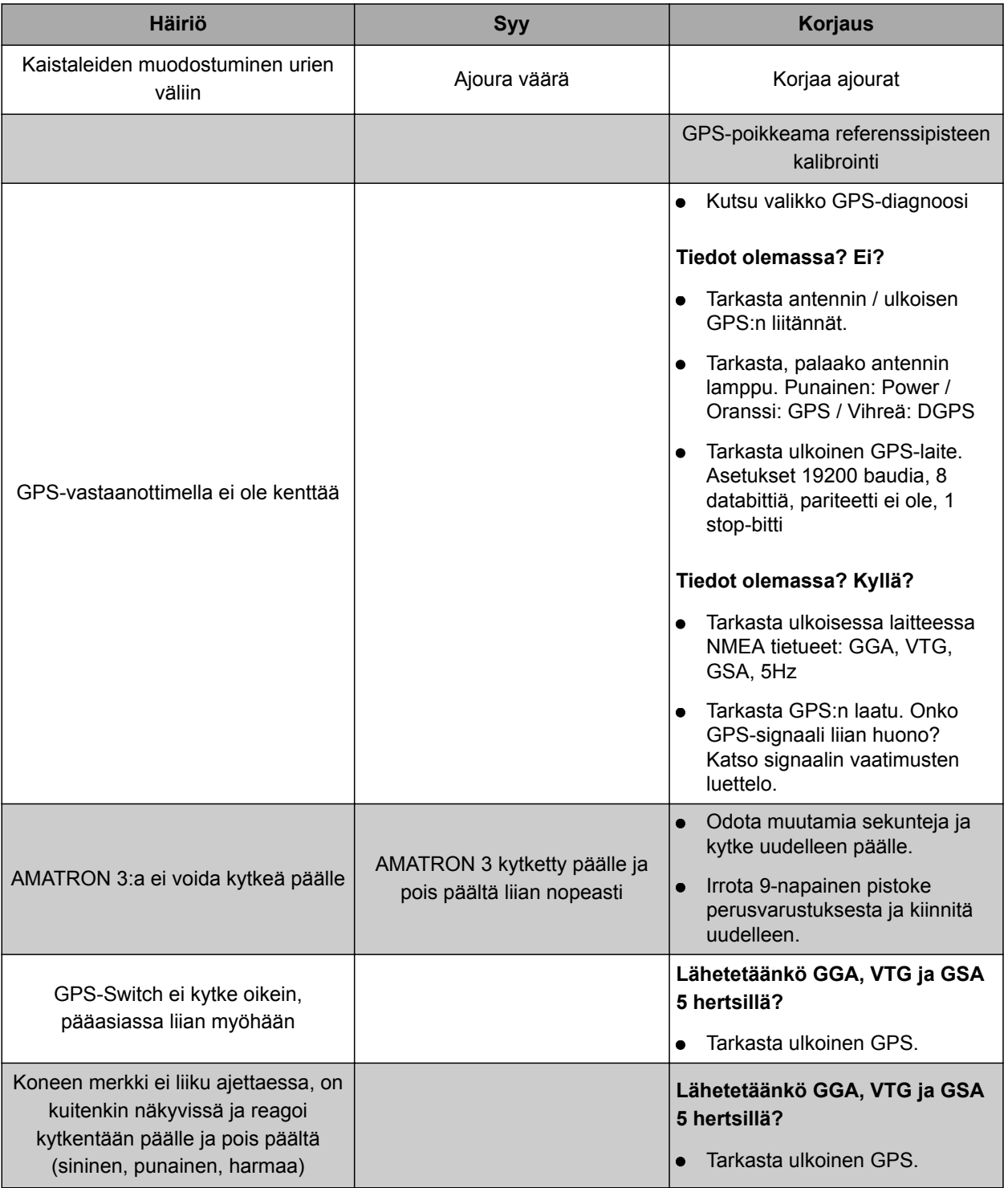

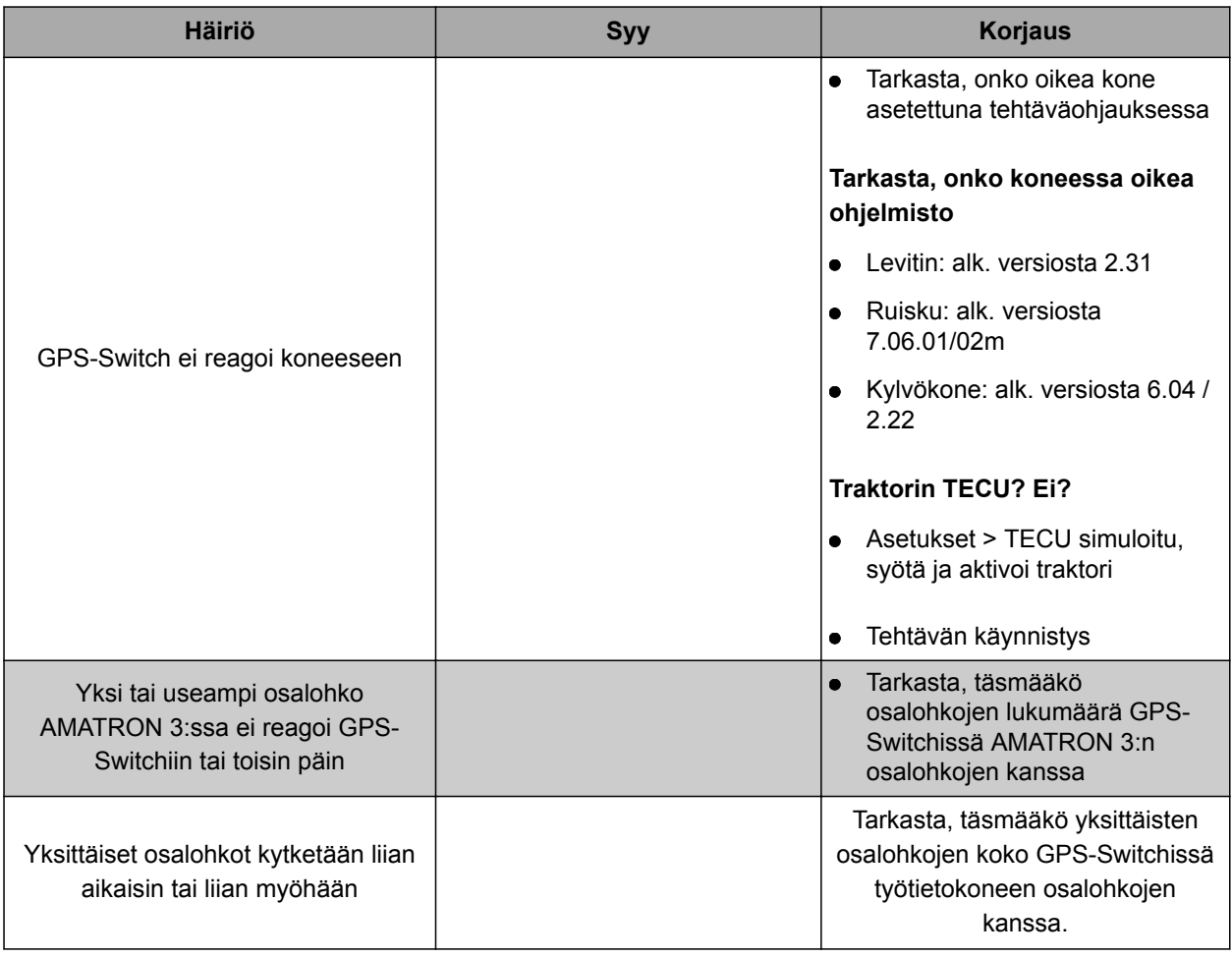

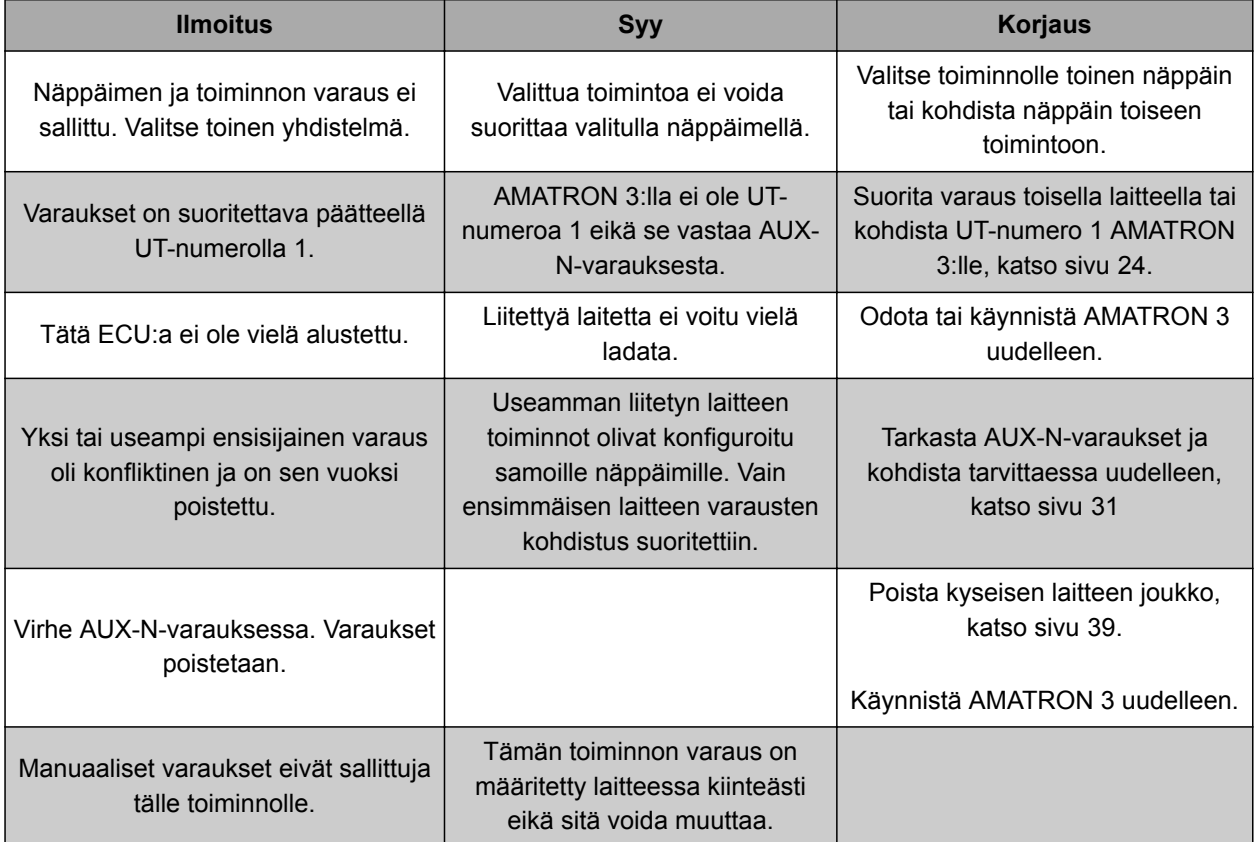

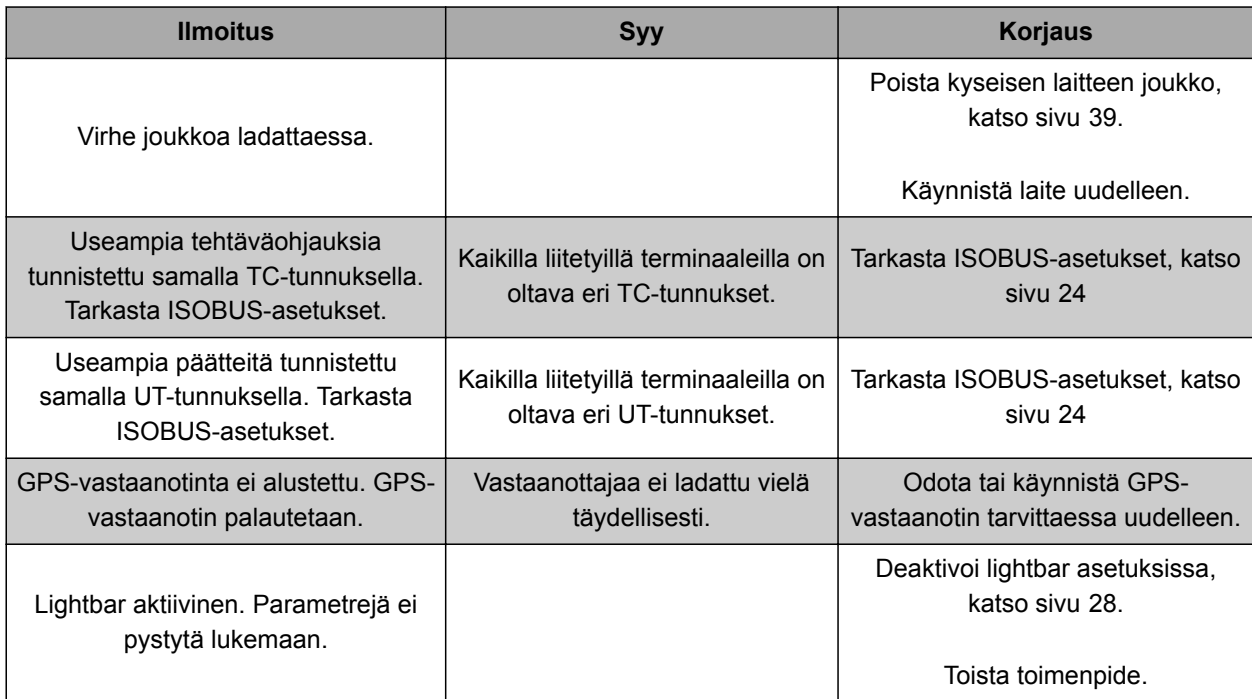

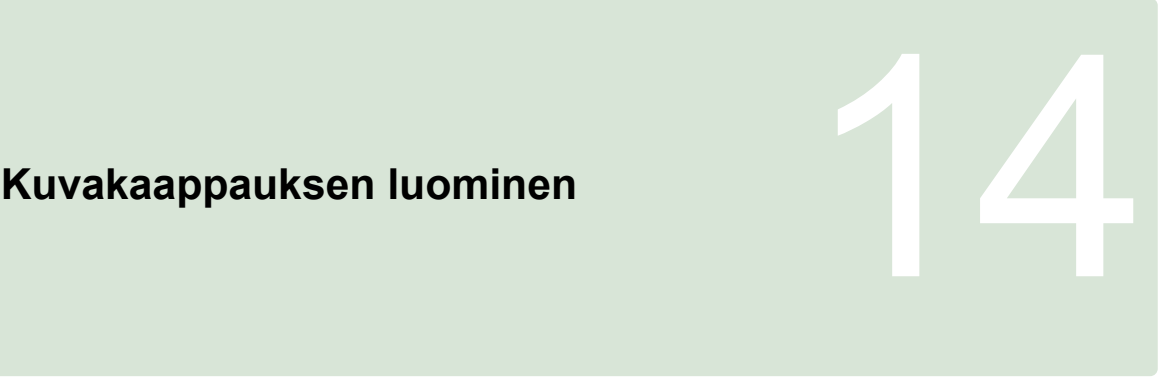

CMS-T-00000566-B.1

Kuvakaappauksella tallennetaan kuva näytetystä ohjelmistopinnasta kuvatiedostona USB-tikulle.

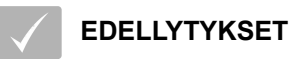

USB-tikku kiinnitetty

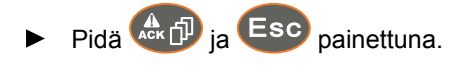

# **Hakemistot** 15

# **15.1 SANASTO**

CMS-T-003880-A.1

### **AEF-sertifikaatti**

*AEF-sertifikaatti vahvistaa, että ISOBUS-komponentti vastaa AEF:n määrittämää ISOBUS-standardia ja että sillä on vastaavat toiminnot. ISOBUSkomponentti on näin yhteensopiva muiden sertifioitujen ISOBUS-komponenttien kanssa.*

**A**

### **Attribuutti**

*Shape-tiedostoon voidaan tallentaa eri arvoja taulukon sarakkeisiin. Näitä taulukon sarakkeita kutsutaan attribuuteiksi ja ne voidaan valita yksittäin. Näin voidaan esimerkiksi tallentaa eri levitysmäärät shape-tiedoston tuotteelle.*

### **ASD**

*Automatisoitu iskupohjainen dokumentaatio. ASDliitännän kanssa voidaan siirtää ASD-yhteensopivia tietoja AMATRON 3:lle. Tähän kuuluvat esimerkiksi antureiden tiedot.*

### **AUX**

*AUX on lyhenne sanasta auxiliary ja tarkoittaa ylimääräistä syöttölaitetta, kuten esimerkiksi monitoimikahvaa.*

### **Baudinopeus**

*Tiedonsiirtonopeus, mittayksikkönä bitti sekunnissa*

**B**

### **DGPS**

*Differential GPS: differentiaalinen GPS-paikannus. Korjausjärjestelmä parantaa tarkkuuden arvoihin +/-0,5 m (0,02 m kun RTK).*

**E**

**D**

### **ECU**

*ECU kuvaa laiteohjausta, johon laite on asennettu. Käyttöpäätteellä pääsee laiteohjaukseen ja laitetta voidaan ohjata.*

### **EGNOS**

*European Geostationary Navigation Overlay Service. Eurooppalainen järjestelmä satelliittipaikannuksen korjaukseen.*

### **F**

### **Farm Management Information System**

*Farm Management Information System, FMIS, on ohjelma maatalousyritysten hallintaan. Kyseisellä ohjelmalla voidaan hallita tehtäviä ja perustietoja.*

### **Firmware**

*Tietokone-ohjelma, joka on kiinteästi asennettu laitteeseen.*

# **G**

### **GPS**

*Global Positioning System tai maailmanlaajuinen satelliittipaikannusjärjestelmä.*

### **GLONASS**

*Venäläinen maailmanlaajuinen satelliittipaikannusjärjestelmä*

### **HDOP**

*Horizontal Dilution of Precision: Mitta horisontaalisten paikkatietojen tarkkuuteen (leveys- ja pituusaste), jotka satelliitit lähtettävät.*

**K**

**H**

### **Kohdistuskulma**

*Kuvaa vastaanottimen asennon asennuksessa.*

### **Korjauslähde**

*Korjauslähteet ovat erilaisia järjestelmiä GPSsignaalien parantamiseen ja korjaamiseen.*

### **Levityskartta**

*Levityskartat sisältävät tietoja, joiden avulla laitteen elementtiä voidaan ohjata. Näihin tietoihin kuuluvat levitysmäärät tai työsyvyydet.*

**M**

**L**

### **MSAS**

*Multifunctional Satellite Augmenatation. Japanin GPS-paikannusta tarkentava SBAS-järjestelmä.*

### **Ohjaussuure**

*Ohjaussuureeksi nimitetään työlaitteen ohjattavaa elementtiä. Peltoruiskussa ohjattavaksi elementiksi voidaan ilmoittaa ruiskupainesäätimen, jonka avulla voidaan säädellä levitysmäärää.*

**O**

### **Pellon raja**

*Virtuaalinen viiva AMATRON 3:n kartalla. Pellon rajalla merkitään työstettäväksi tarkoitettu alue. Jos pellon raja on luotu, AMATRON 3 voi laskea seuraavat arvot:*

**P**

- Pellon koko
- Käsitelty peltoalue
- Jäljellä oleva peltoalue

### **Perustiedot**

### **Muun muassa seuraavat tiedot kuuluvat perustietoihin:**

- Asiakkaiden, yritysten ja työntekijöiden tiedot
- Peltojen tiedot
- Ajoneuvojen ja työlaitteiden tiedot
- Ajourien tiedot

### **RTK**

*Maksullinen järjestelmä satelliittitietojen korjaukseen.*

**S**

**R**

### **shape-tiedosto**

*shape-tiedosto tallentaa geometriatiedot ja attribuuttitiedot yhteen tietueeseen. Geometriatiedot muodostavat muotoja, joita voidaan käyttää rajaviivoina. Attribuuttitietoja tarvitaan sovelluksiin, esimerkiksi levitysmäärän ohjaukseen. shapetiedoston pääte on ".shp".*

### **TASKDATA.XML**

*TASKDATA.XML on tiedosto, joka sisältää tehtävien tiedot.*

**Y**

**T**

### **Yleispääte Universal Terminal (UT)**

*Yleispäätteen avulla voidaan kuvata ECU:n käyttöliittymä AMATRON 3:lla.*

# **15.2**

# **HAKUSANALUETTELO**

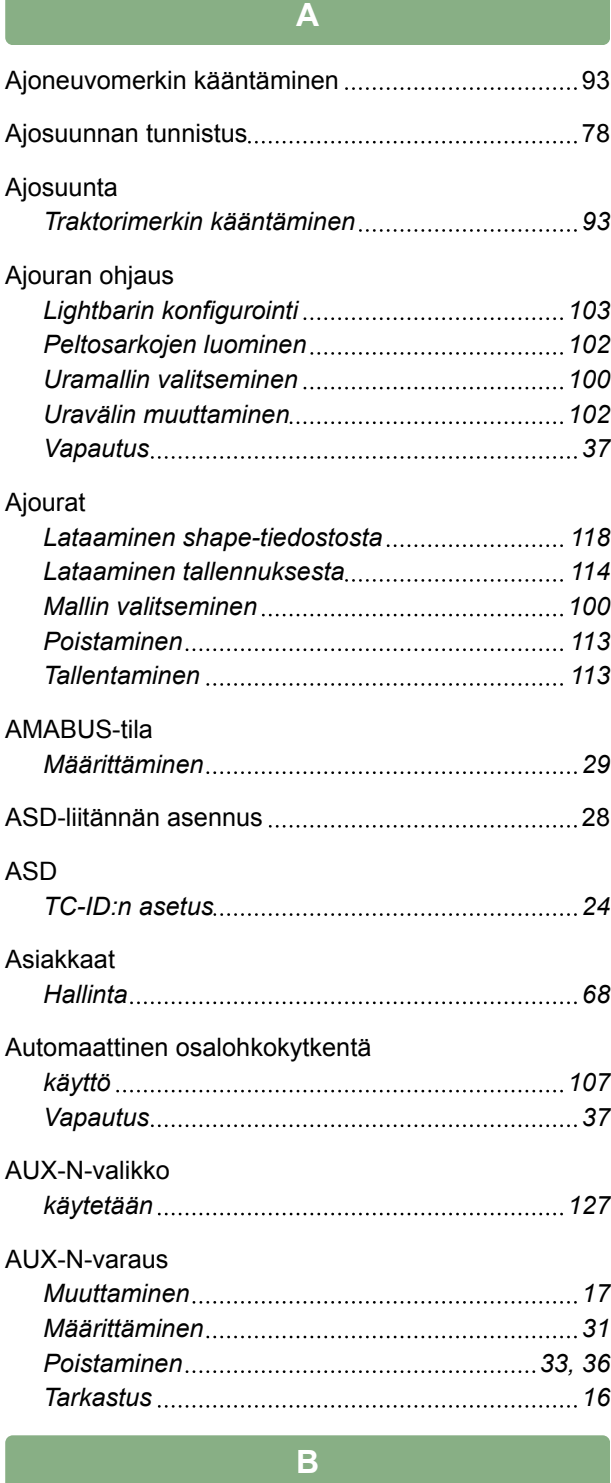

### BUS-tila

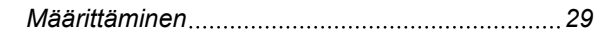

# **E**

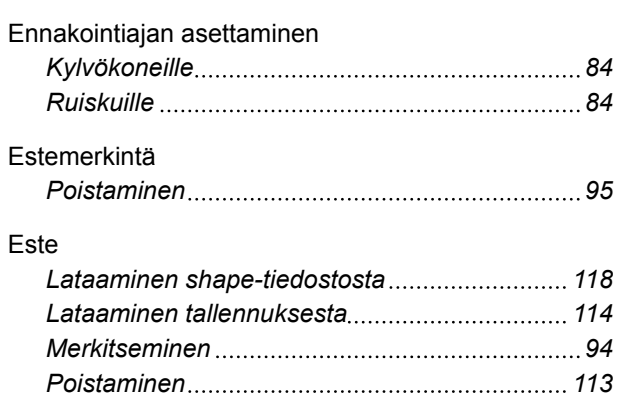

# **G**

*Tallentaminen [113](#page-118-0)*

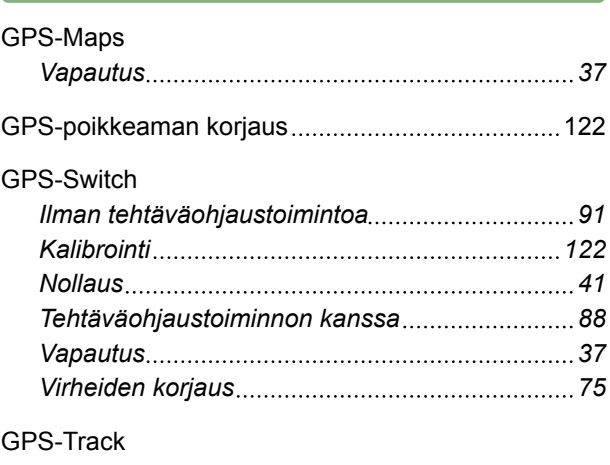

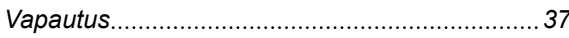

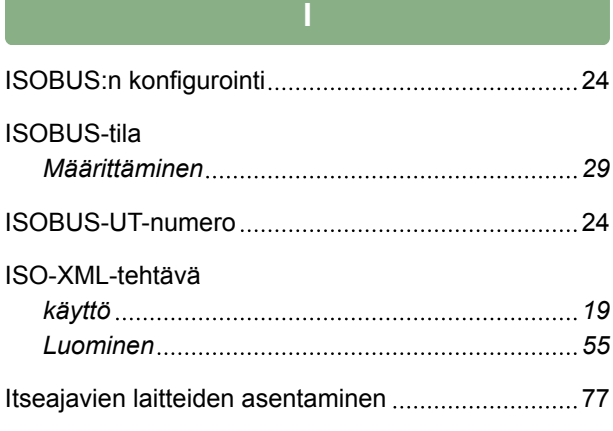

# **K**

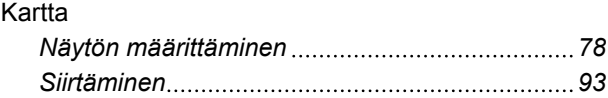

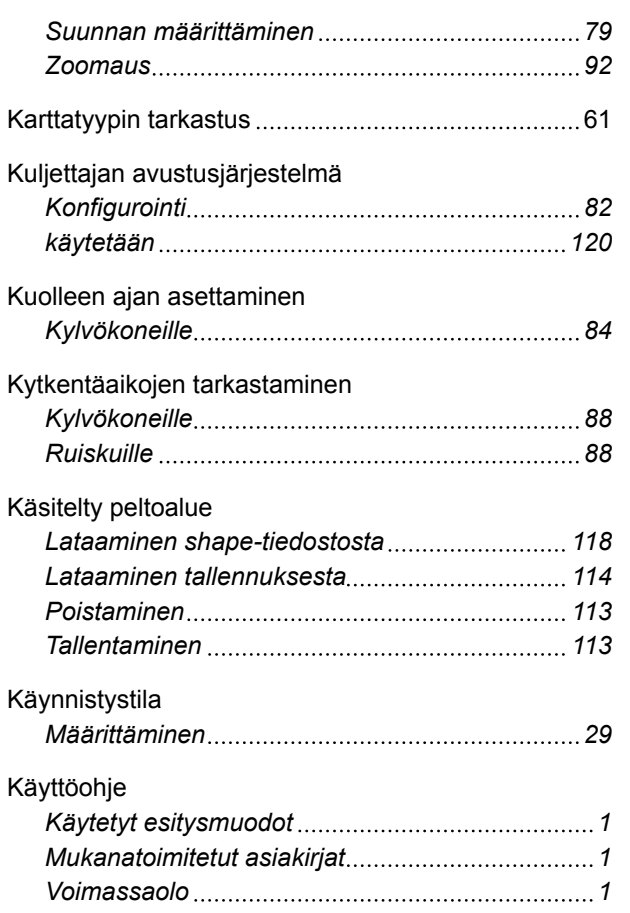

# **L**

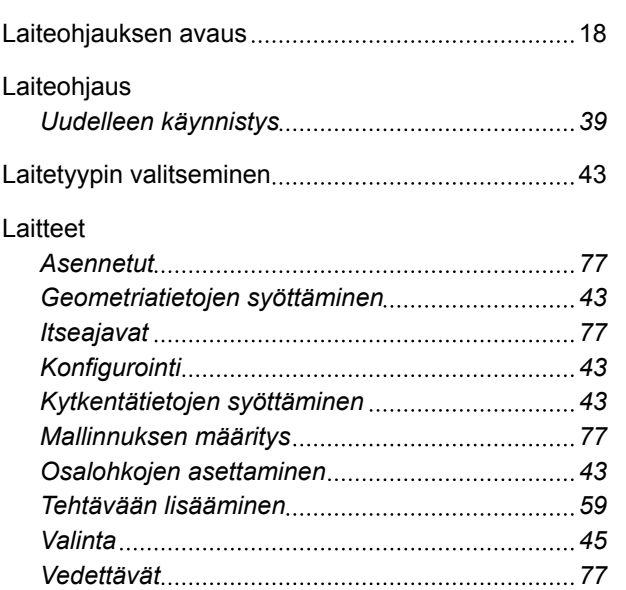

### Levityskartta

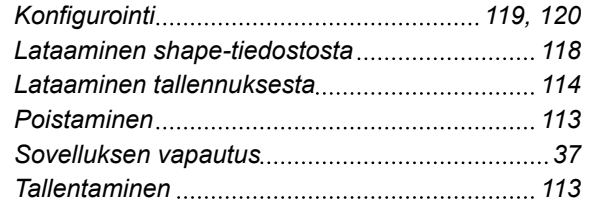

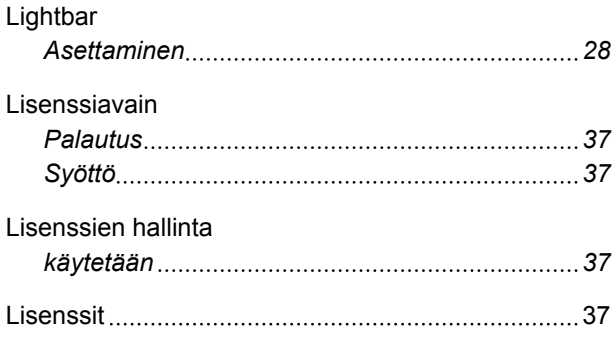

# **M**

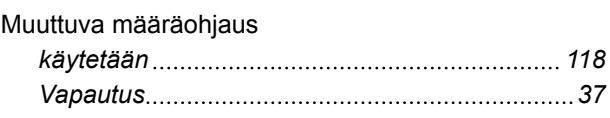

**N**

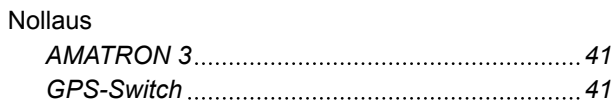

# **O**

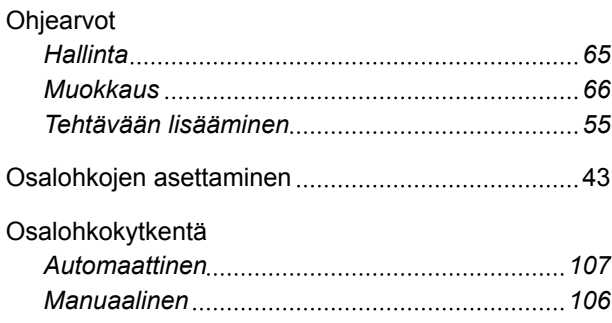

# **P**

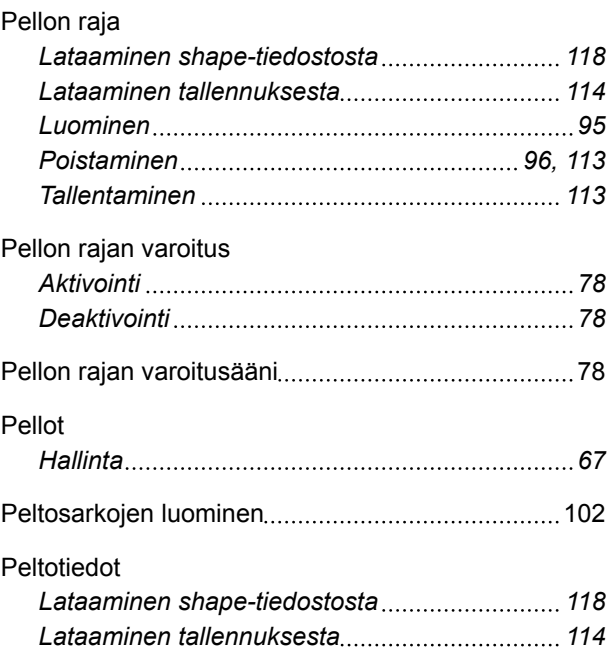

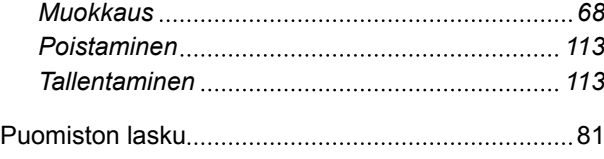

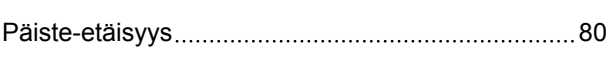

### Päistekäännös

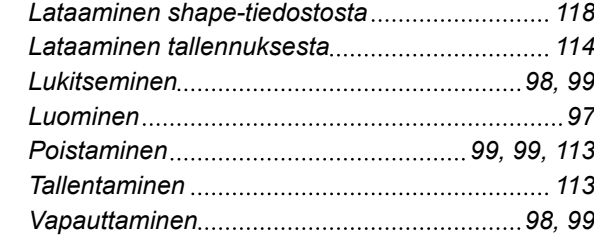

### Päällekkäisyys

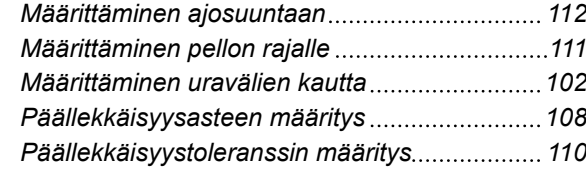

# Päävalikko [18](#page-23-0)

**R**

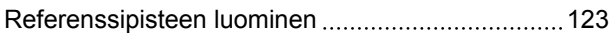

**S**

Samanaikaiskäytön asennus [30](#page-35-0)

**T**

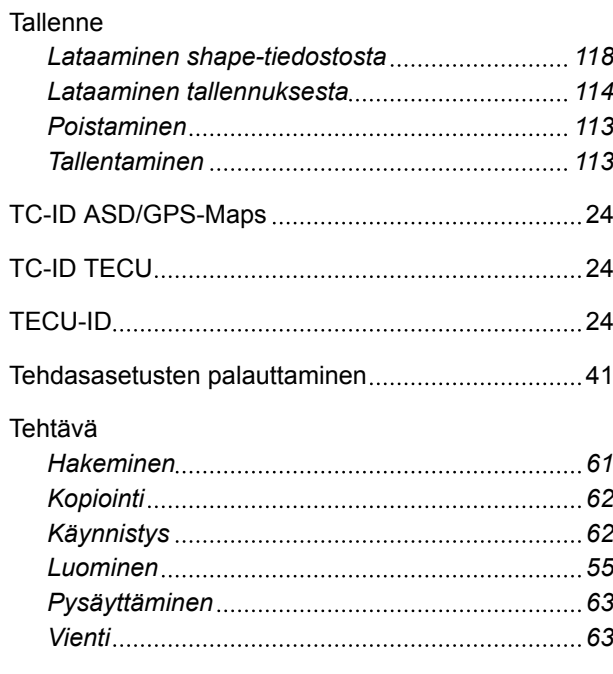

Tehtäväohjauksen tunnus [24](#page-29-0)

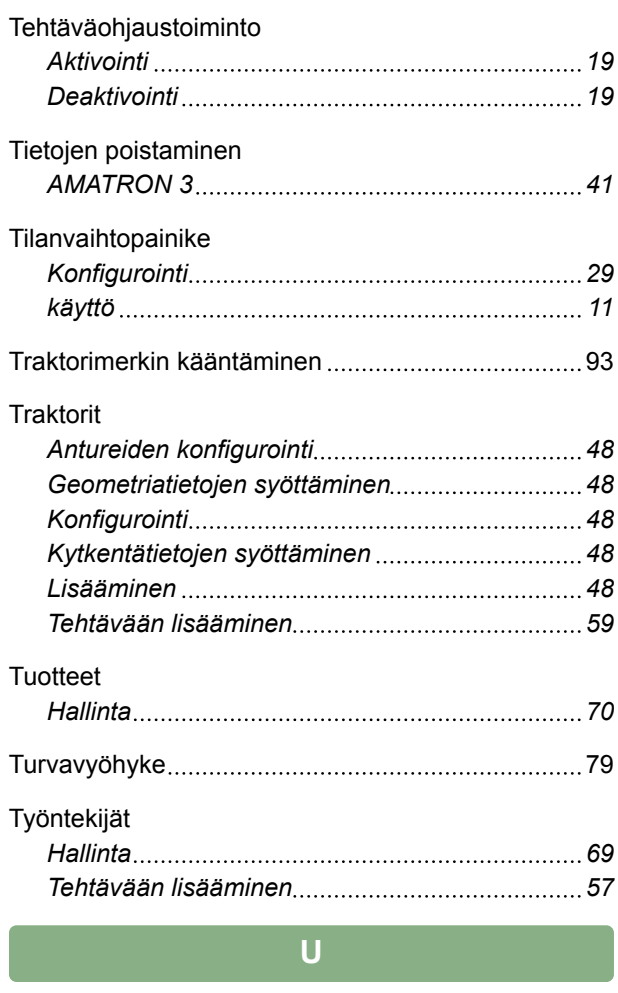

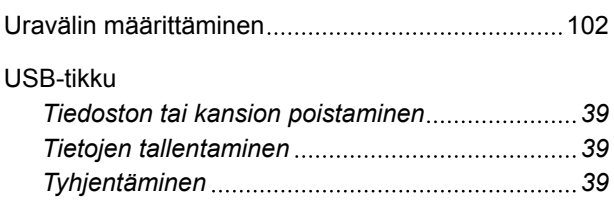

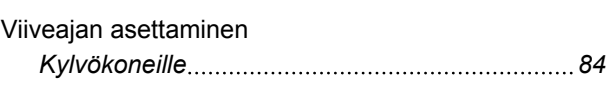

**V**

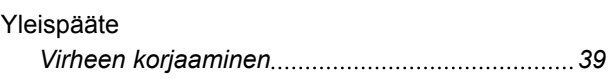

**Y**

**AMAZONEN-WERKE**

H. DREYER GmbH und Co. KG Postfach 51 49202 Hasbergen-Gaste **Germany** 

+49 (0) 5405 501-0 amazone@amazone.de www.amazone.de

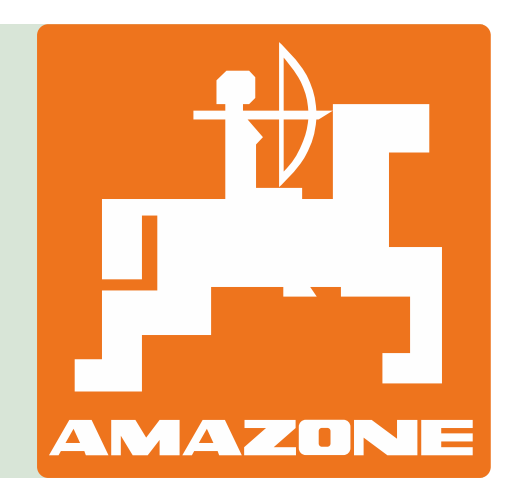